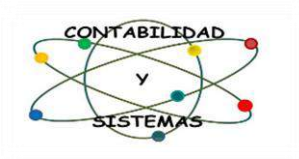

# MANUAL DEL SISTEMA DE ARMONIZACIÓN CONTABLE GUBERNAMENTAL.

SIDEACG

CONTABILIDAD Y SISTEMAS DE ARMONIZACIÓN, S.C. Calle Diego de Siguenza y Figueroa #16 Fracc. el Mirador del Punhuato. C.P. 58249 Morelia, Michoacán. Teléfono: (443) 323 0447 Facebook: @contabilidadysistemas

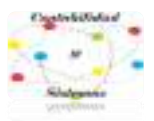

# **INDICE**

INTRODUCCIÓN.

MARCO LEGAL.

- 1) Ejecución del Programa.
- 2) Barra de Menú.
- 3) Catálogos.
- 4) Eventos.
- 5) Gasto Corriente.
- 6) Gasto de Capital.
- 7) Gasto de Deuda.
- 8) Evento de Ingresos.
- 9) Modificaciones Presupuestales al Ingreso y Egreso.
- 10) Baja de bienes.
- 11) Reportes.
- 12) Usuarios de Sistema
- 13) Conclusiones.

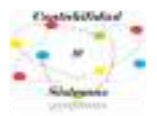

# **INTRODUCCIÓN**

En el Estado de Michoacán de Ocampo, la Ley General de Contabilidad Gubernamental (**LGCG**), la normatividad emitida por el Consejo Nacional de Armonización Contable (**CONAC**) y el Consejo Estatal de Armonización Contable (**COEAC**), son la base de la generación de información financiera gubernamental en el Sistema de Armonización Contable Gubernamental (**SIDEACG**), que se entrega en el proceso legal de la rendición de cuentas, dicho sistema contempla: el plan de cuentas, clasificadores de ingresos y de egresos, así como las normas para la presentación de estados financieros; aunado a ello, se establecen procedimientos para la valoración, manejo, registro y configuración para integrar informes periódicos o anuales ante las autoridades competentes con las que se tiene la obligación de presentarse.

El **SIDEACG** es una herramienta que coadyuva con la Armonización Contable Gubernamental, para homologar las leyes de ingresos, establecer los requisitos normativos que deberán contener los presupuestos de egresos, emitir criterios de registro contable y administrar el gasto público, desde su aprobación hasta el reconocimiento de la extinción de obligaciones, esto con el fin de llevar a cabo una disciplina financiera, fiscal y administrativa, para los servidores públicos a nivel Municipal y Estatal en donde se mejora y fortalece el desarrollo institucional para un buen gobierno.

Los cambios dentro del ámbito público son constantes, tanto en lo administrativo como en el marco legal, por esta razón, al **SIDEACG** se le da mantenimiento continuo, estando los datos al día, a la fecha de su implementación en los entes públicos, a través de nuevos reportes y catálogos que puedan surgir, así como la capacitación al personal de las áreas involucradas.

# **FUNDAMENTO LEGAL**

En México existen tres niveles de gobierno, federal, estatal y municipal, acorde a lo establecido en los artículos 40 y 115 de la Constitución Política de los Estados Unidos Mexicanos, en ese sentido, en nuestro sistema jurídico, hay leyes que resultan aplicables al Gobierno Federal, leyes estatales que tienen su aplicación exclusivamente en la entidad federativa, por otro lado, hay *"leyes generales"* que son elaboradas por mandato constitucional y que aplican a los tres niveles de gobierno.

Existen otro tipo de leyes que se denominan "leyes marco", que establecen principios y facultan a una instancia técnica para que los desarrolle e instrumente.

La **LGCG** es una ley general porque aplica a los tres niveles de gobierno, y también es una ley marco, porque establece principios y facultades del **CONAC** para la elaboración de normas técnicas para la armonización contable gubernamental.

Para su aplicación, los artículos cuarto y quinto transitorios del decreto de fecha 31 de diciembre de 2008, por el que se expide la Ley General de Contabilidad Gubernamental, establece un periodo progresivo de armonización y la fecha límite para cumplimiento y emisión de información, que fue para el año 2012 en el gobierno federal y entidades federativas, en el caso de los municipios se señaló para el año 2013.

Para sustentar todo el trabajo realizado en el diseño del **SIDEACG,** se ha considerado el marco legal desde el ámbito federal, estatal y municipal, lo cual debe ser tomado en cuenta

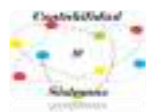

con el objeto de cubrir toda la normatividad existente a partir del surgimiento de la Ley General de Contabilidad Gubernamental y todas las modificaciones de esta, así como los diferentes lineamientos emitidos por el CONAC y el consejo estatal.

# **1- EJECUCIÓN DEL PROGRAMA**

- **1. Identificar** el icono del programa en el escritorio.
- **2. Para abrir,** dar doble clic izquierdo al icono de contabilidad con la versión del ejercicio fiscal que se trate.

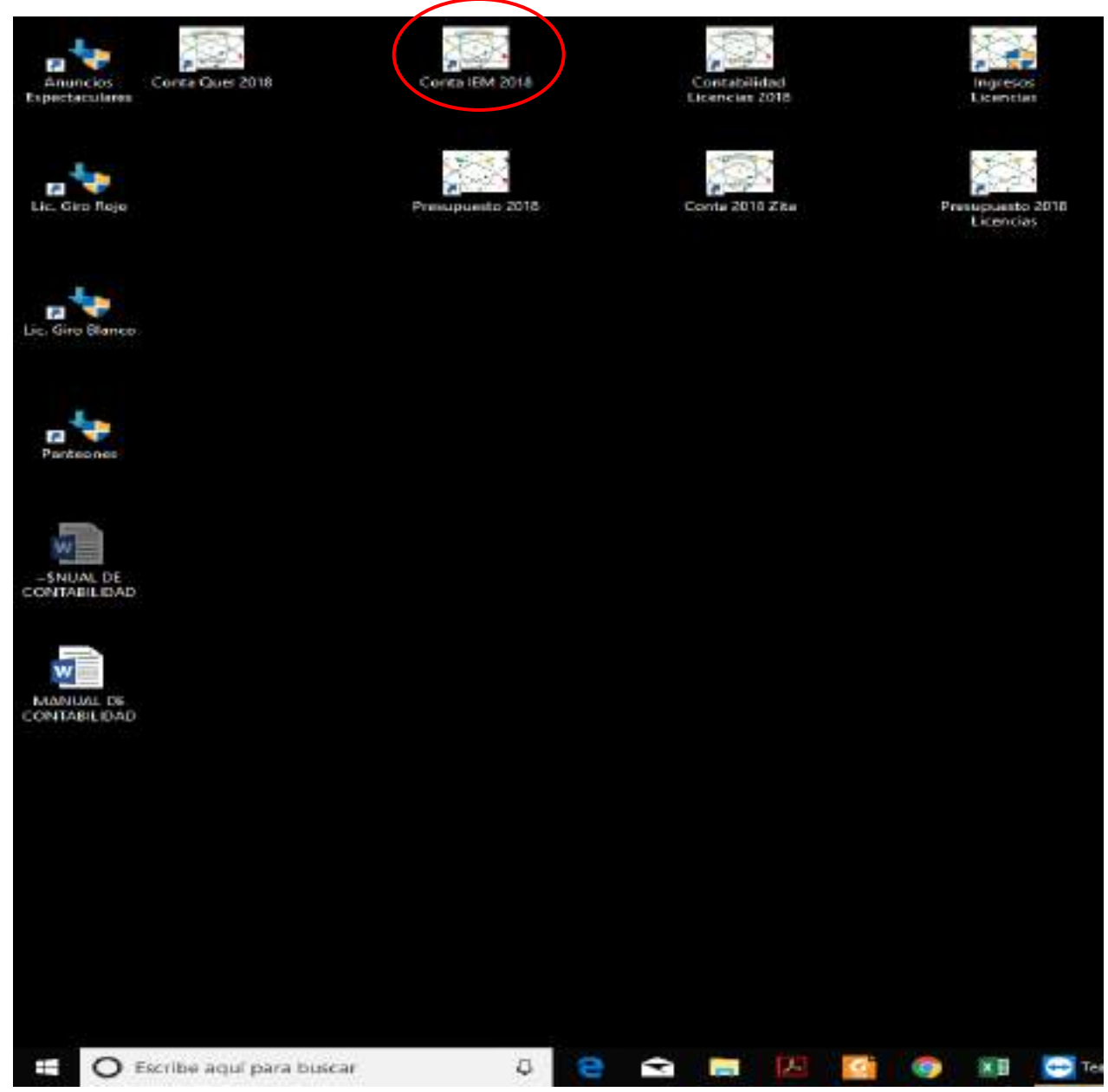

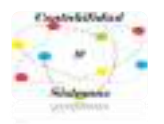

### Se abrirá inmediatamente la **VENTANA DE ACCESO AL SISTEMA.**

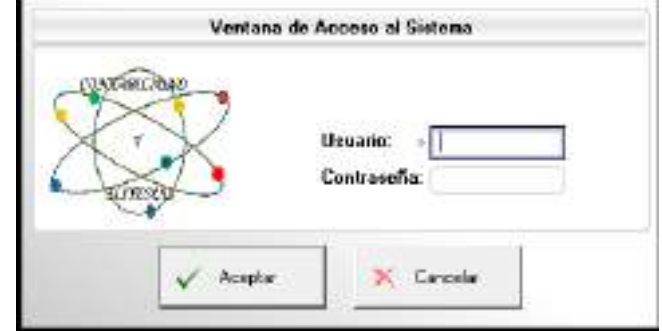

Llenarán los cuadros de **USUARIO Y CONTRASEÑA,** con los correspondientes designados, ejemplo:

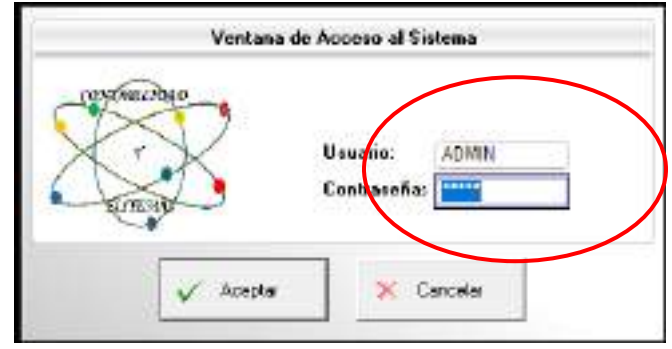

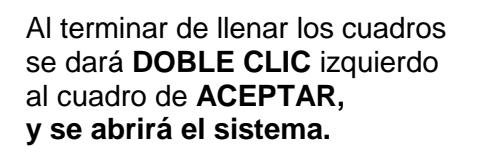

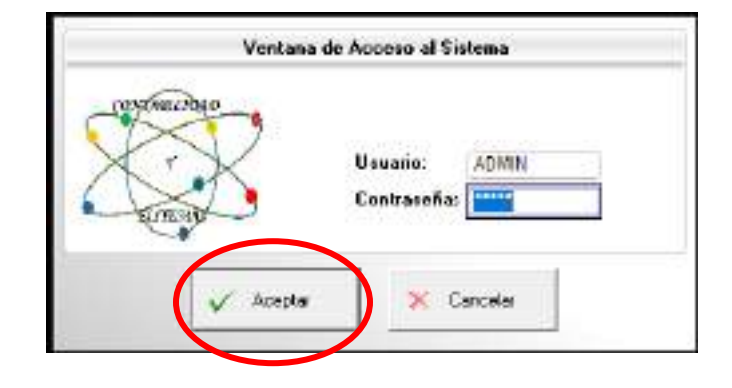

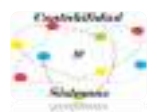

**VENTANA** de inicio del SIDEACG.

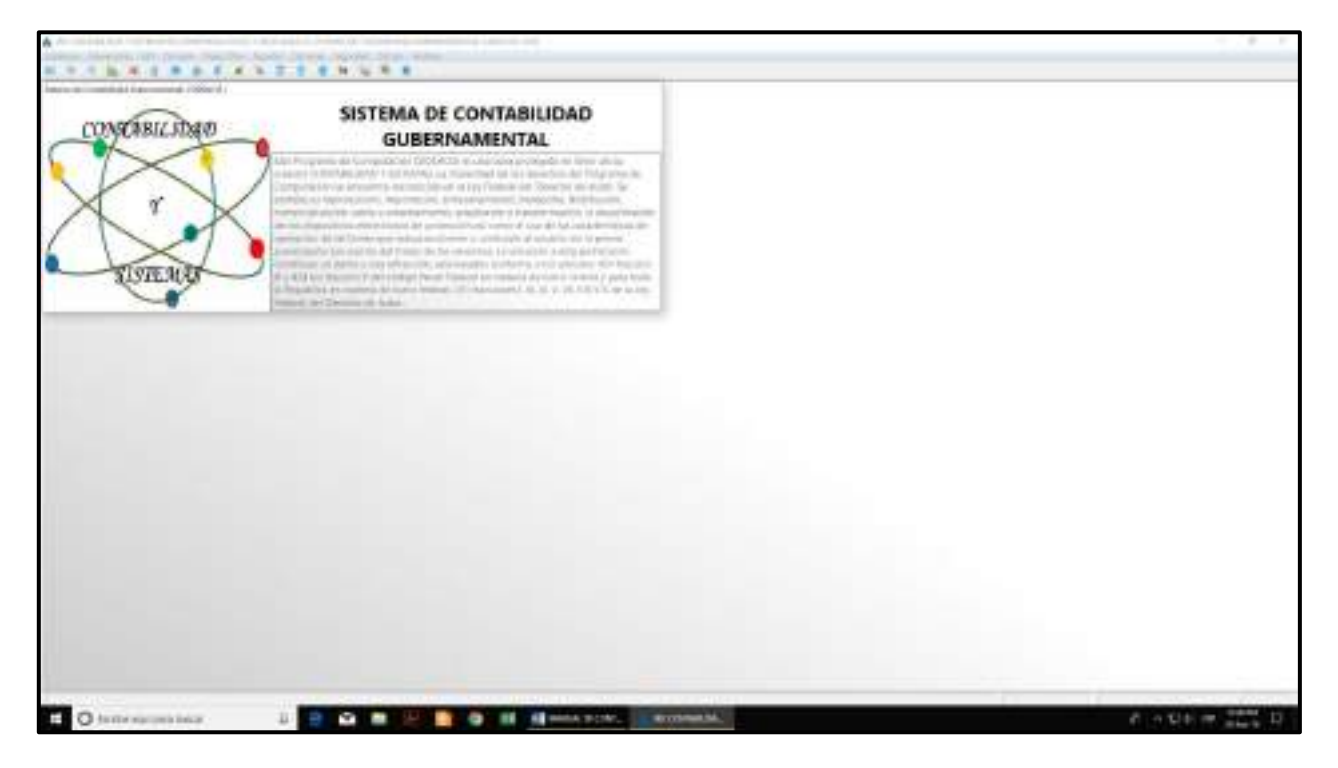

Para quitar el **CUADRO CON LA LEYENDA** bastara con dar **CLIC** en cualquier parte de la **VENTANA** del programa o esperar 10 segundos para que desaparezca.

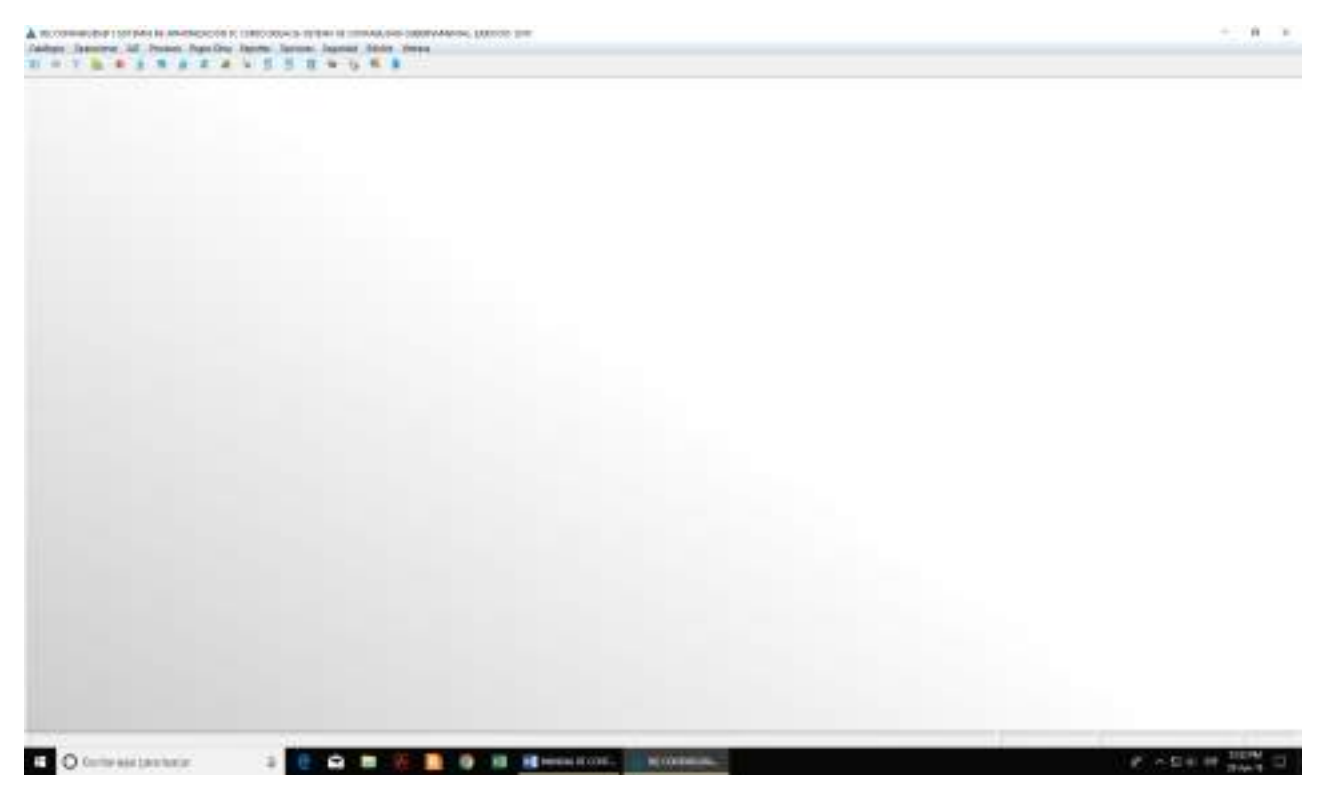

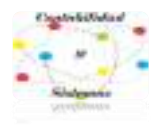

# **2- BARRA DE MENU**

El programa está estructurado por una **BARRA DE MENUS** que está compuesto por los siguientes:

Catálogos, Operaciones, SAT, Procesos, Pagos Obra, Reportes, Opciones, Seguridad, Edición y Ventana.

1002 CONTABILIDAD Y SISTEMAS DE ARMONIZACION SC CURSO SIDEACG: SISTEMA DE CONTABILIDAD GUBERNAMENTAL. EJERCICIO: 2018 Catálogos Operaciones SAT Procesos PagosObra Reportes Opciones Seguridad Edición Ventana

Una **BARRA DE ACCESO RAPIDO** que está compuesto con los **ACCESOS** siguientes respectivamente:

- 1. Plan de Cuentas,
- 2. Eventos del Sistema,
- 3. Estado de Situación Financiera,
- 4. Estado de Actividades,
- 5. Estado Analítico de Deuda y Otros Pasivos,
- 6. Estado Analítico del Activo,
- 7. Estado de Cambió en la Situación Financiera,
- 8. Estado de Variaciones en la Hacienda Pública,
- 9. Estado de Flujo de Efectivo,
- 10. Conciliación de Ingresos Presupuestales y Contables,
- 11. Conciliación de Egresos Presupuestales y Contables,
- 12. Control Presupuestal de Egresos por Proyecto,
- 13. Analítico Mensual,
- 14. Analítico Histórico,
- 15. Analítico de Obra,
- 16. Imprimir Póliza de Eventos,
- 17. CFDI's Registrados,
- 18. Salir de la Aplicación.

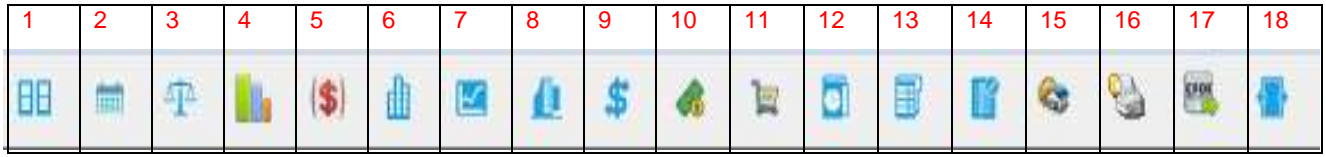

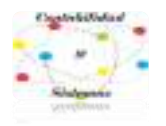

# **3- CATÁLOGOS**

### **CUENTAS CONTABLES**

#### Barra de menú: **Catálogos – Cuentas Contables**

Seleccionar el menú de Catálogos, al desplegarse el menú seleccionará la opción **Cuentas Contables**.

O en su efecto dar clic en la Barra de acceso rápido: **B** 

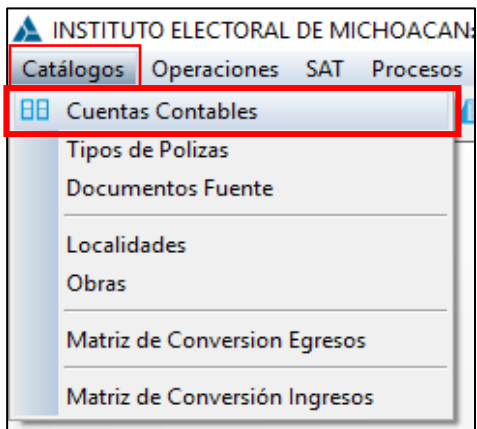

Ventana de las **Cuentas Contables**, en el cual podemos; buscar, consultar, agregar, modificar y eliminar cuentas de Activo, Pasivo, Hacienda Pública/Patrimonio, Ingresos, Egresos y cuentas de Orden Presupuestal, esto de acuerdo con las obligaciones y necesidades de cada Ente Público, por lo regular las **cuentas de estructura** ya vienen precargadas, por lo que se recomienda solo agregar cuentas a un nivel que no sea de estructura (cuentas de detalle).

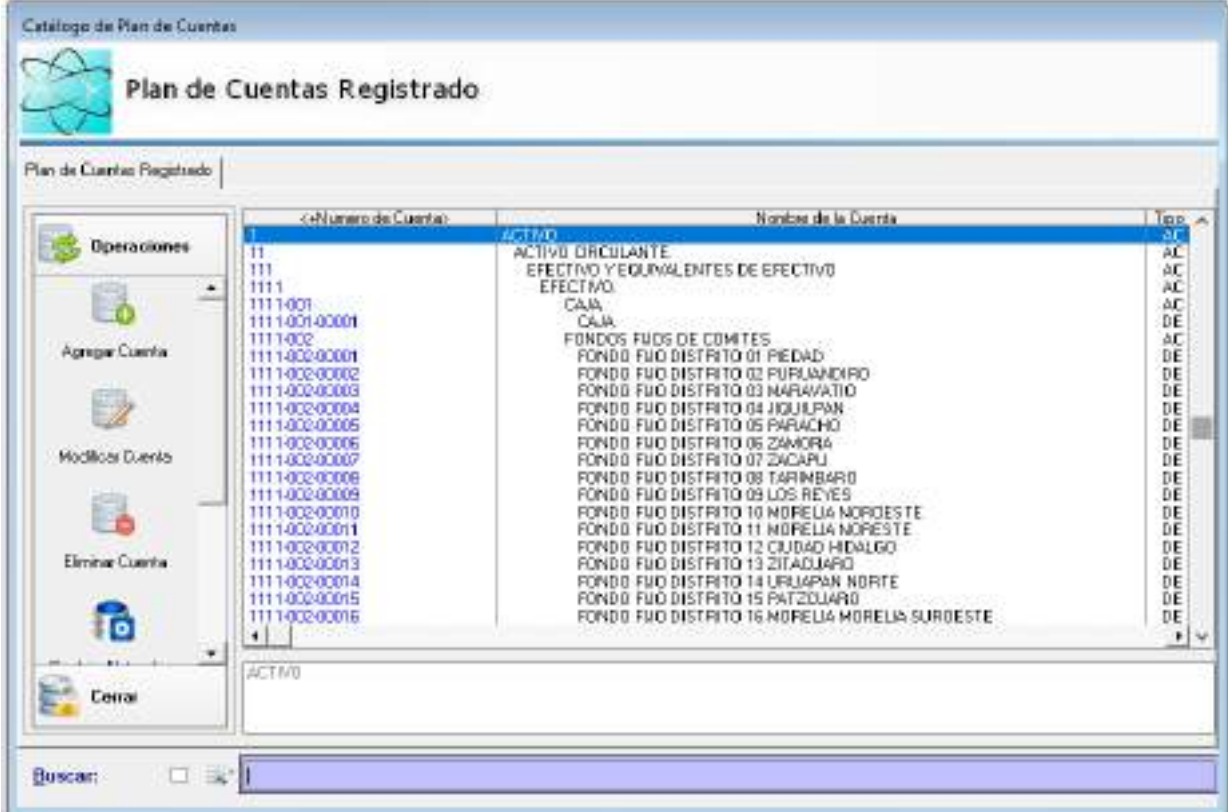

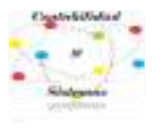

# **AGREGAR UNA CUENTA CONTABLE**

**OPCIÓN 1** En la ventana**: Catálogo de Plan de Cuenta,** identificar del lado izquierdo la **Barra de Herramientas "Operaciones",** y seleccionar con **Un Clic**  izquierdo en el icono **Agregar Cuenta**.

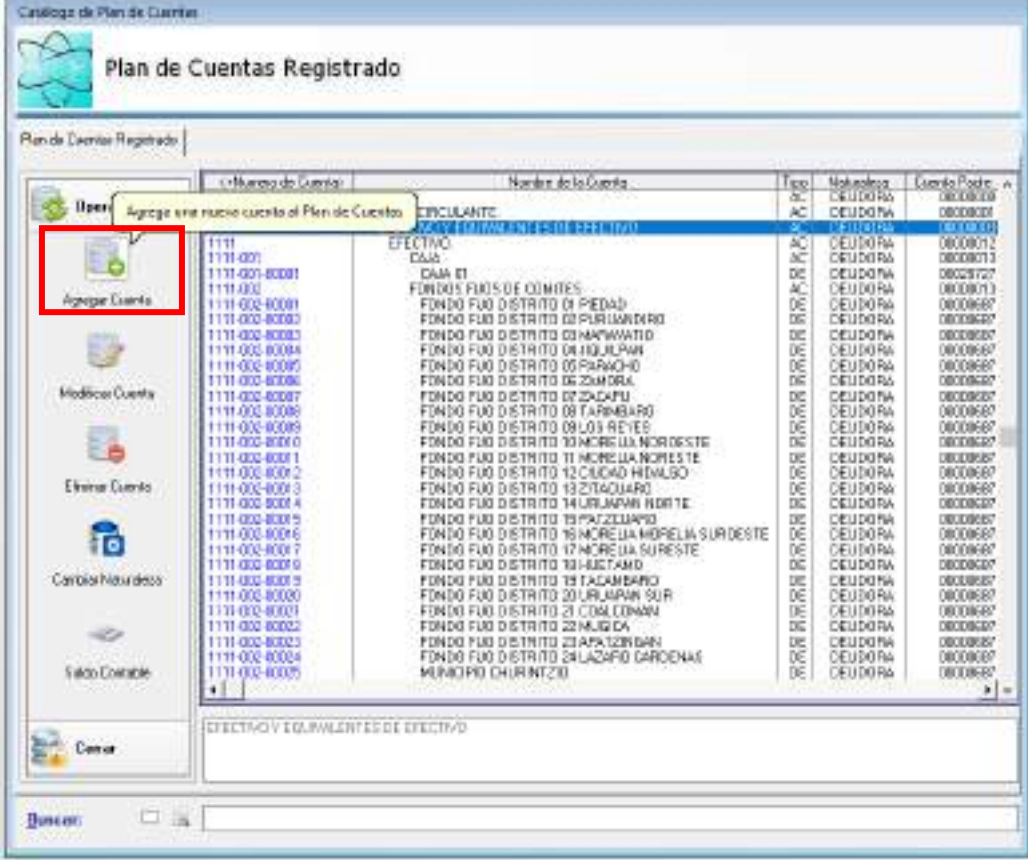

# **OPCIÓN 2**

1. En la ventana**: Catálogo de Plan de Cuenta,** en el catálogo plan de cuentas registrado identificar en el segundo agregado la cuenta que se habilitará. Dar **Un Clic Derecho** en la **CUENTA ACUMULATIVA** seleccionada.

Inmediatamente se habrirá un **MENÚ** que Desglosará seis opciones del menu.

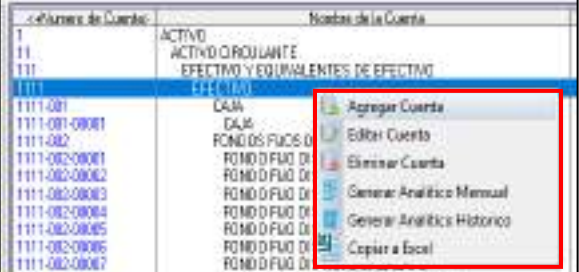

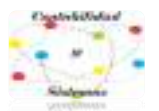

Se habilitará la **ventana: Agregar una Nueva Cuenta Contable,** esta pestaña tendrá Datos de la Cuenta Contable predeterminados, permitiendo agregar y modificar el **Nivel de Detalle 3 de la Cuenta:** que representa El Nivel de la **Sub Subcuenta.**

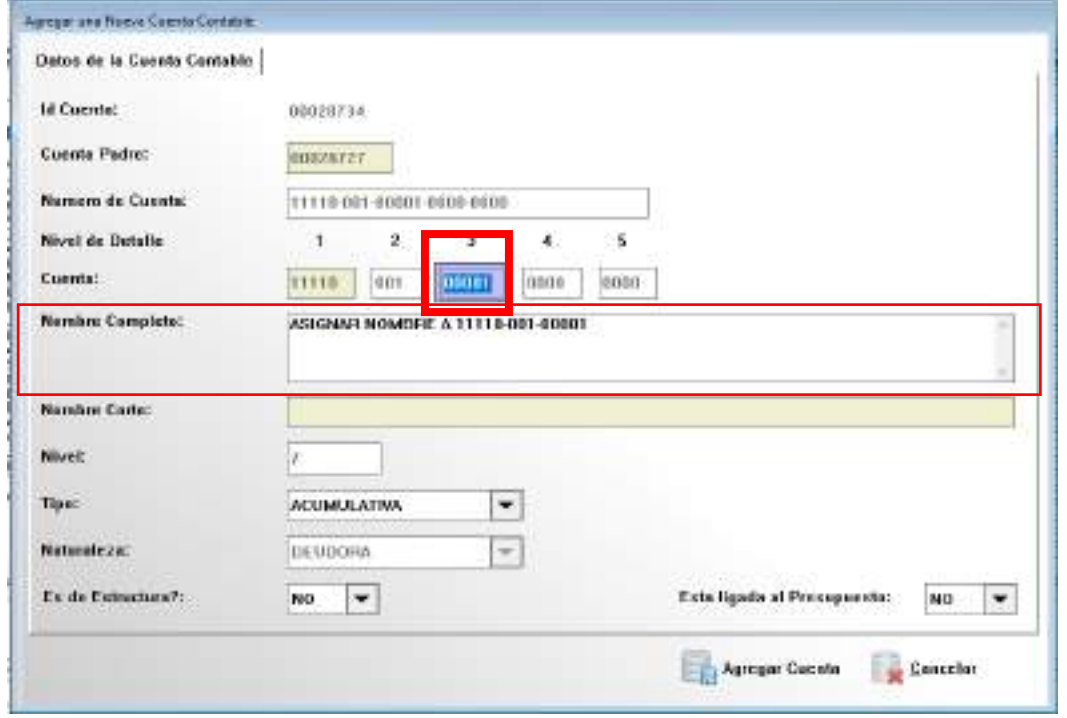

**Sub Subcuenta** se agregará en el nivel 3 en los datos **de Subcuenta**: pondrá la codificación de la **Sub Subcuenta** de acuerdo con su nivel de desagregación.

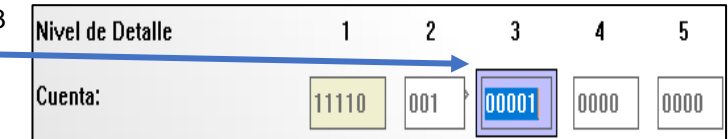

#### **\*escribir en mayúsculas\***

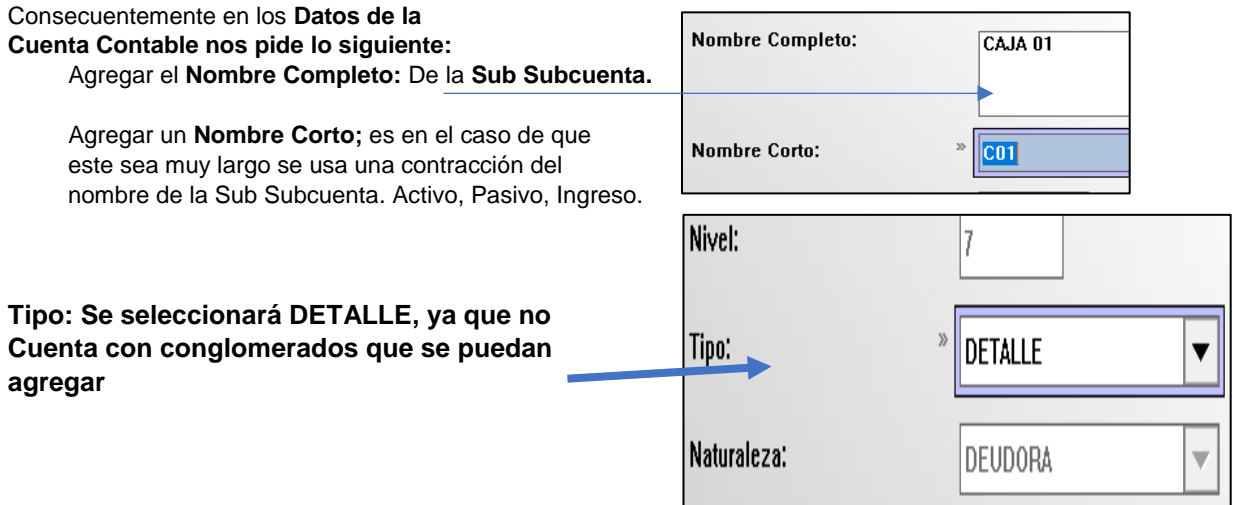

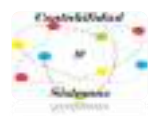

#### **MODIFICAR CUENTA**

Esta operación estará limitada en el sentido de que cualquier modificación inapropiada afectará en la presentación de la información financiera, así que en la forma en la que se detecten errores en los Datos de las Cuentas Contables, la Operación MODIFICAR CUENTA mejorará la estructura y presentación.

### **OPCIÓN UNO Se seleccionará con Doble clic izquierdo.**

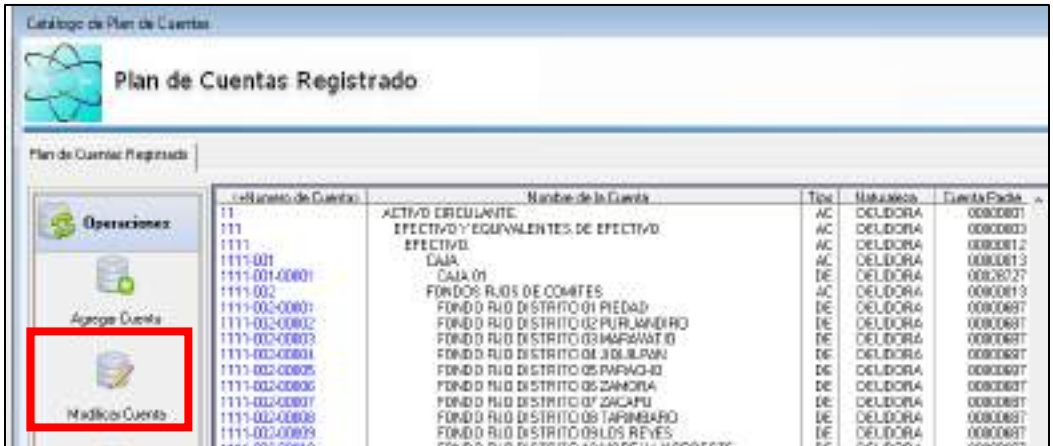

### **OPCIÓN DOS**

**Se seleccionará con un CLIC derecho, en el menú la opción Editar Cuenta,** Se podrá seleccionar **Género, Grupo, Rubro, Cuenta, Sub Cuenta, Sub SubCuenta y así**  sucesivamente.

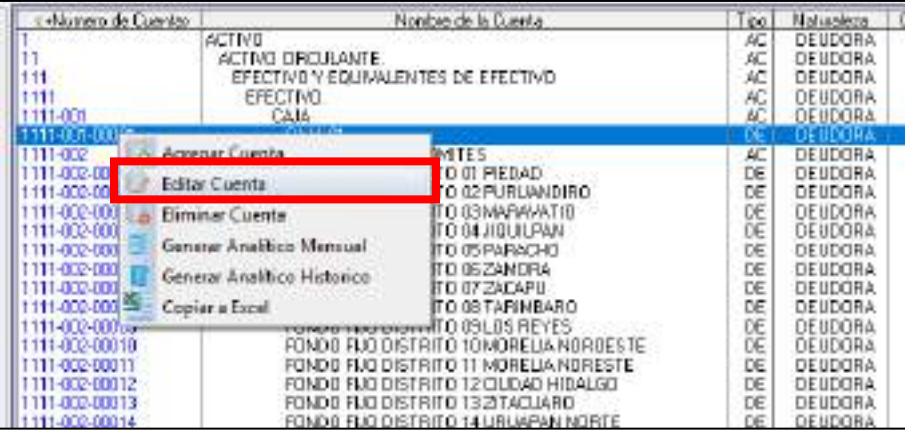

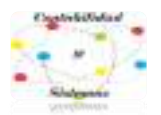

#### **ELIMINAR CUENTA**

Con la autorización correspondiente hay que posicionarse en el Grupo, Género, Rubro, Cuenta, Sub Cuenta... Que se ha de Eliminar.

### **Dar CLICK IZQUIERDO** a la **Operación Eliminar Cuenta**

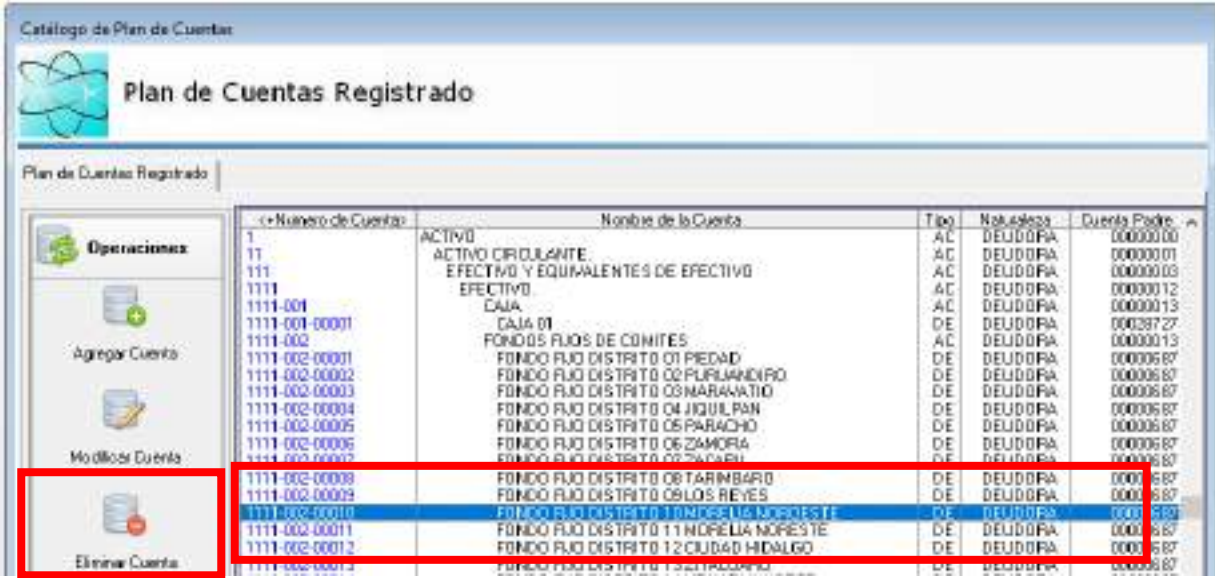

**Nota: El Grupo, Género, Rubro, Cuenta, no se podrán eliminar ya que son cuentas acumulativas, solo se podrán eliminar las Sub Cuentas y Sub Subcuentas y estas tendrán sus limitaciones y condiciones para ser eliminadas, ya que si tienen niveles de detalle no se eliminarán.**

**Se seleccionará con un CLIC derecho, en el menú la opción Editar Cuenta,** Se podrá seleccionar **Género, Grupo, Rubro, Cuenta, Sub Cuenta, Sub SubCuenta**  sucesivamente.

SE ABRIRÁ LA VENTANA: **Eliminar Cuenta**.

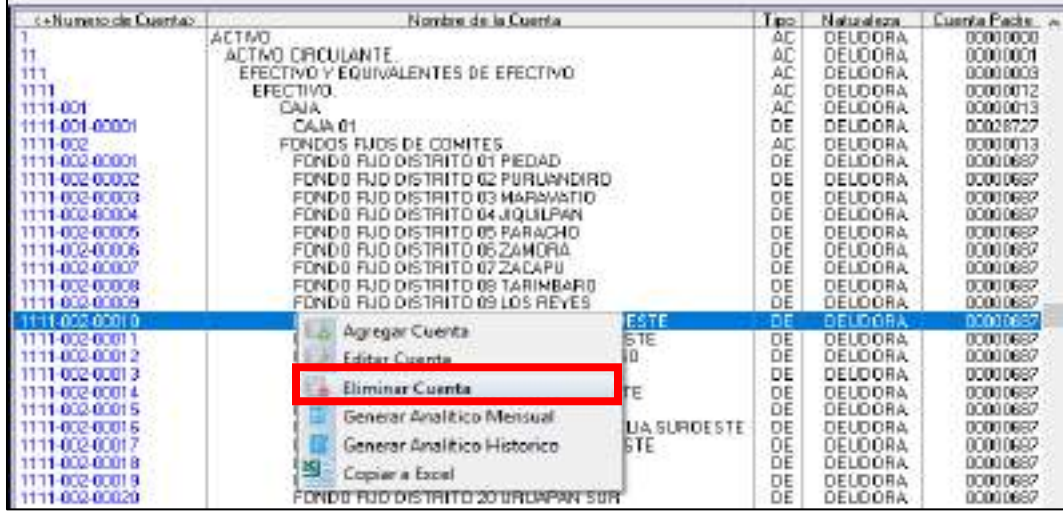

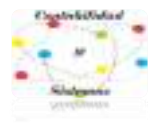

### **DOCUMENTO FUENTE**

#### **PARA INICIAR CATALOGOS**  Seleccionar en la **BARRA DE MENÚ: CATÁLOGOS** Seleccionar en el **MENÚ: DOCUMETOS FUENTE**

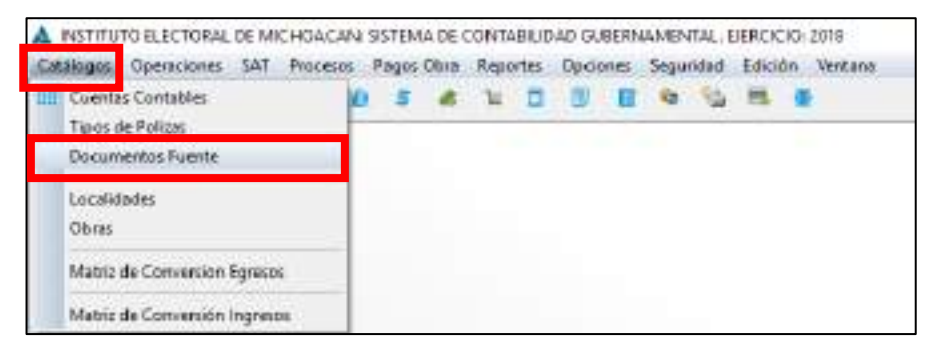

### Dar **UN CLIC IZQUIERDO** para seleccionar, se abrirá la **ventana: Catálogo Documentos Fuente Registrados.**

**DOCUMENTO FUENTE**: Es el justificante propio o ajeno que da origen a un asiento contable.

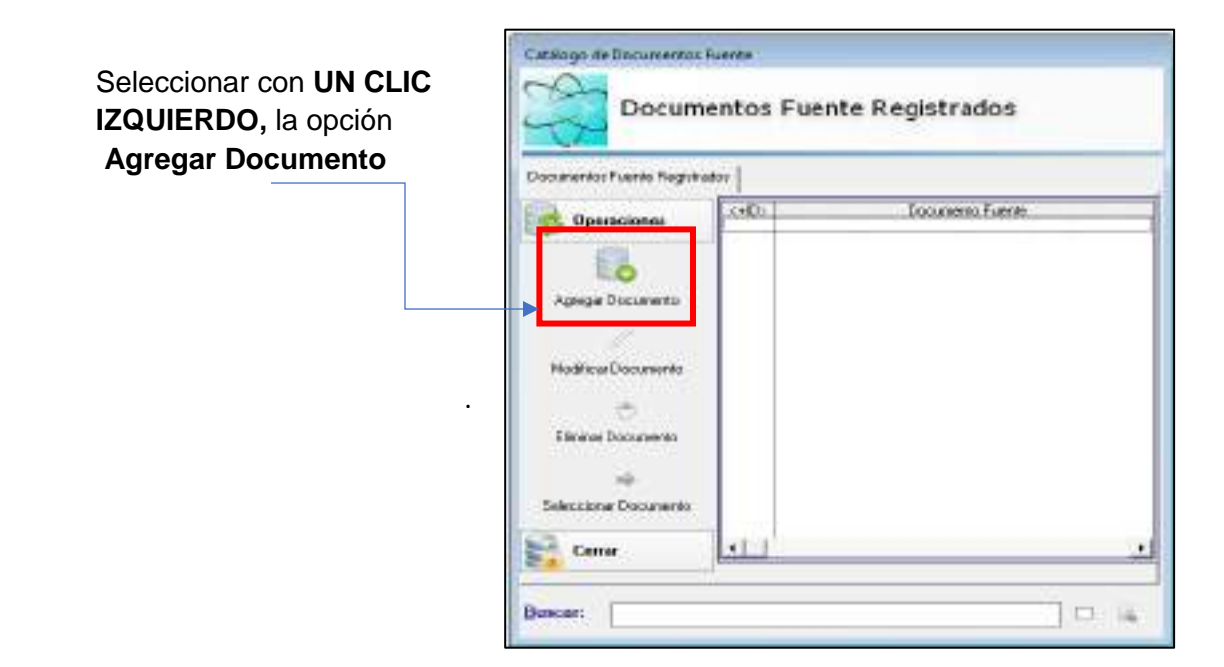

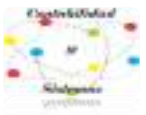

Al seleccionar se abrirá la siguiente ventana "**Agregar un Documento Fuente**"

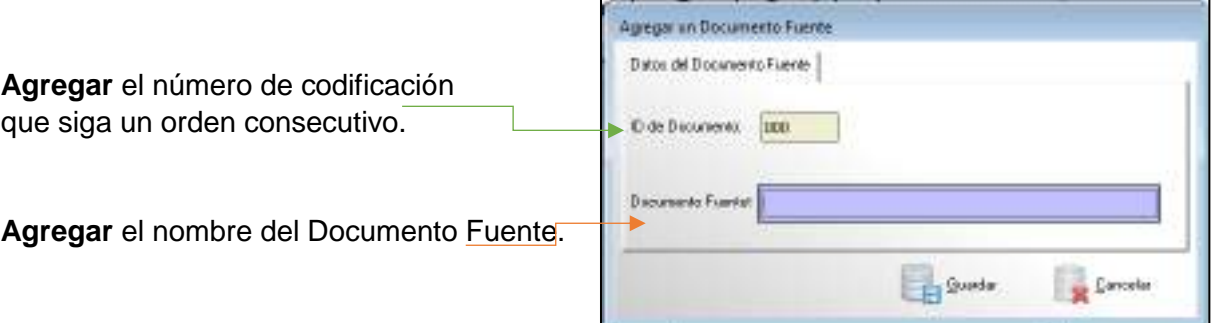

# **Agregar DOCUMENTO FUENTE Ejemplos:**

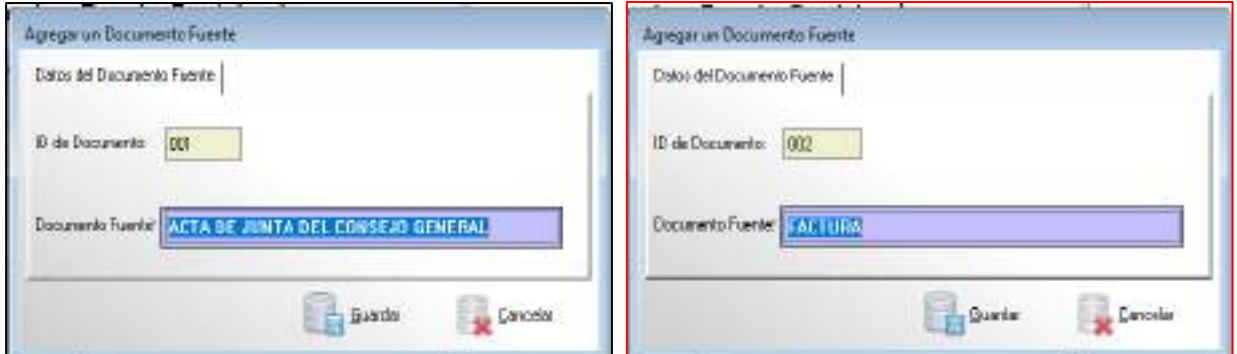

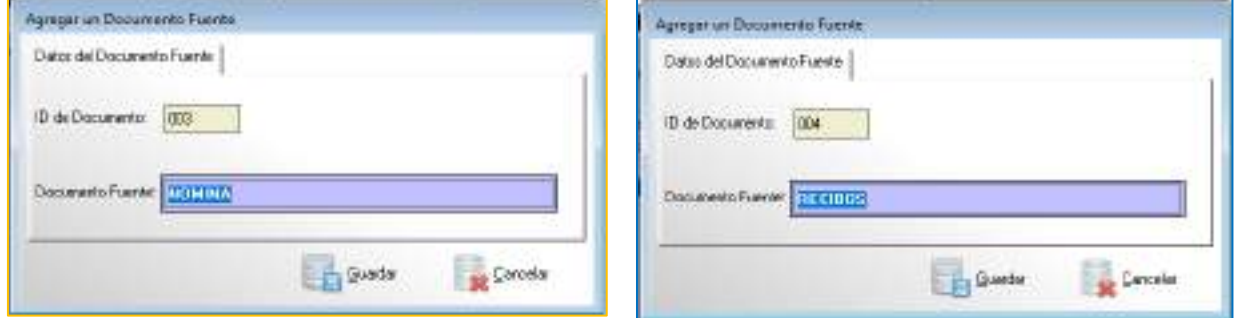

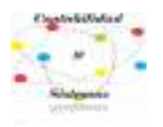

# **4.- EVENTOS**

**Agregar un evento en el Sistema.** En la barra de búsqueda clic en Operaciones - Eventos.

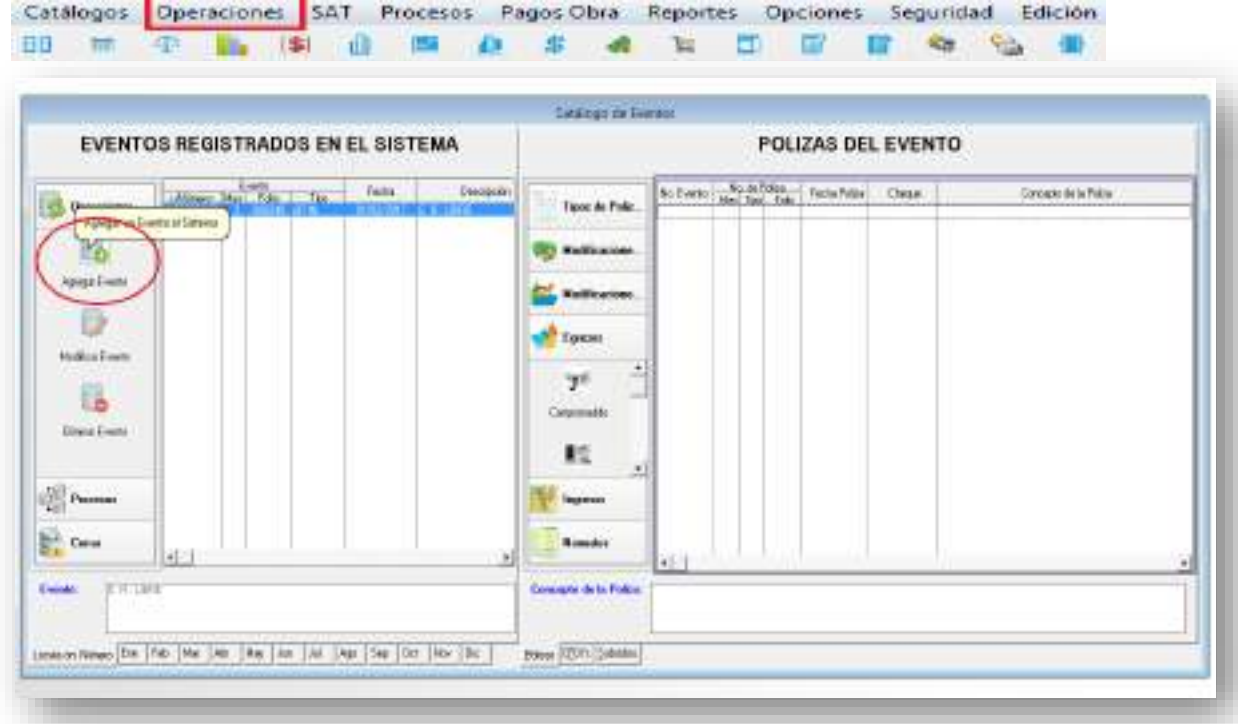

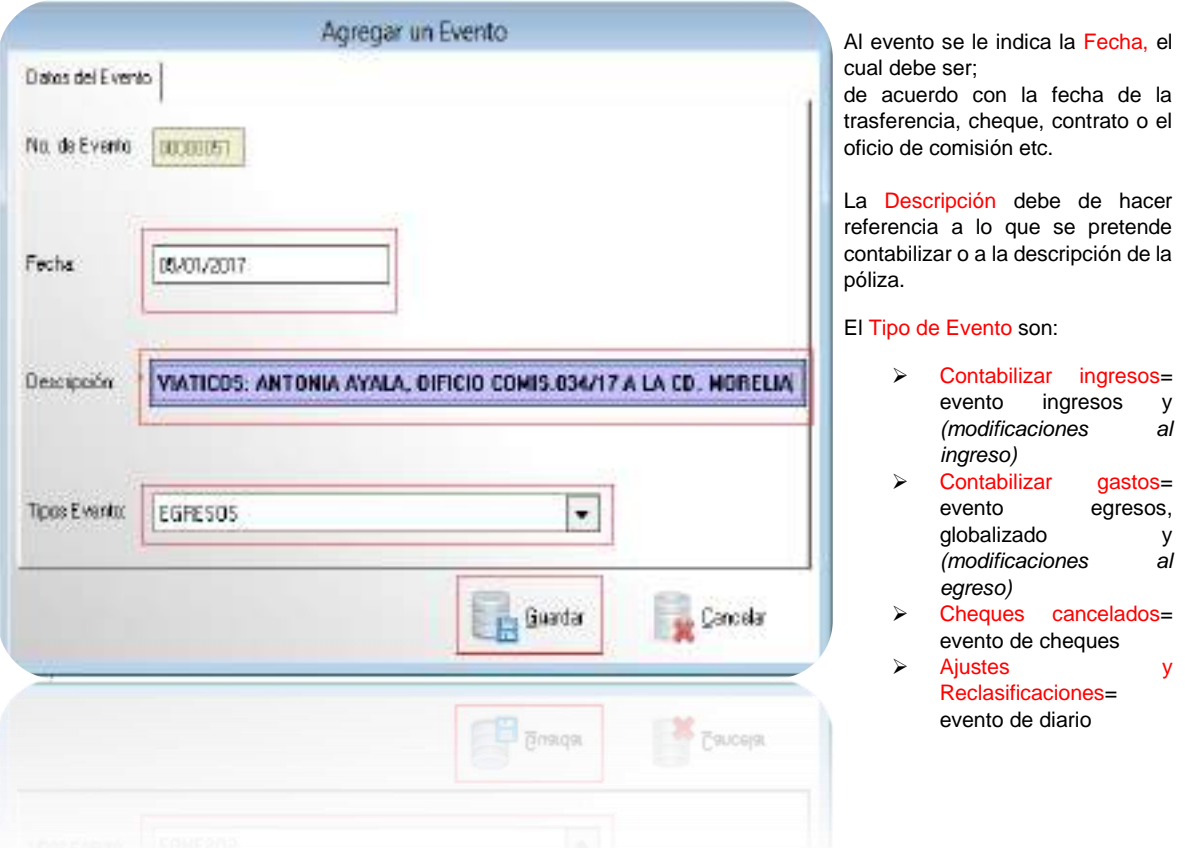

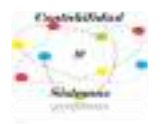

# **5- Gasto Corriente**

#### **1. Gasto Corriente**

Son los gastos de consumo y/o de operación, el arrendamiento de la propiedad y las transferencias otorgadas a los otros componentes institucionales del sistema económico para financiar gastos de esas características.

Comprende los rubros como los sueldos, salarios, prestaciones, viáticos y gastos de operación.

Publicado en el Diario Oficial de la Federación el 10 de junio de 2010 Última reforma publicada DOF 30-09-2015

Para empezar con la captura, debemos saber cuántos momentos contables existen dentro de la Contabilidad Gubernamental;

#### **ACUERDO POR EL QUE SE EMITEN LAS NORMAS Y METODOLOGIA PARA LA DETERMINACIÓN DE LOS MOMENTOS CONTABLES DE LOS EGRESOS**

**VI.-** El registro de las etapas del presupuesto de los entes públicos se efectuará en las cuentas contables que, para tal efecto, establezca el consejo, las cuales deberán reflejar: en lo relativo al gasto, el aprobado, modificado, comprometido, devengado, ejercido y pagado.

**VII.-** El momento contable del gasto aprobado, es el que refleja las asignaciones presupuestarias anuales comprometidas en el Presupuesto de Egresos.

**VIII.-** El gasto modificado es el momento contable que refleja la asignación presupuestaria que resulta de incorporar, en su caso, las adecuaciones presupuestarias al presupuesto aprobado.

**IX.-** El gasto comprometido es el momento contable que refleja la aprobación por autoridad competente de un acto administrativo, u otro instrumento jurídico que formaliza una relación jurídica con terceros para la adquisición de bienes y servicios o ejecución de obras. En el caso de las obras a ejecutarse o de bienes y servicios a recibirse durante varios ejercicios, el compromiso será registrado por la parte que se ejecutará o recibirá, durante cada ejercicio.

**X-** El gasto devengado es el momento contable que refleja el reconocimiento de una obligación de pago a favor de terceros por la recepción de conformidad de bienes, servicios y obras oportunamente contratados; así como de las obligaciones que derivan de tratados, leyes, decretos, resoluciones y sentencias definitivas.

**XI.-** El gasto ejercido es el momento contable que refleja la emisión de una cuenta por liquidar certificada o documento equivalente debidamente aprobado por la autoridad competente.

**XII.-** El gasto pagado es el momento contable que refleja la cancelación total o parcial de las obligaciones de pago, que se concreta mediante el desembolso de efectivo o cualquier otro medio de pago.

> Publicado en el Diario Oficial de la Federación el 20 de agosto de 2009 Última reforma publicada DOF 02-01-2013

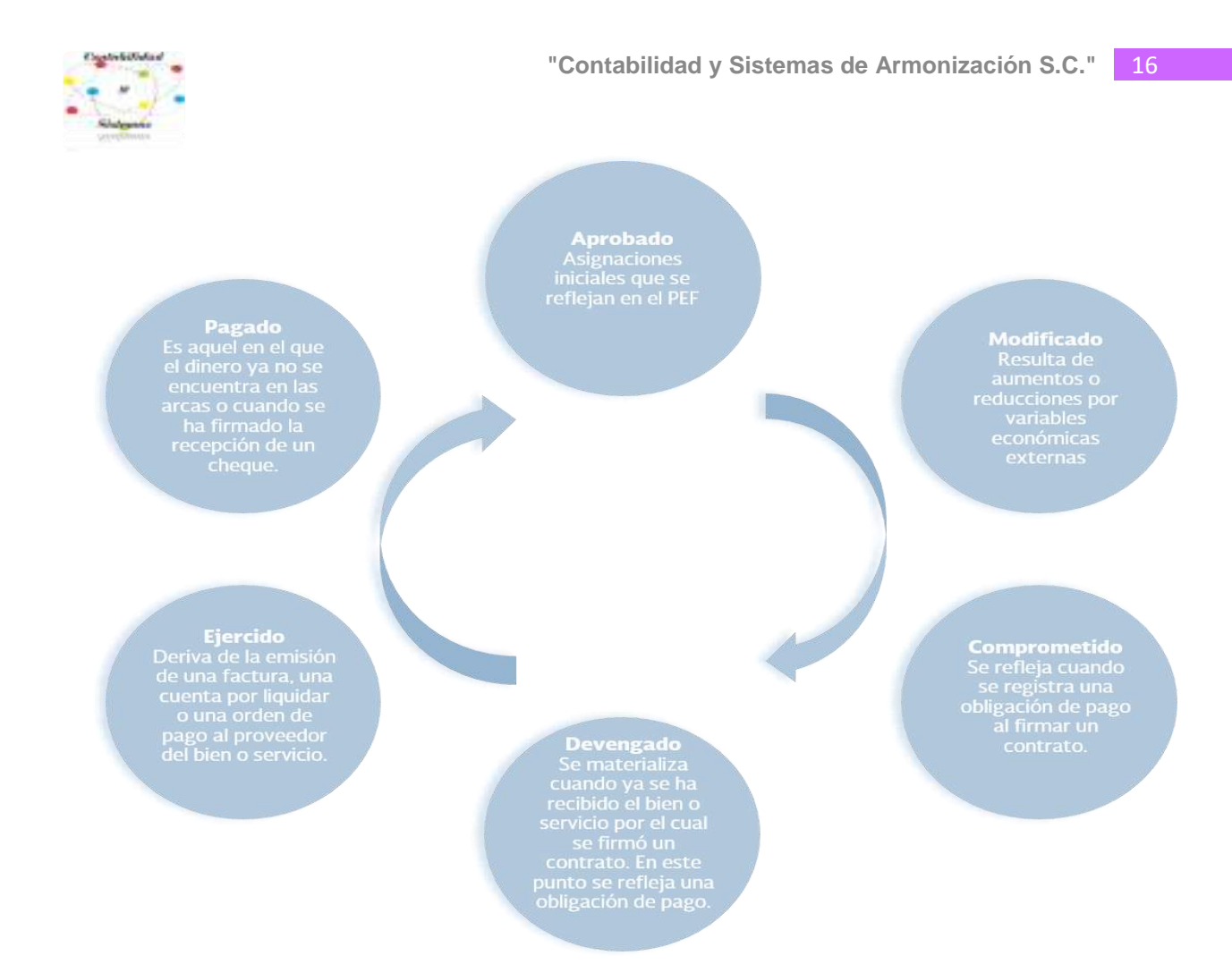

#### FUENTE: ELABORACION SHCP

El momento con el que empieza a operar el sistema (SIDEACG) es el del Comprometido, sabiendo que anteriormente existen dos momentos que es el Aprobado y el Modificado (en caso de existir).

COMPROMETIDO: Una vez agredo el **Evento de tipo: Egresos** se da clic en **Comprometido – Agregar COG** (Clasificador por Objeto del Gasto)

En el sistema se le indica que UR (Unidad Responsable), Programa Presupuestario, Proyecto y COG, los cuales serán afectados; como ejemplo manejaremos el gasto de los viáticos que está dentro del clasificador como un "gasto corriente", depende la Unidad Responsable a la que se le pretenda contabilizar, en este caso tomamos como referencia los viáticos que se le dan a Presidencia.

Tomando como ejemplo mi Estructura Presupuestal de mi Presupuesto de Egresos

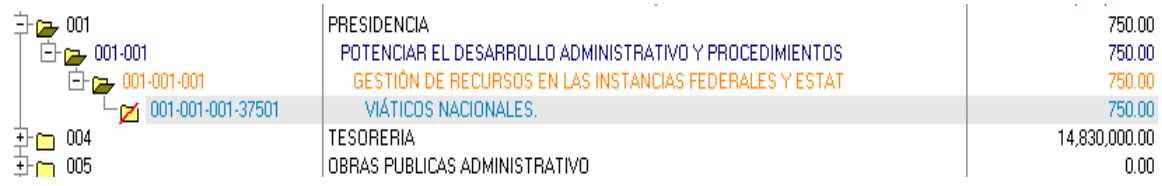

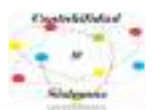

# **1- COMPROMETIDO EVENTO EGRESOS**

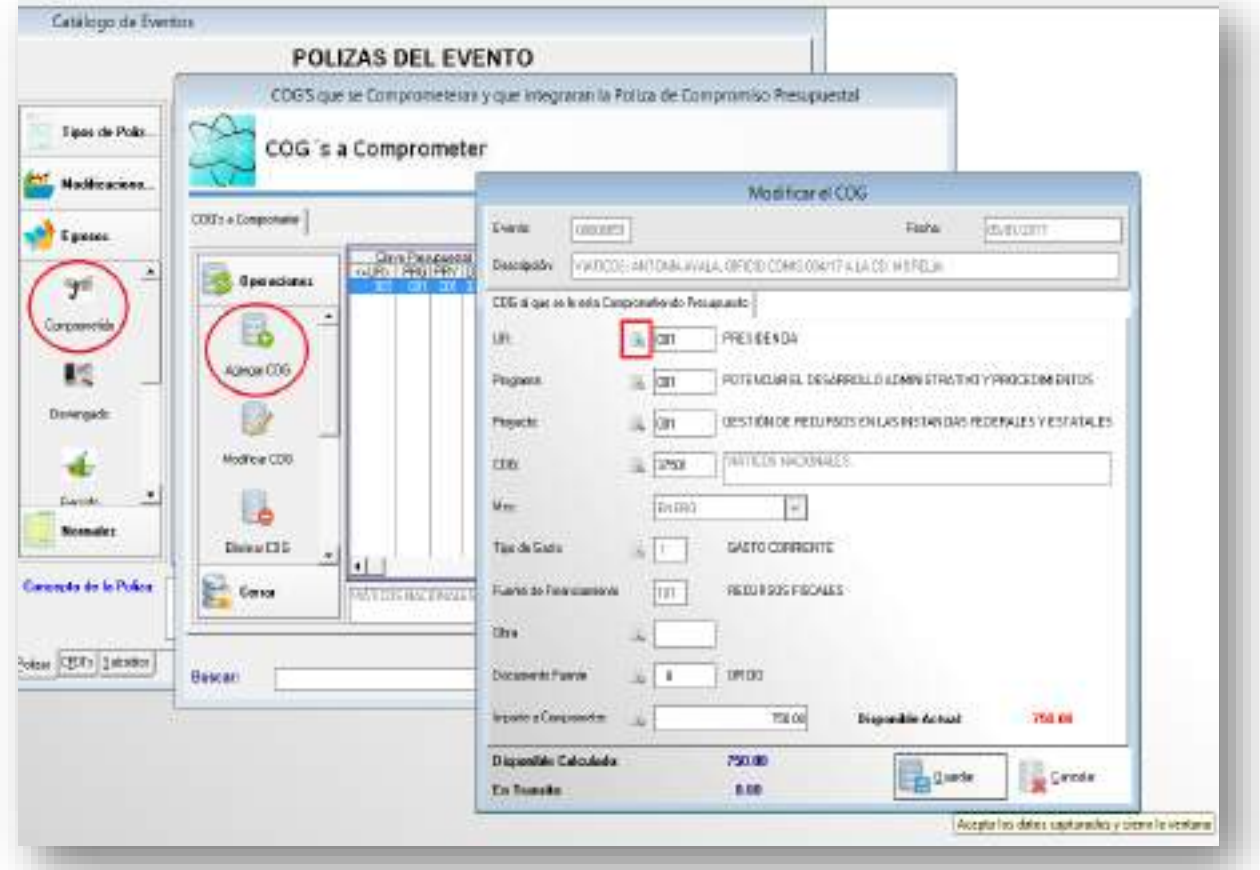

Una vez que se le haya indicado los datos, damos clic en **Guardar** 

Después clic en Generar Póliza y Aceptar

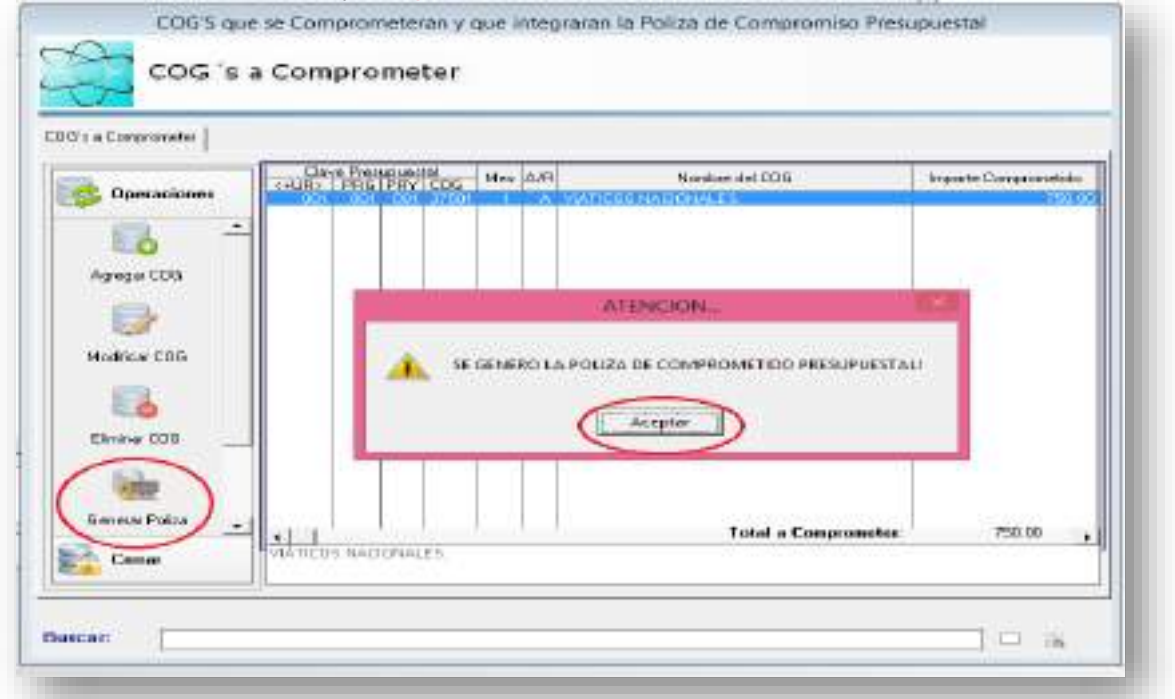

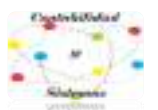

1MGA0 RESPONSABLE: PRESIDENCIA

El momento del Comprometido muestra la póliza solo con movimientos *presupuestales* ejemplo:

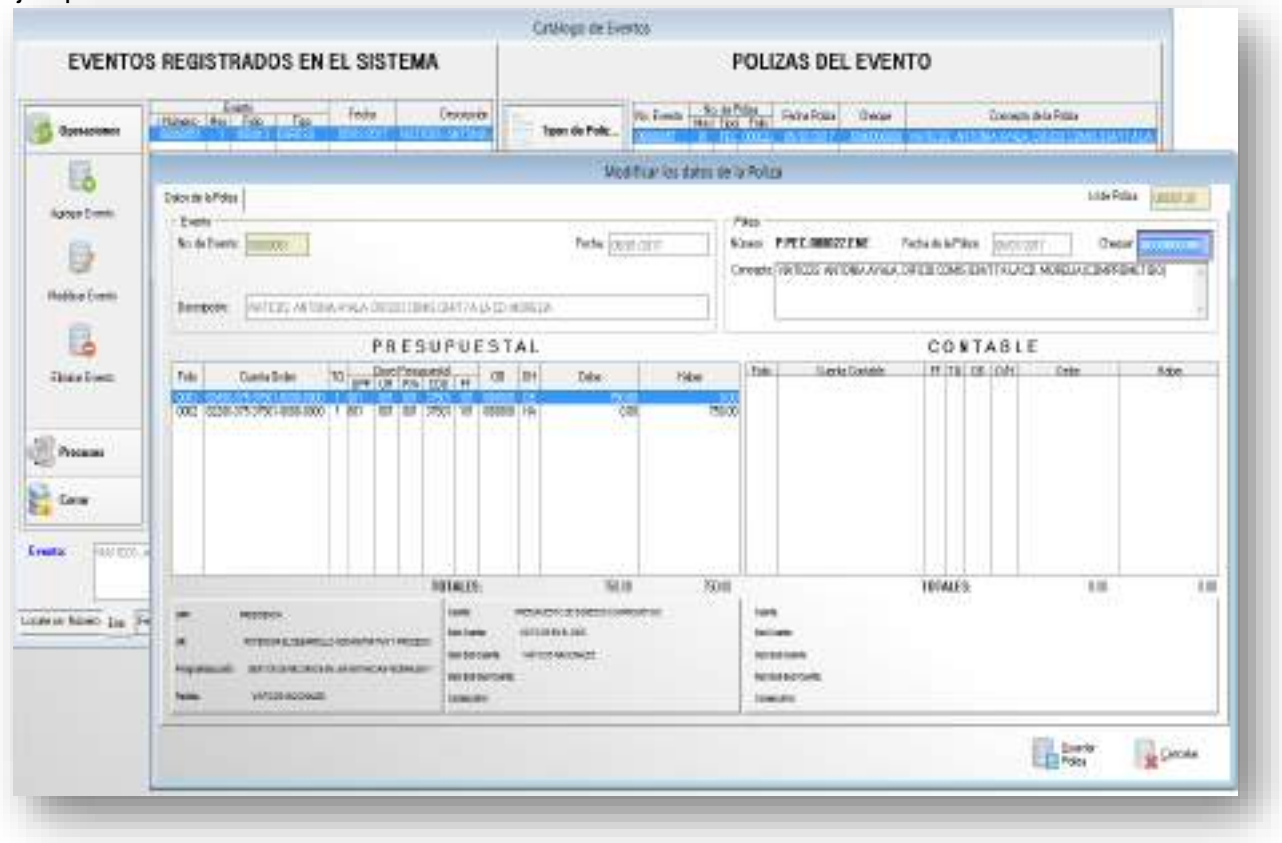

Para asegurar que hayamos realizado de manera correcta la póliza revisamos un reporte presupuestal, ejemplo; Reportes-ASM- Estado del Ejercicio del Presupuesto de Egresos por Capitulo del Gasto Ente Público/Capitulo del Gato.

# ESTADO DEL EJERCICIO DEL PRESUPUESTO DE EGRESO POR UJ

AL 31 DE ENERO D

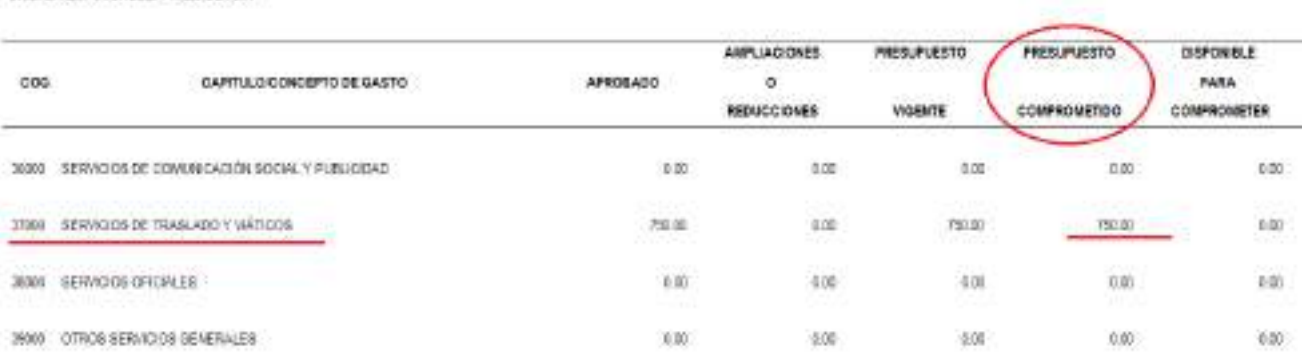

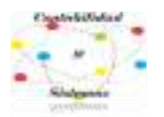

# **2- DEVENGADO:**

Reconocimiento de una obligación de pago a favor de terceros por la recepción de conformidad de bienes, servicios y obras oportunamente contratados.

#### Se crea el Pasivo en las cuentas contables, es decir a quien le debemos

Ejemplo si Comprometí algún COG del capítulo:

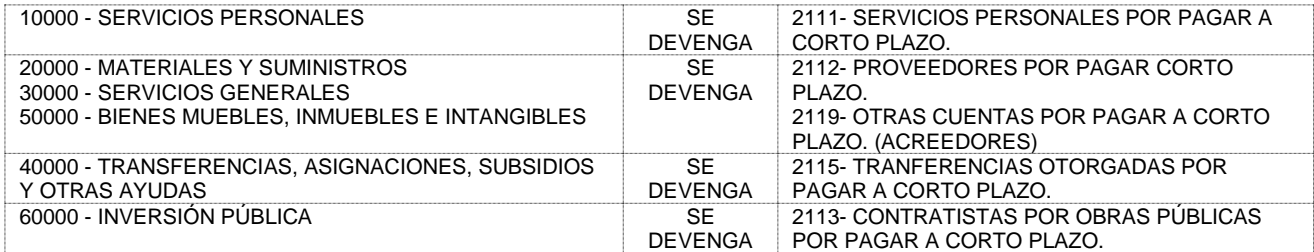

En las Cuentas Contables del pasivo, se crean las que pretendan devengarse a un nivel de detalle, para generar el pasivo, ejemplo: 2119-001-00005 ANTONIA TAVERA (Acreedor)

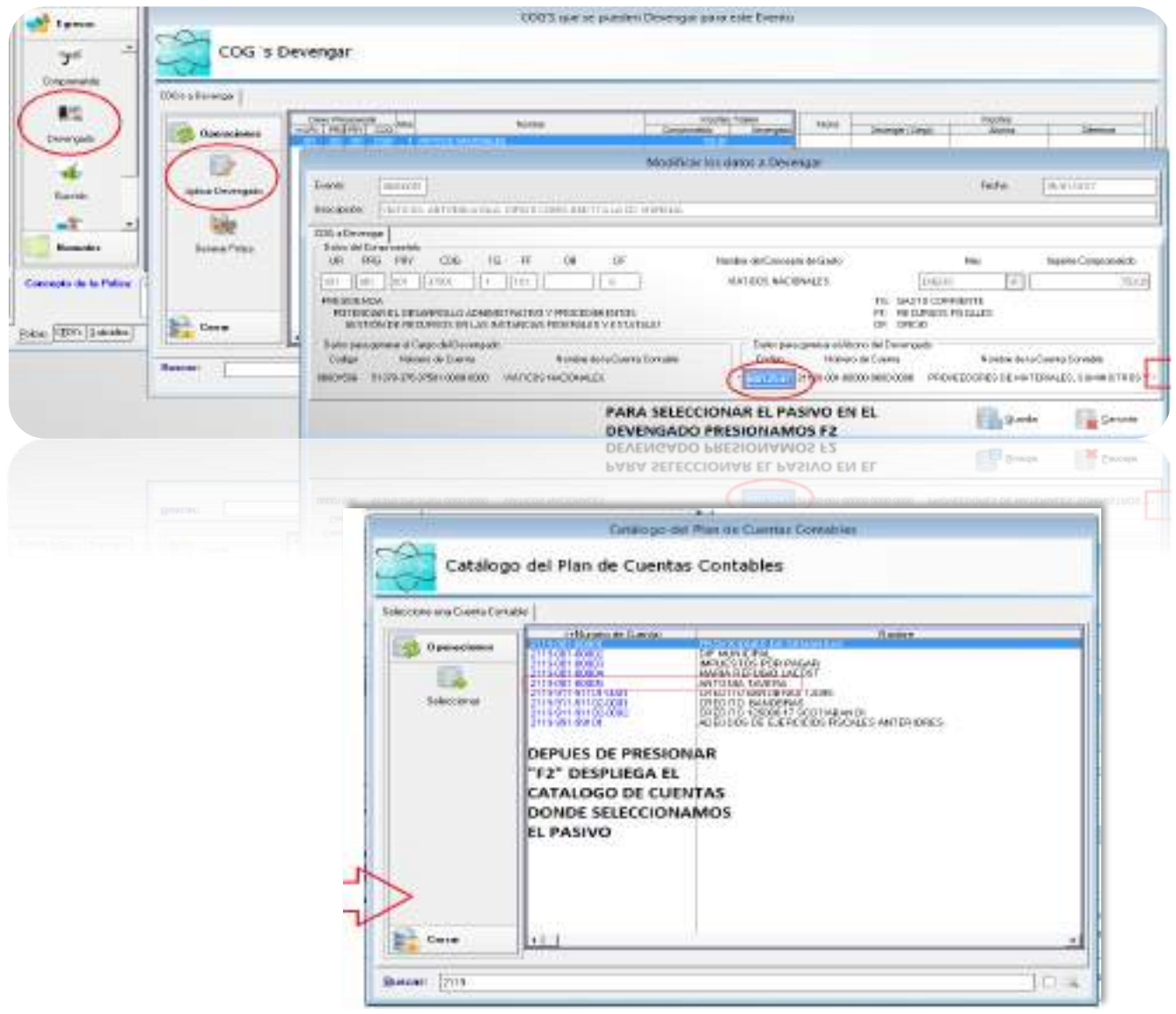

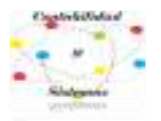

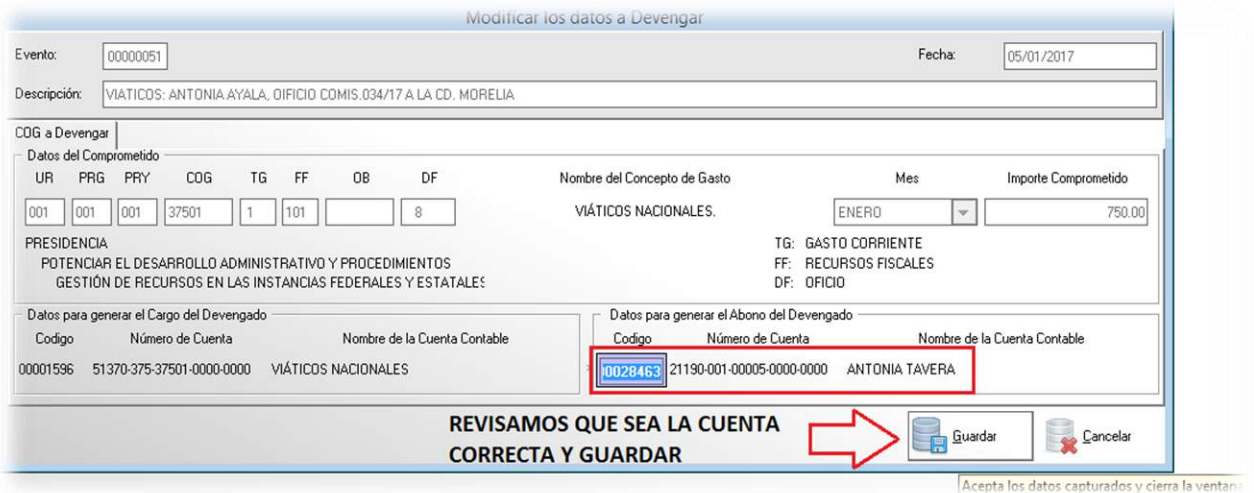

Una vez que Guardemos, clic en Agregar después indicamos la **Fecha** y el **Monto** del gasto (factura) y el **Documento Fuente** es el CFDI y Guardar.

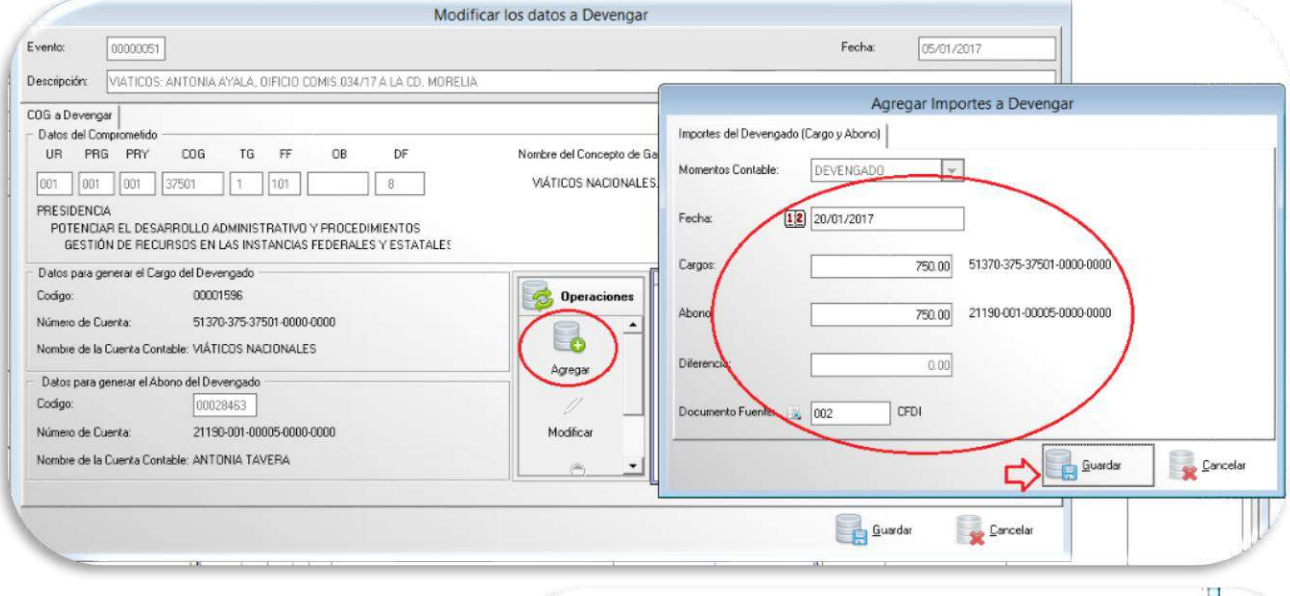

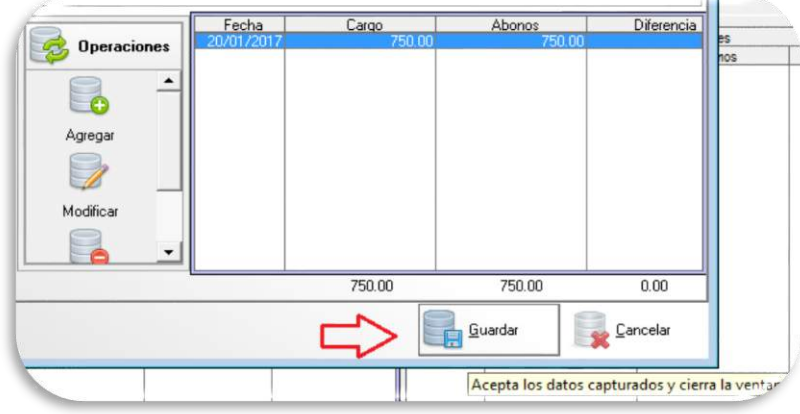

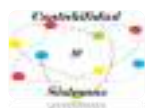

#### Después damos clic Generar la Póliza

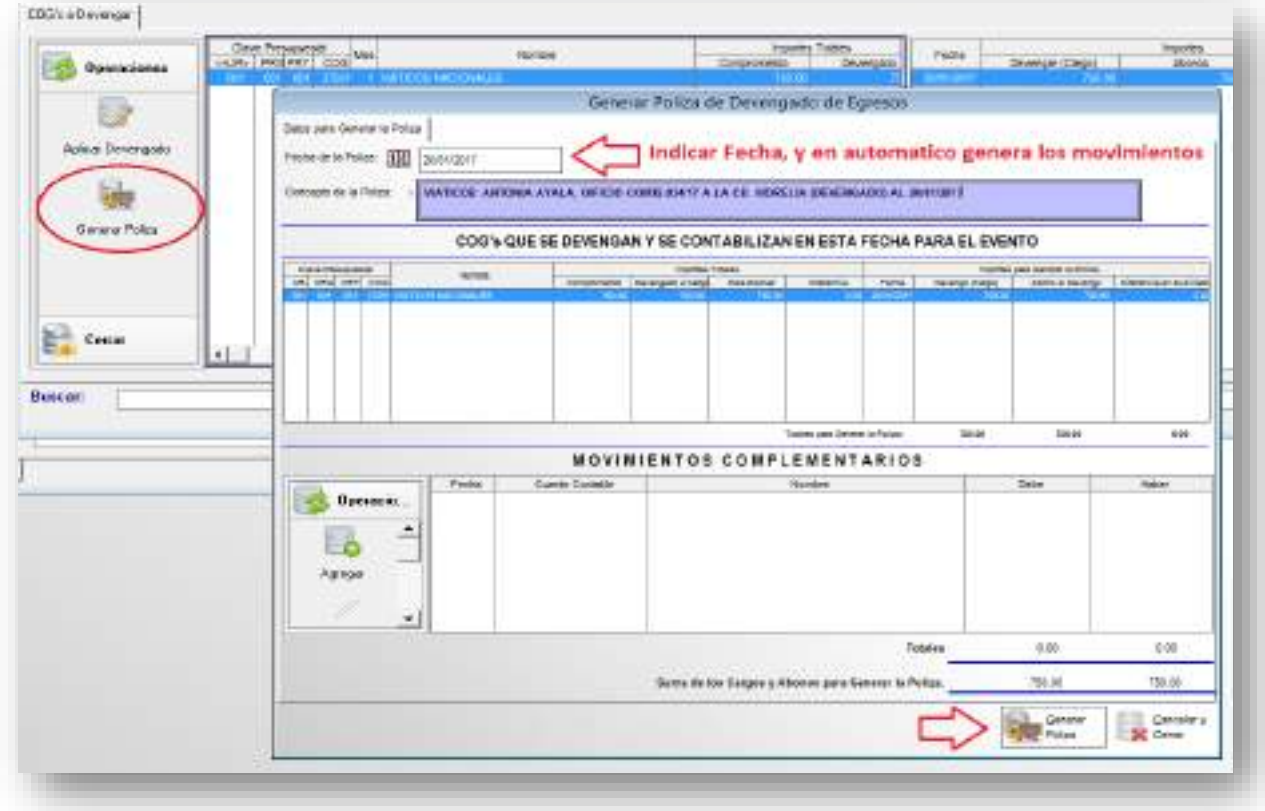

La póliza del devengado tiene movimientos Presupuestales y Contables; Presupuestales = Reportes Presupuestales, ejemplo: Afectación cap. 1000, 2000,30000 etc. Contables = Estados Financieros, ejemplo: Estado de Actividades, Estado de Situación Financiera etc.

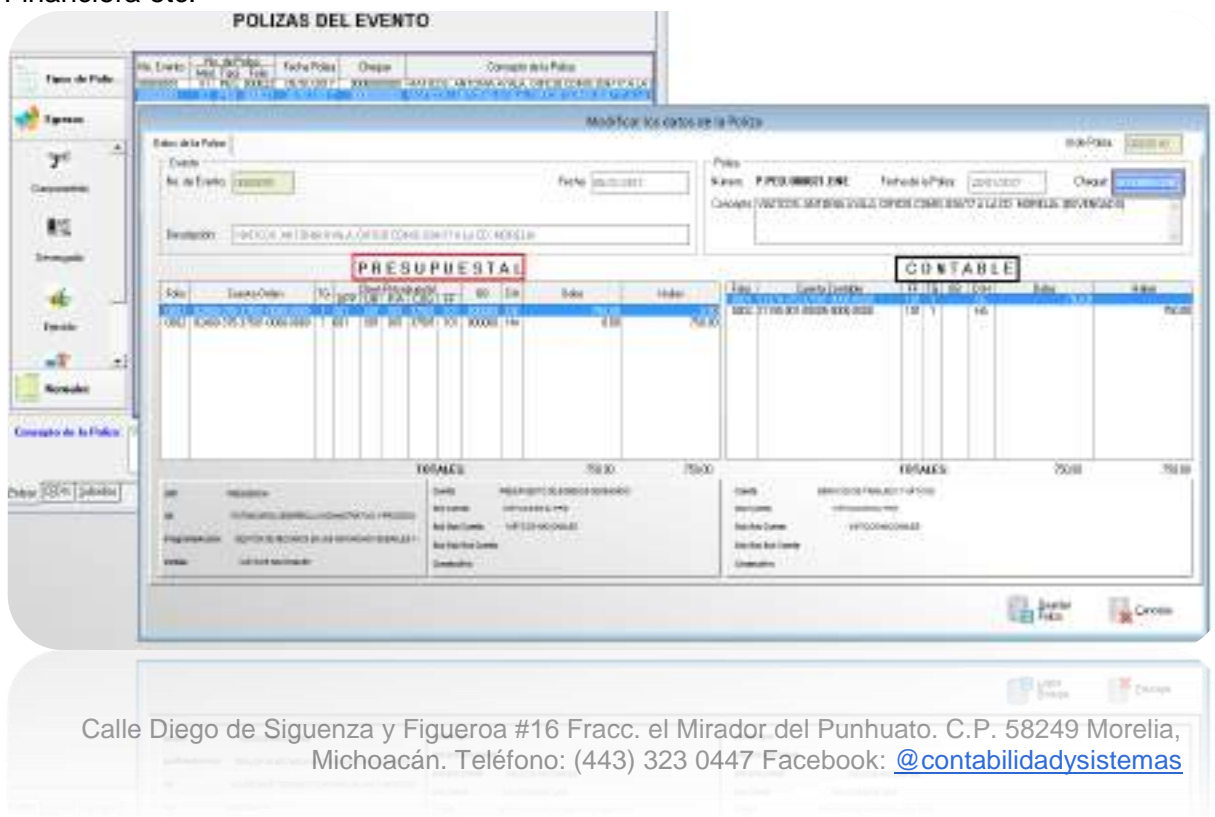

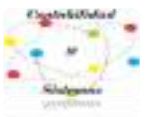

# **1- EJERCIDO**

Refleja la emisión de una cuenta por liquidar certificada o documento equivalente debidamente aprobado, es decir, se autoriza la aprobación del gasto por una instancia competente en el ente público que puede ser; la orden de pago al proveedor, contratista o acreedor.

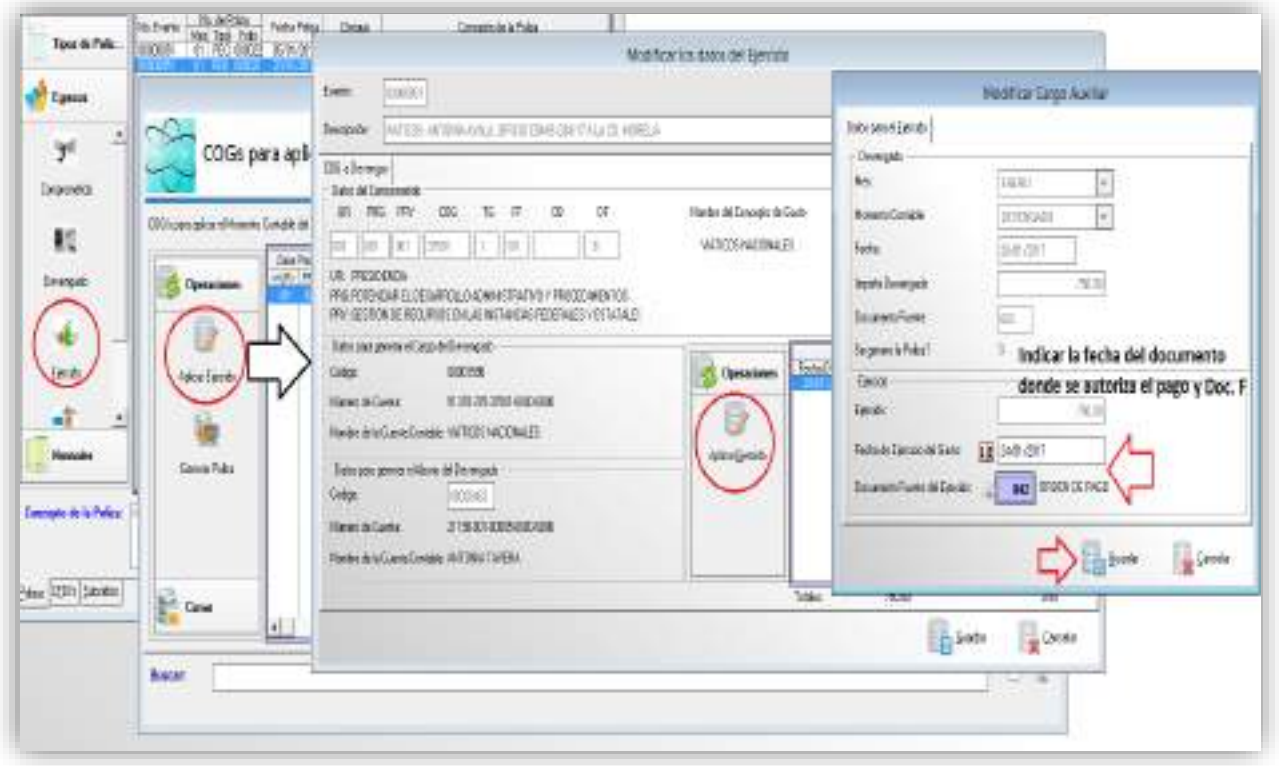

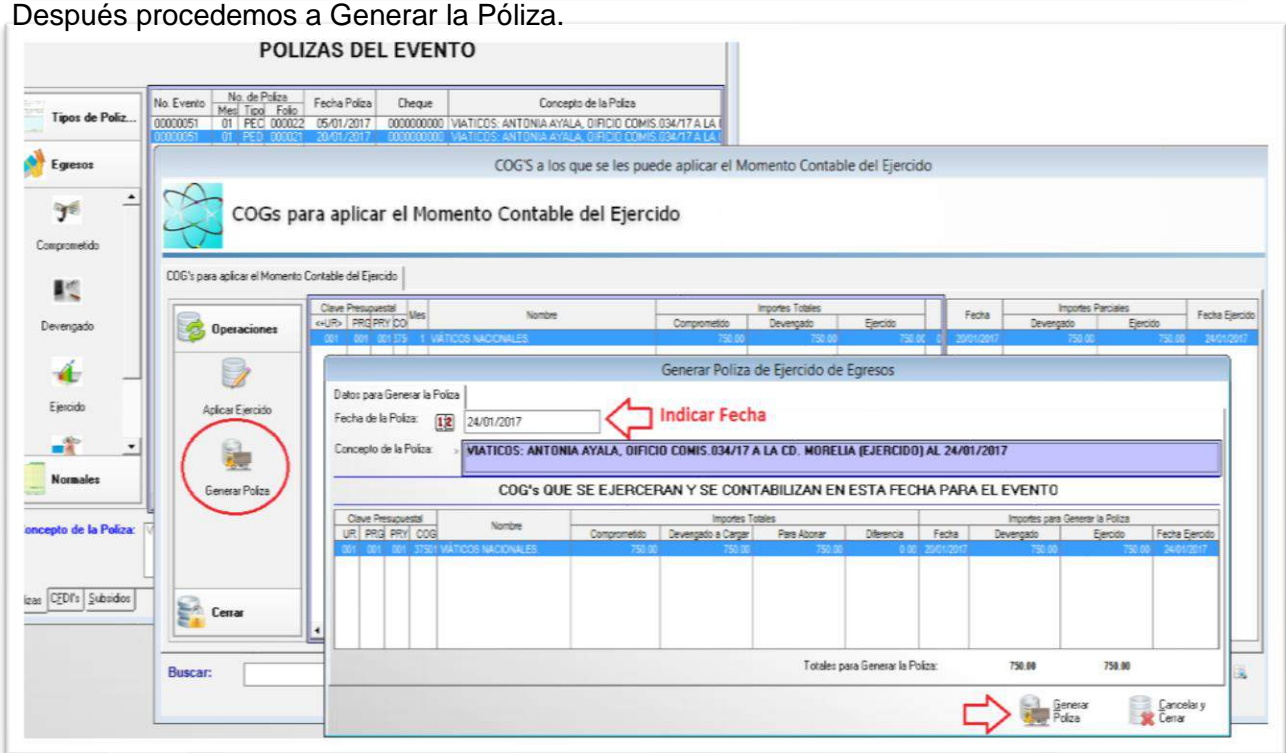

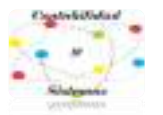

# **4- PAGADO**

Momento contable que refleja la cancelación total o parcial de las obligaciones de pago, que se concreta mediante el desembolso de efectivo o cualquier otro medio de pago. Cuando se realiza cheque, trasferencia o comprobación de pago.

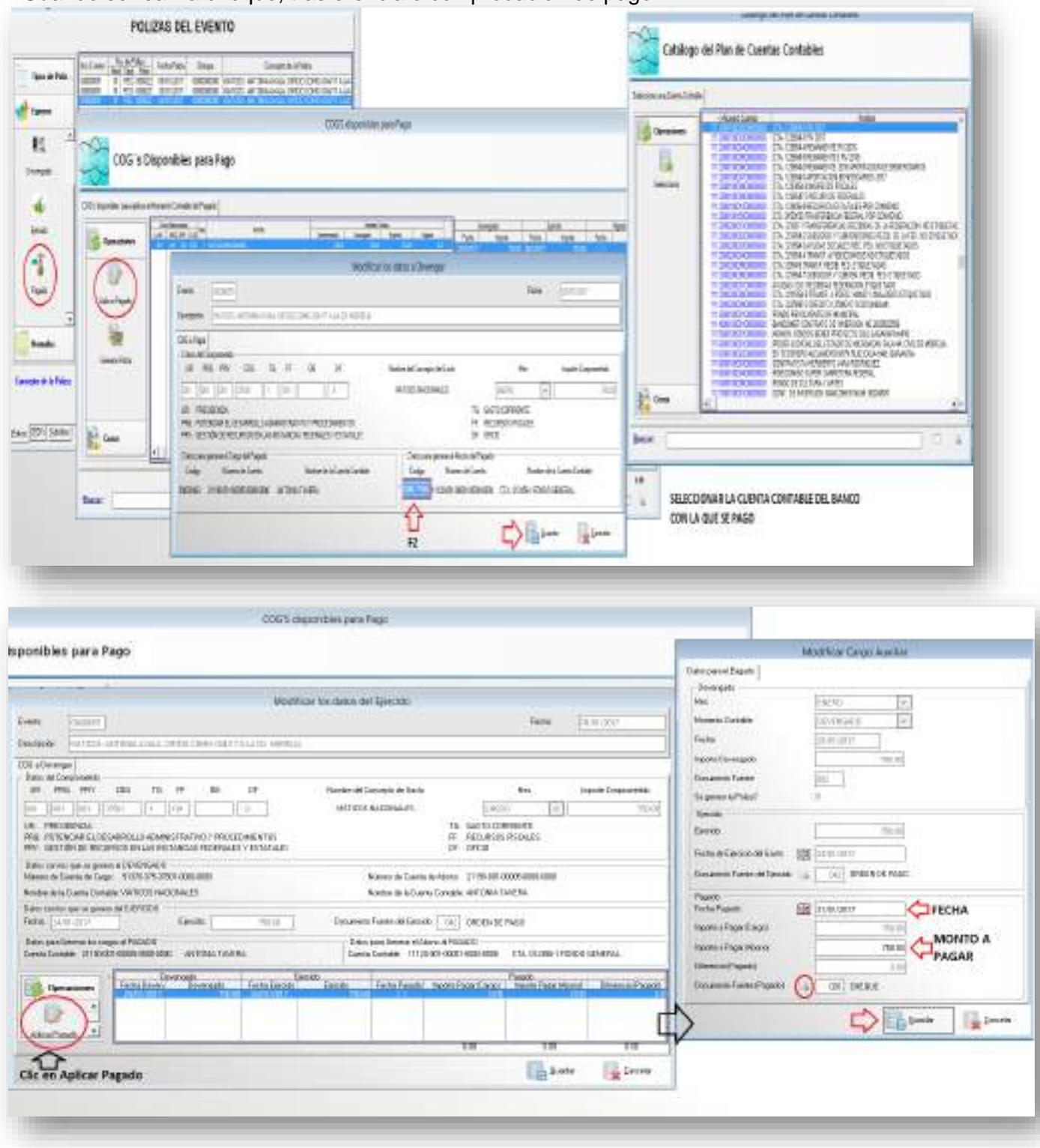

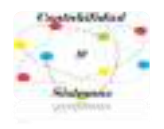

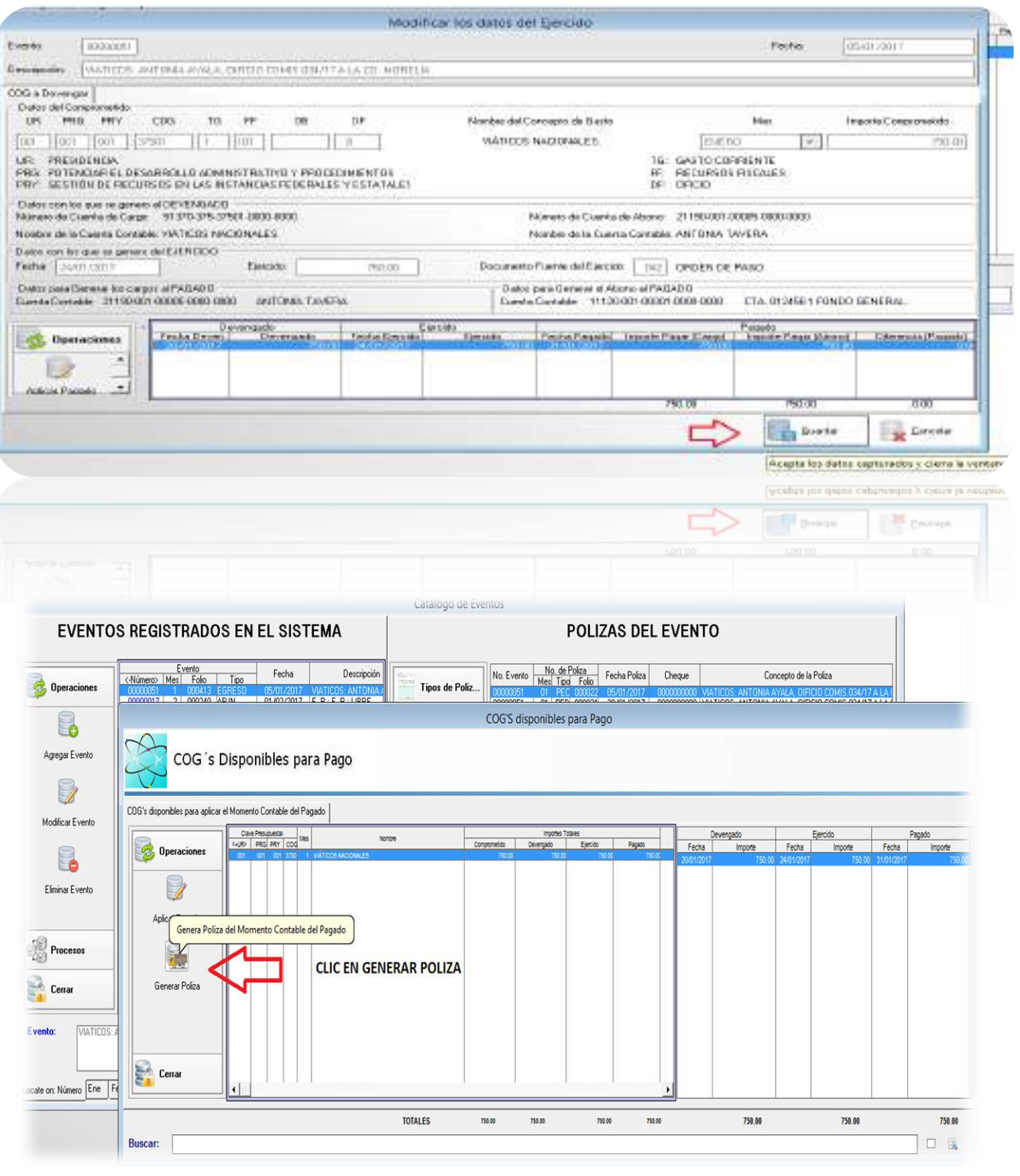

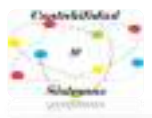

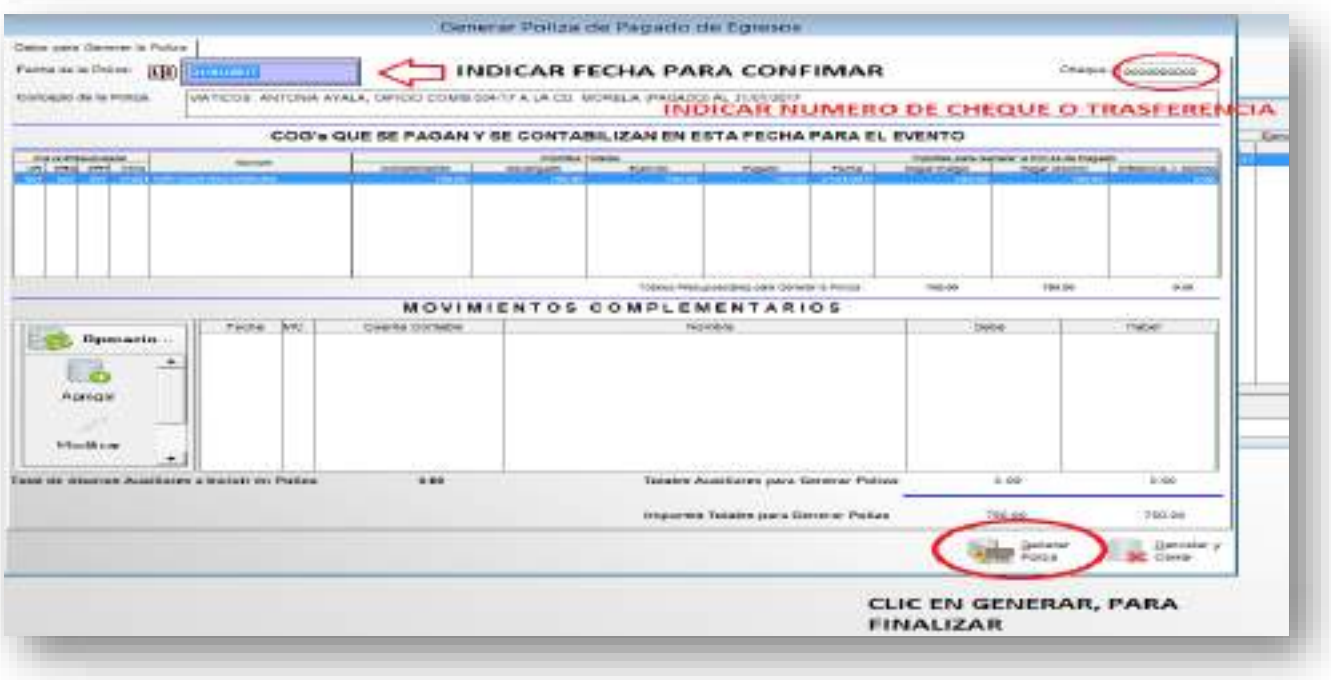

Después de realizar los Momentos Contables debe de tener 4 pólizas dentro del mismo Evento

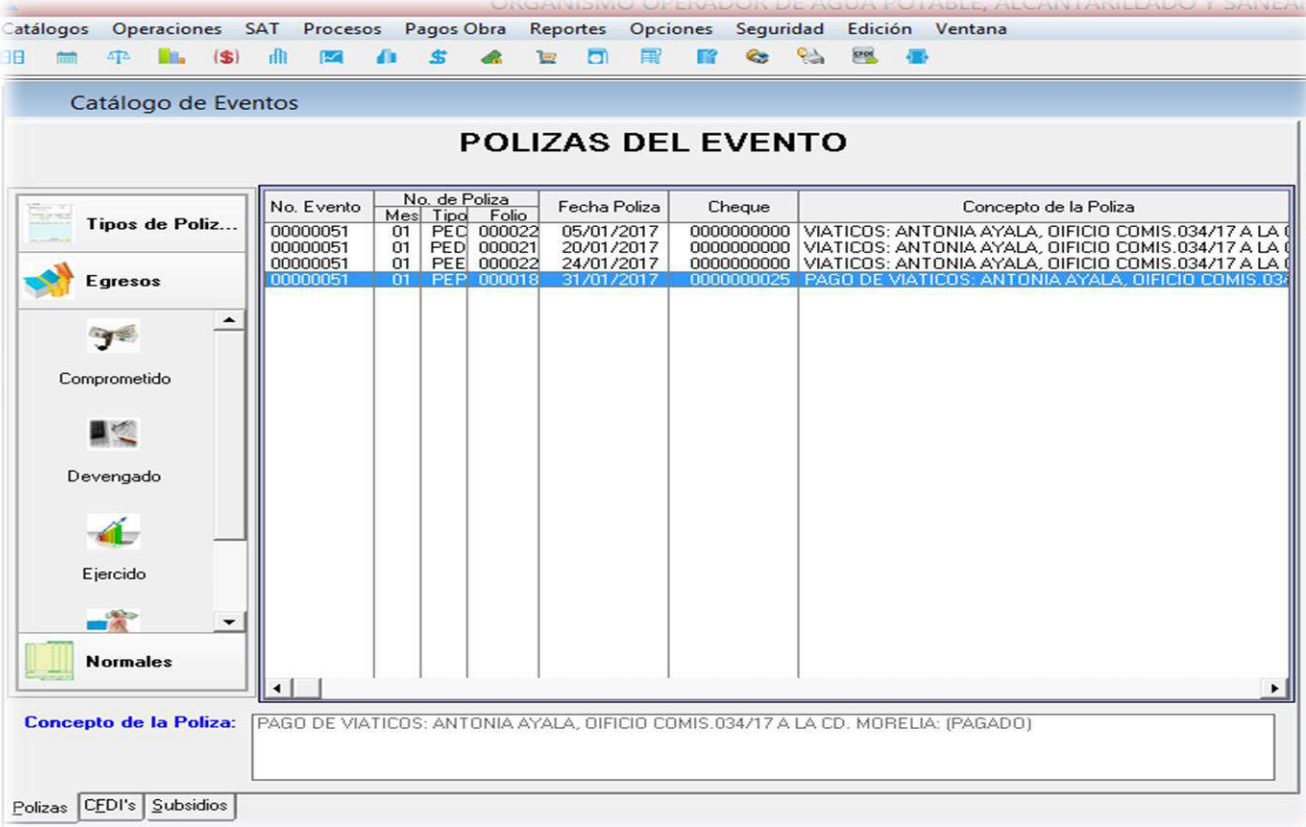

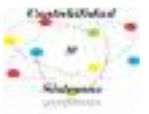

# **1- COMPROMETIDO (EVENTO GLOBALIZADO)**

Para empezar con el **Evento de Tipo Globalizado,** en necesario saber que a diferencia del evento de **tipo Egresos**, este se utiliza para cuando existan varios conceptos a comprometer de distintas UR para contabilizar, es decir; Nómina, Combustible, papelería entre otros.

Mismo procedimiento se **Agrega el Evento** y se le indica fecha, descripción y seleccionamos **Tipo de Evento: Globalizado** 

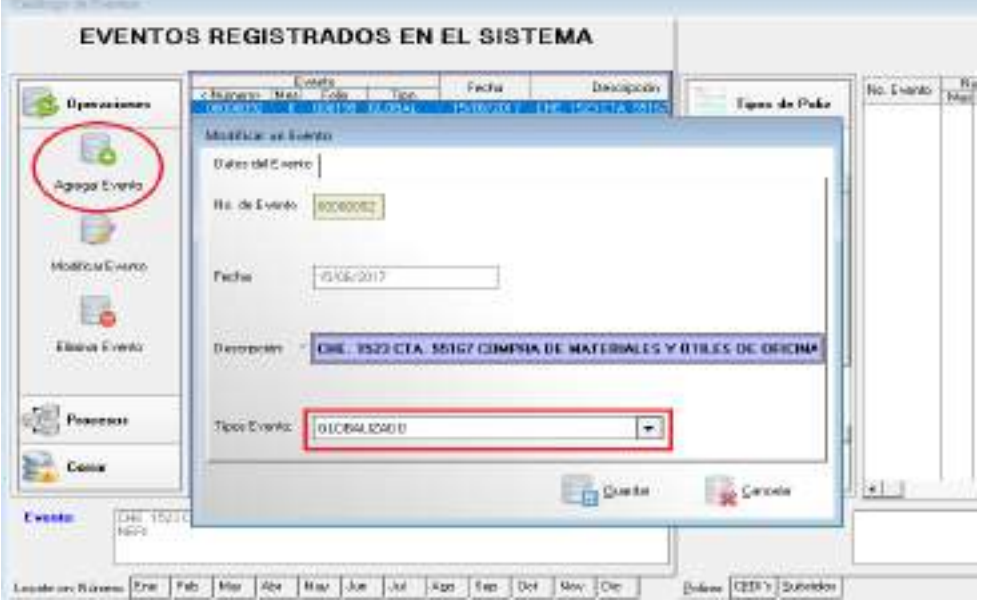

**Clic en Guardar.**

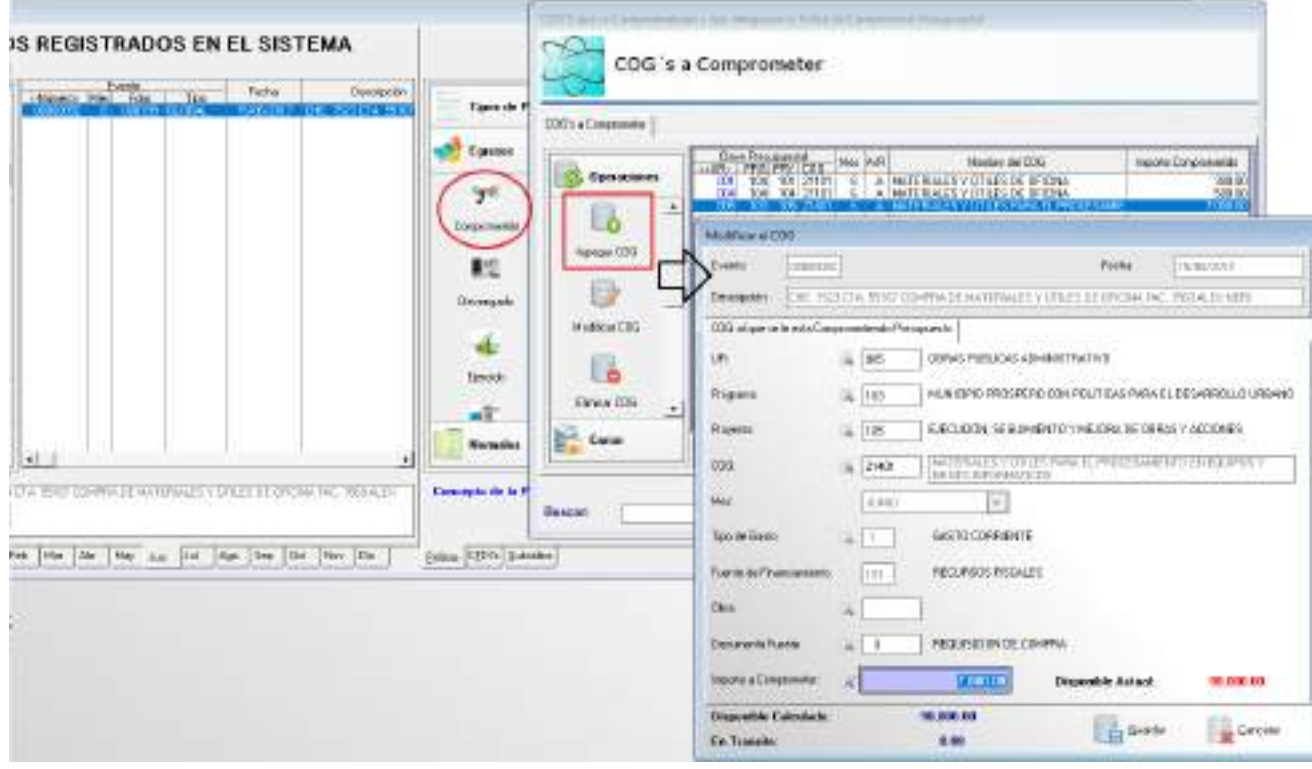

Se deben ir **Agregando partidas (COG)** de acuerdo con el gasto de cada UR hasta llegar a lo que se debe de comprometer hasta pagar, para este ejemplo son \$7,800.00. Para concluir **Generamos Póliza.**

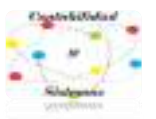

# **2- DEVENGADO (EVENTO GLOBALIZADO)**

Para continuar con el proceso se da clic en el icono de Devengado, el cual desplegará una pantalla **COG´S a Devengar**. Procedemos a dar clic en **Aplicar Devengado General**

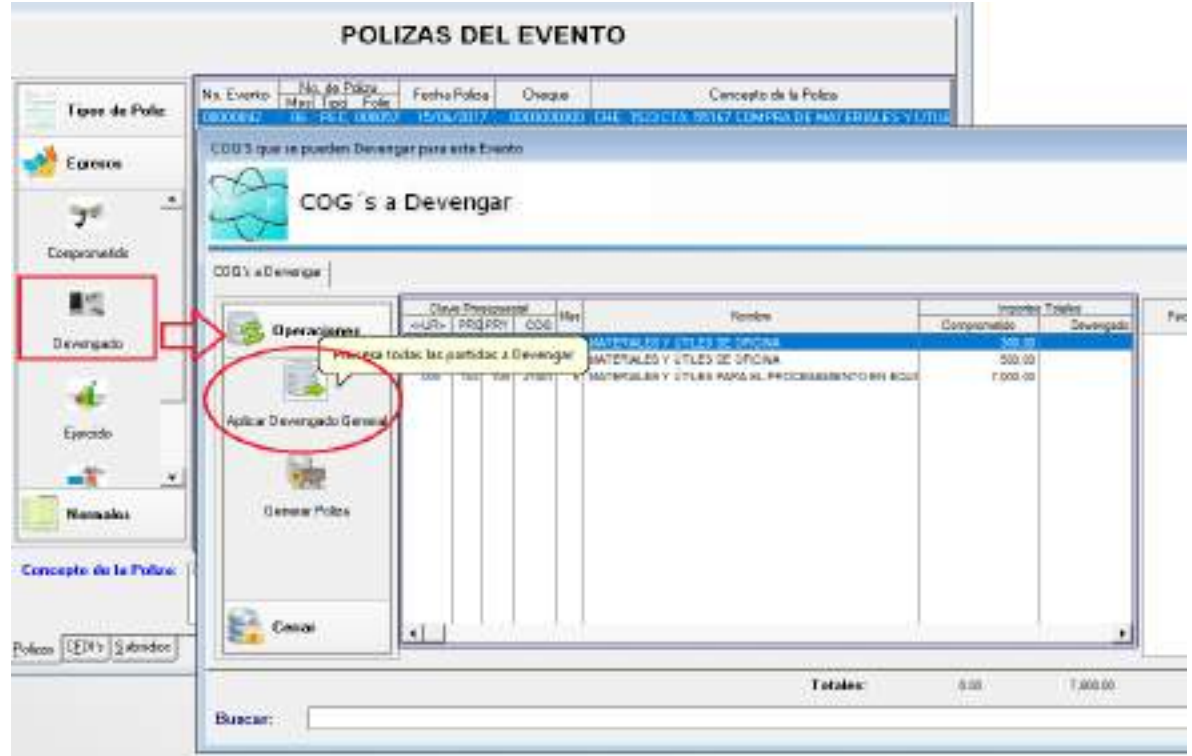

En donde después pedirá la **Fecha** de emisión del momento contable y el **Documento Fuente** que se utiliza para realizar la póliza

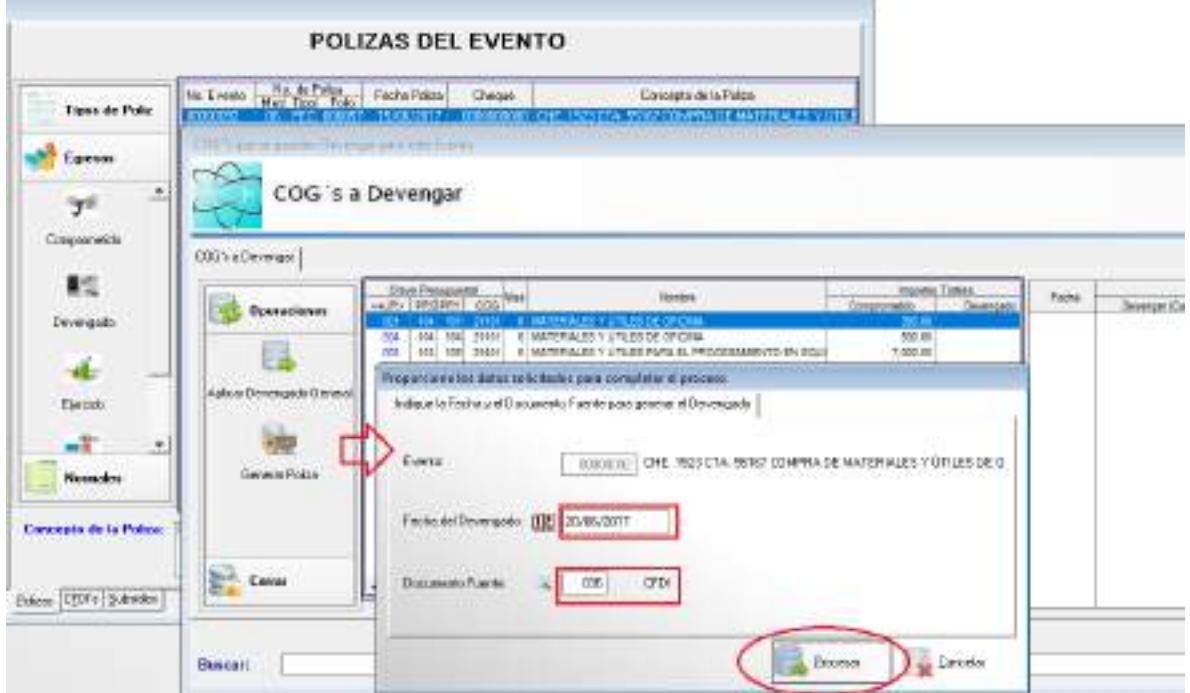

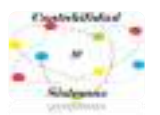

Después de indicar los datos anteriores, se prosigue a **Generar la Póliza:**

- 1- Indicar fecha
- 2- En **Movimientos Complementarios,** Agregar- indicamos; Documento Fuente, Cuenta Contable, Fuente de Financiamiento, Tipo Gasto, Movimiento e Importe.

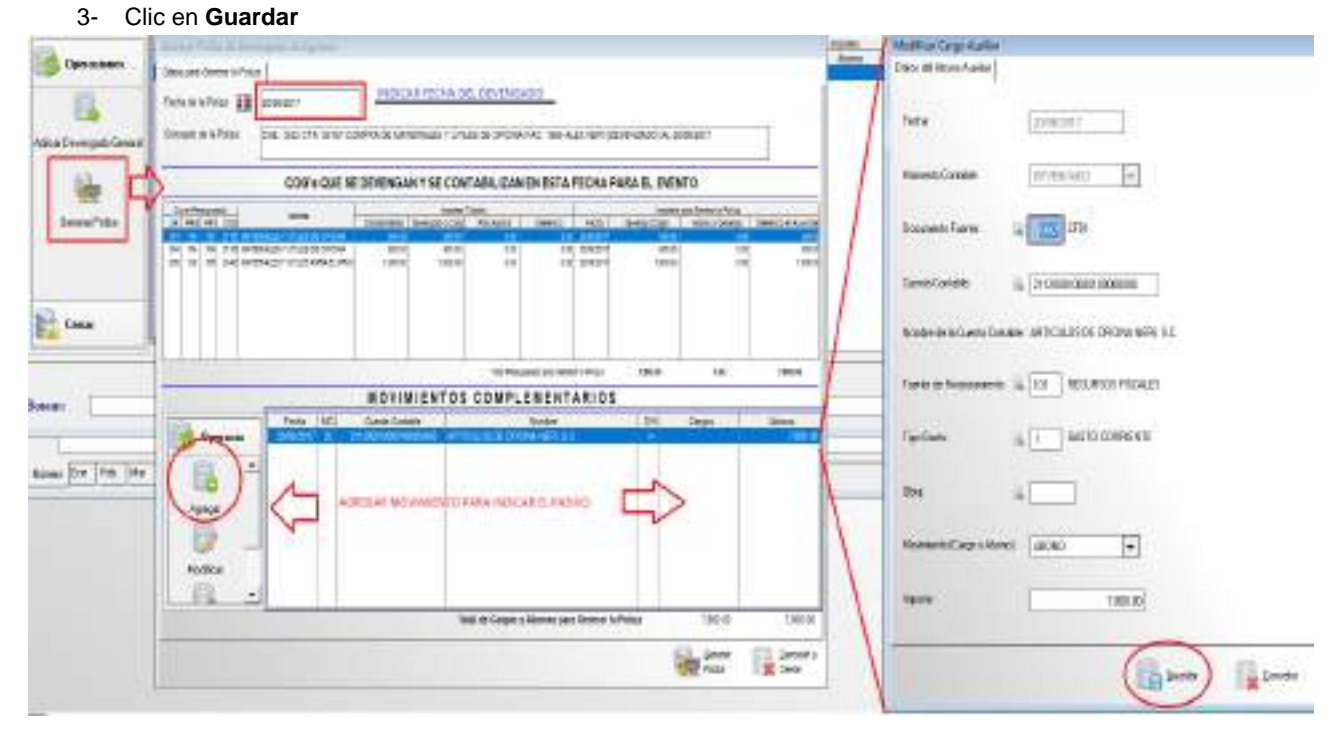

Para terminar con el Devengando damos Clic en **Generar Póliza**, solo debemos revisar que la Póliza, contenga la suma de los Cargos y Abonos, sea igual.

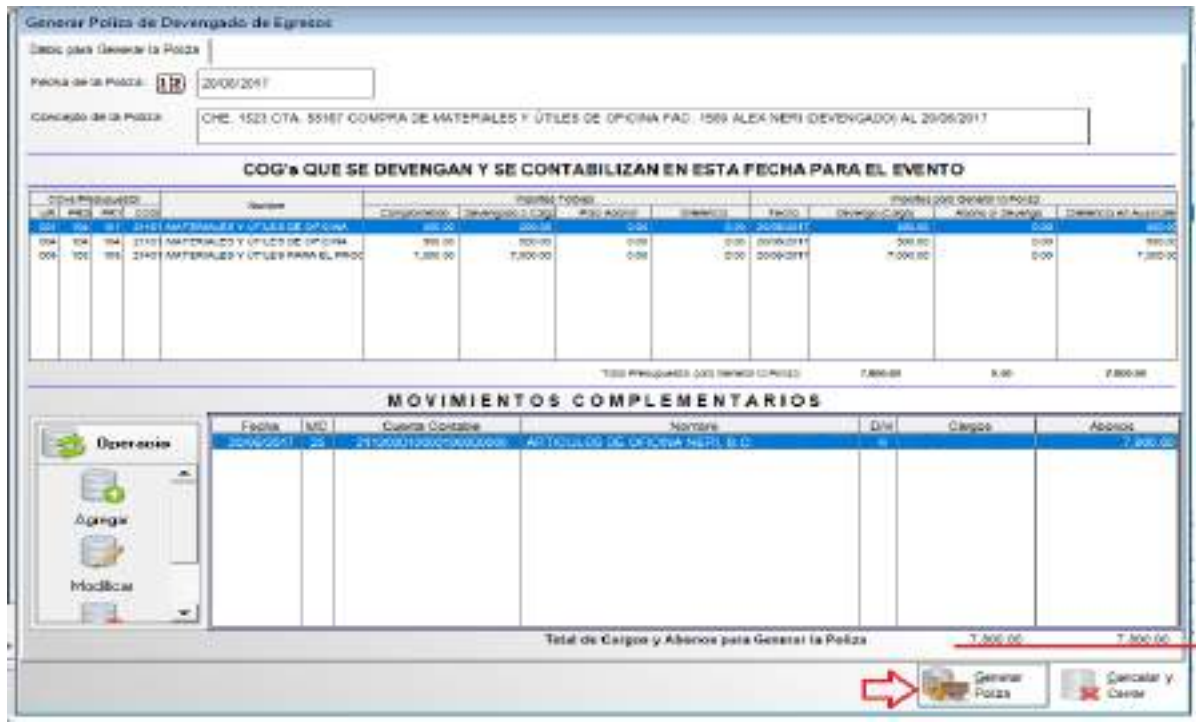

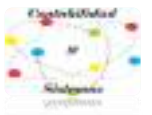

# **3- EJERCIDO (EVENTO GLOBALIZADO)**

En el Ejercido; primero se da clic en Ejercido, después en el icono de **Aplicar Ejercido General.** Se va a desplegar una pantalla al igual que en el devengado indicamos la **Fecha y el Documento Fuente,**  para después dar clic en **Procesar** 

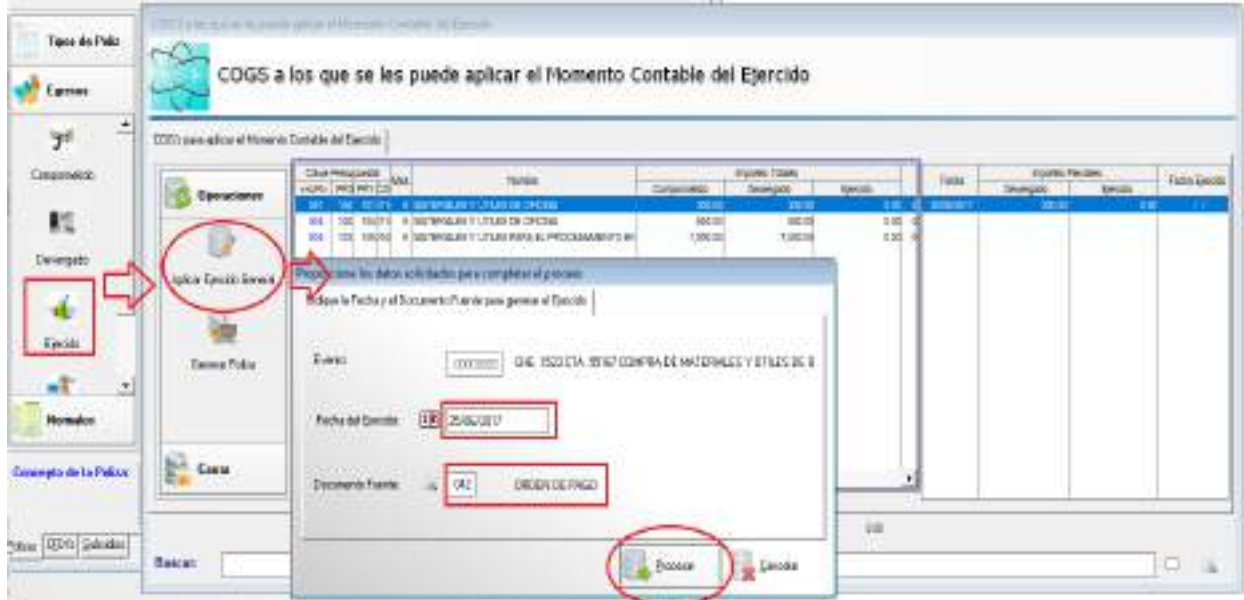

Después solo clic en **Generar Póliza,** indicamos **Fecha y Generar Póliza** 

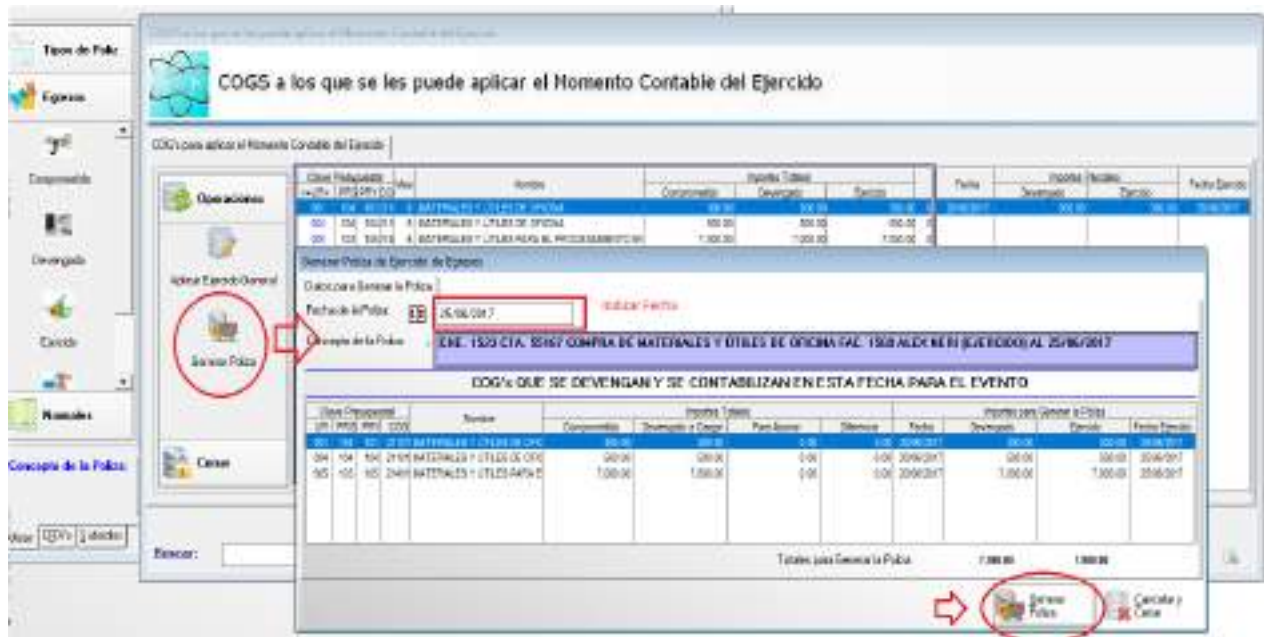

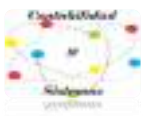

# **4- PAGADO (EVENTO GLOBALIZADO)**

Para el último momento contable, dar clic en **Pagado**, después **Aplicar Pagado General,** el cual se Indica la fecha en la cual se **expidió el Cheque o la Trasferencia**, y el Documento Fuente.

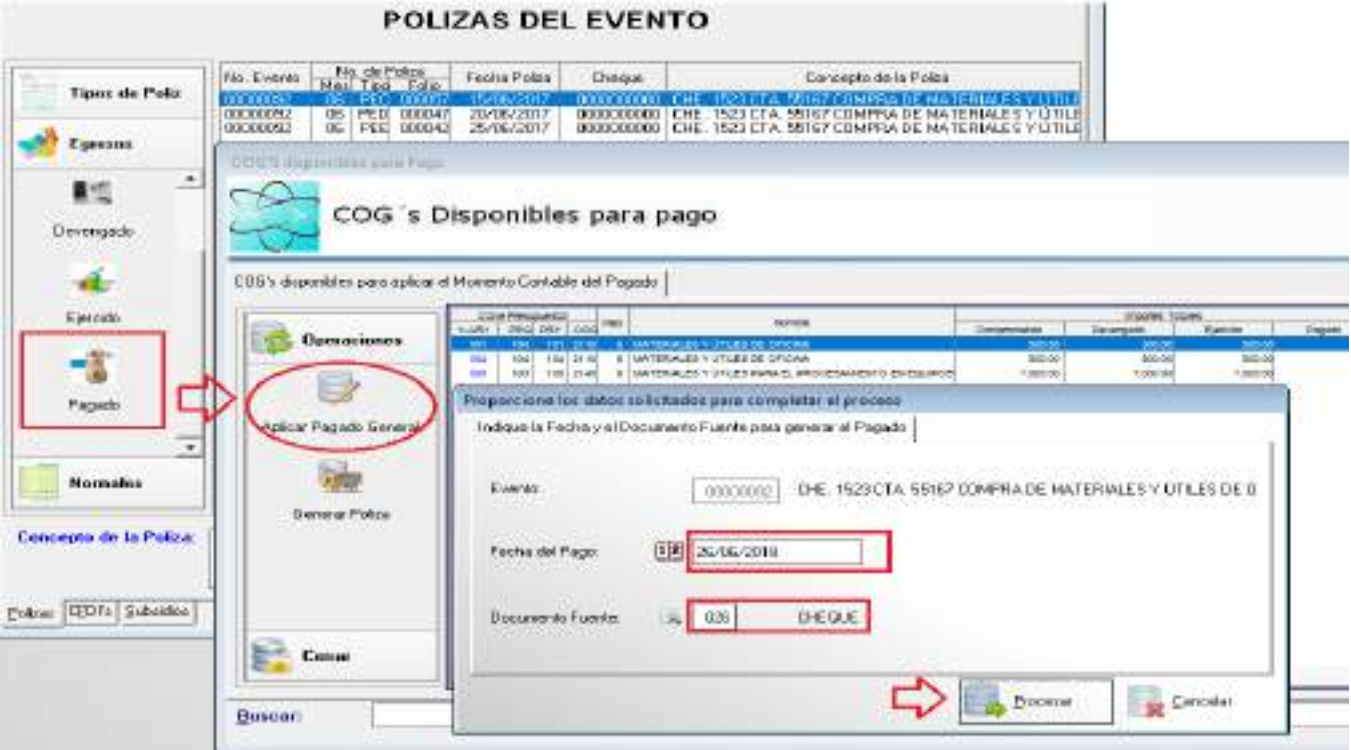

Después Generar Póliza, indicando Fecha, Número de Cheque, y en **Agregar** la cuenta de donde se pagó (EJEMPLO CTA. 5676 PARTICIPACIONES)

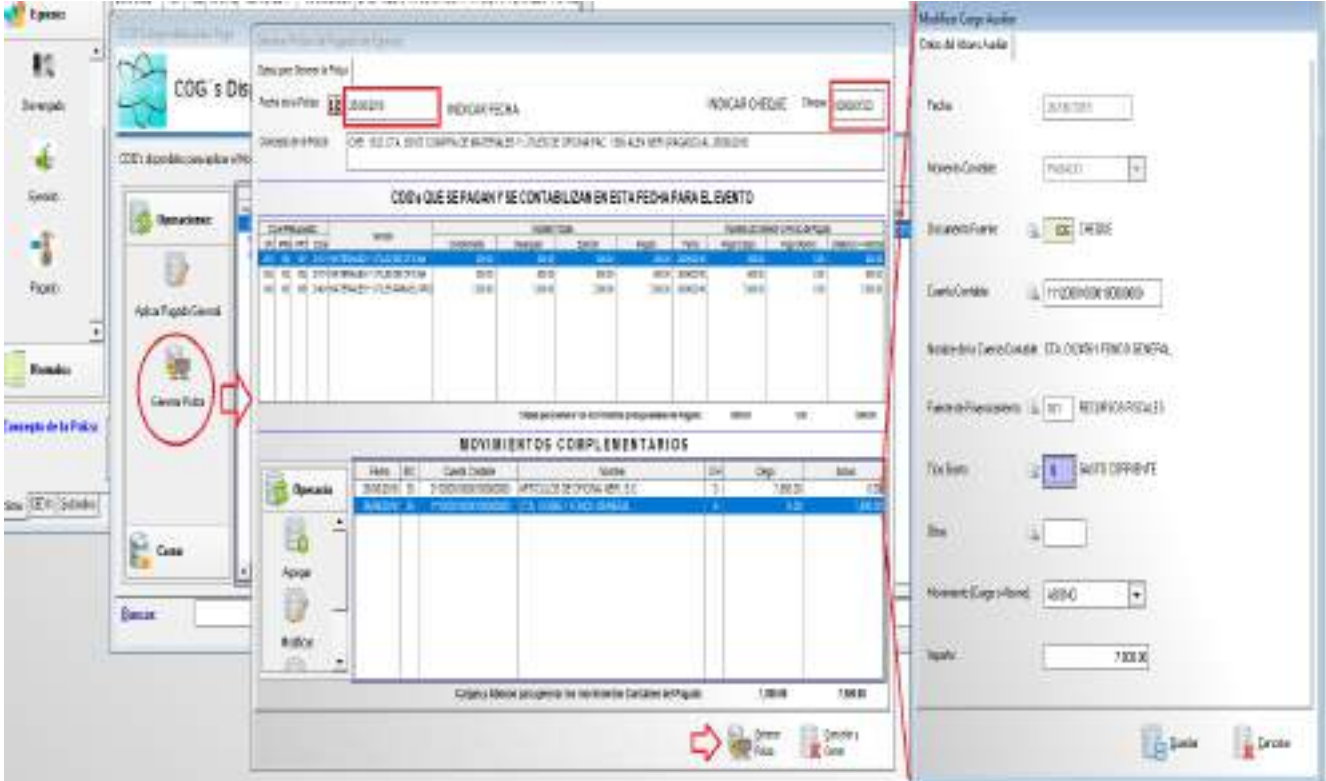

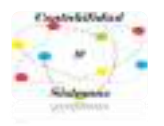

# **6- Gasto de Capital**

#### **Gasto de Capital**

Son los gastos destinados a la inversión de capital y las transferencias a los otros componentes institucionales del sistema económico que se efectúan para financiar gastos de éstos con tal propósito.

> Publicado en el Diario Oficial de la Federación el 10 de junio de 2010 Última reforma publicada DOF 30-09-2015

Son utilizados para registrar el desarrollo a la Infraestructura (obras), y para el incremento de bienes (compra de bienes inmuebles, muebles e intangibles)

#### **1- Infraestructura, registro de obra**

Agregar un Evento, donde el tipo de evento tiene que ser de Egresos,

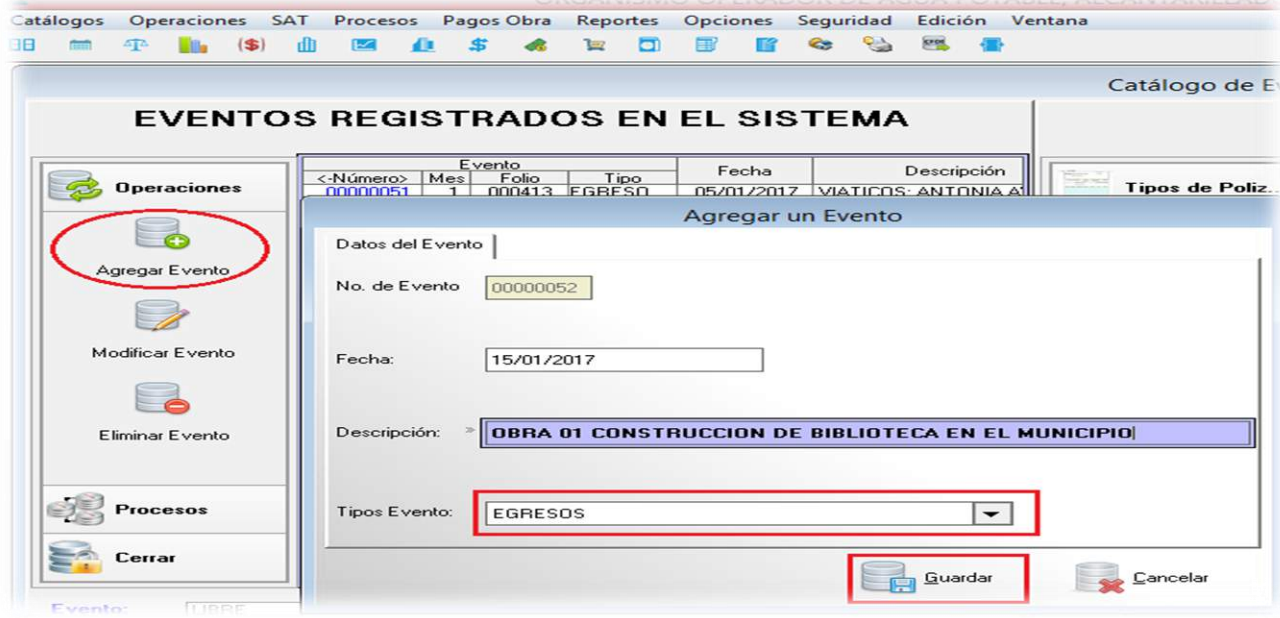

a) Agregar Localidades.

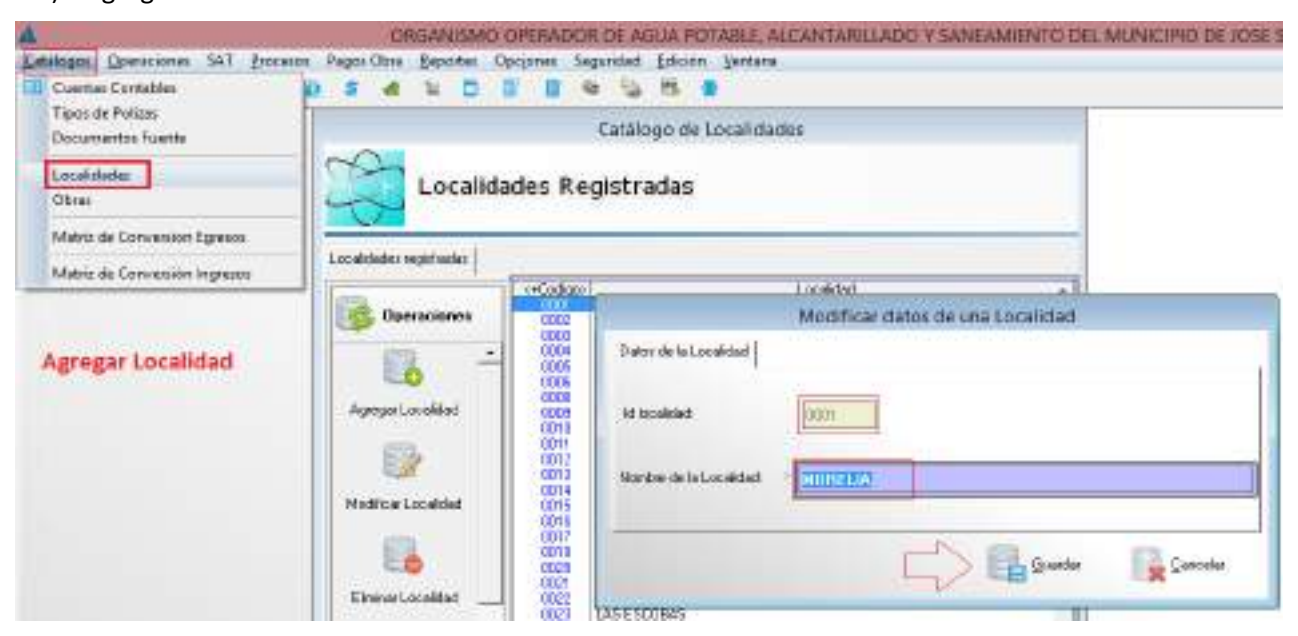

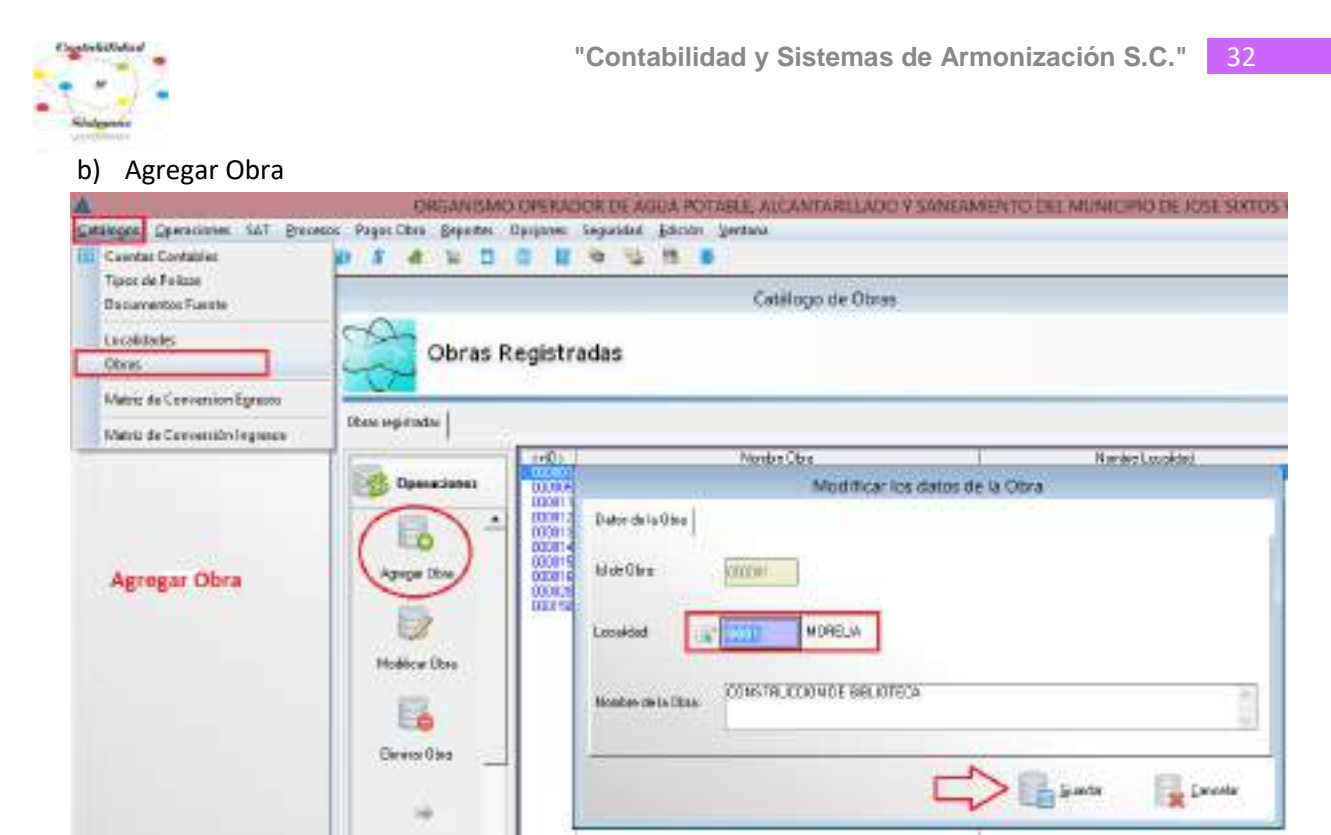

c) Revisamos en qué Estructura o Clave del Presupuesto se debe de Contabilizar, para esto revisamos nuestro presupuesto aprobado ejemplo;

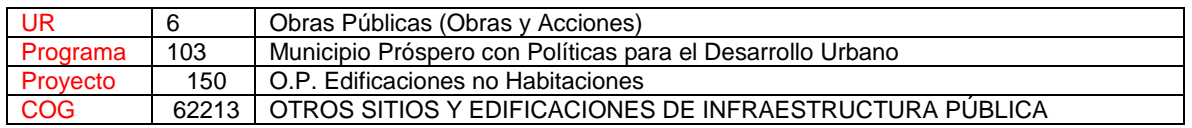

#### Herramienta del Presupuesto

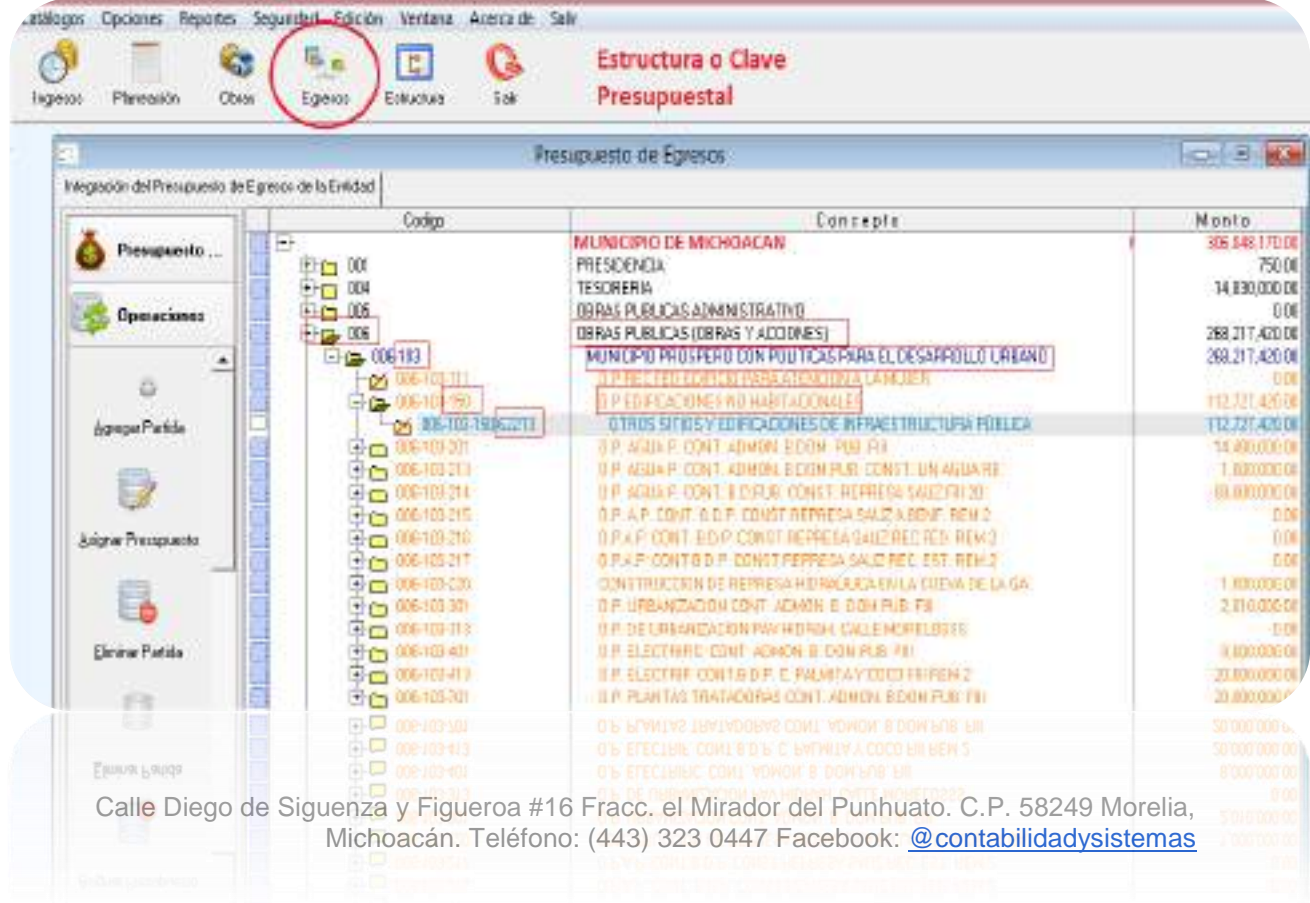

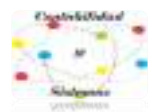

### **1. Comprometido OBRAS**

Se compromete con el total del Contrato de Obra, en este caso la obra se contrató el día 15/01/2017 por \$1´000,000.00

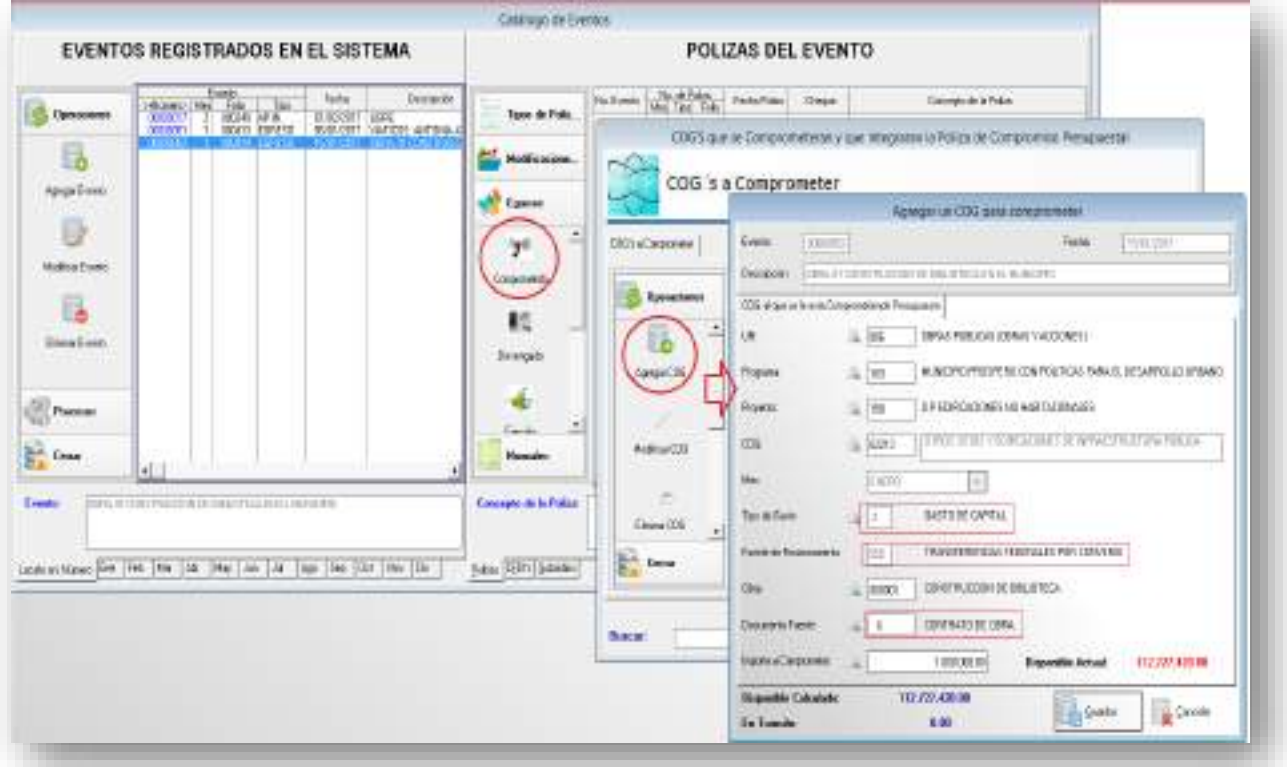

Guardamos y Generamos Póliza del Comprometido, después se debe de contabilizar el Anticipo de la Obra, en caso de existir.

Se bebe de agregar dentro del mismo evento una póliza normal, ya que el anticipo no es presupuestal, es por eso, por lo que se contabiliza un cargo a la Cuenta 1134- Anticipo de Obras y se Abona 1112- Bancos Tesorería. Agregar una póliza Normal dentro del Mismo Evento

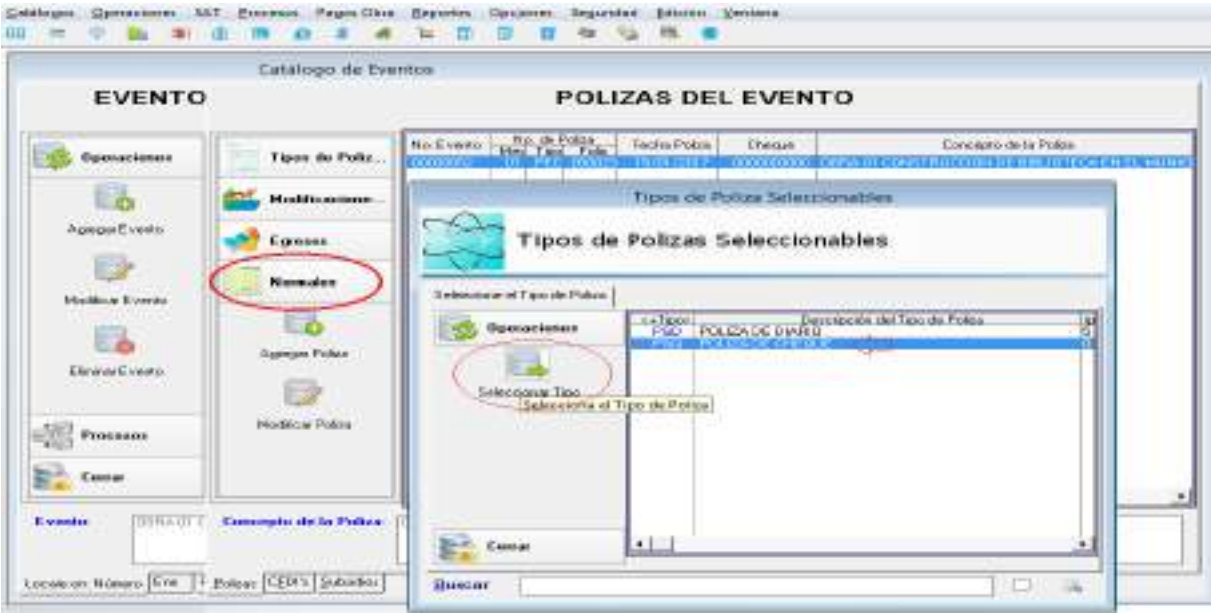

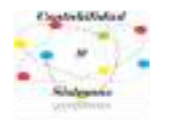

**Anticipo** (Póliza normal)

#### **Ley de Obras Públicas y Servicios Relacionados con las mismas del Estado de Michoacán de Ocampo. Artículo 48.** Los contratistas que celebren los contratos a que se refiere esta Ley deberán garantizar:

I. Los anticipos que reciban. Estas garantías deberán presentarse en la fecha y lugar establecidas en la convocatoria a la licitación o en su defecto, dentro de los quince días naturales siguientes a la fecha de notificación del fallo y por la totalidad del monto de los anticipos, y

II. El cumplimiento de los contratos. Esta garantía deberá presentarse en la fecha y lugar establecidos en la convocatoria de la licitación o en su defecto, dentro de los quince días naturales siguientes a la fecha de notificación del fallo.

#### Artículo reformado DOF 28-05-2009

**Artículo 50.-** El otorgamiento del anticipo se deberá pactar en los contratos y se sujetará a lo siguiente: I. El importe del anticipo concedido será puesto a disposición del contratista con antelación a la fecha pactada para el inicio de los trabajos; el atraso en la entrega del anticipo será motivo para diferir en igual plazo el programa de ejecución pactado. Cuando el contratista no entregue la garantía de anticipo dentro del plazo señalado en el artículo 48 de esta Ley, no procederá el diferimiento y, por lo tanto, deberá iniciar los trabajos en la fecha establecida originalmente. El otorgamiento del anticipo podrá realizarse en una sola exhibición o en varias parcialidades, debiendo señalarse tal cuestión en la convocatoria a la licitación y en el contrato respectivo; Fracción reformada DOF 28-05-2009

**II. Las dependencias y entidades podrán otorgar hasta un treinta por ciento de la asignación** presupuestaria aprobada al contrato en el ejercicio de que se trate para que el contratista realice en el sitio de los trabajos la construcción de sus oficinas, almacenes, bodegas e instalaciones y, en su caso, para los gastos de traslado de la maquinaria y equipo de construcción e inicio de los trabajos; así como, para la compra y producción de materiales de construcción, la adquisición de equipos que se instalen permanentemente y demás insumos que deberán otorgar.

#### Párrafo reformado DOF 07-07-2005

**IV**. **Cuando las condiciones de los trabajos lo requieran, el porcentaje de anticipo podrá ser mayor**, en cuyo caso será necesaria la autorización escrita del titular de la dependencia o entidad o de la persona en quien éste haya delegado tal facultad;

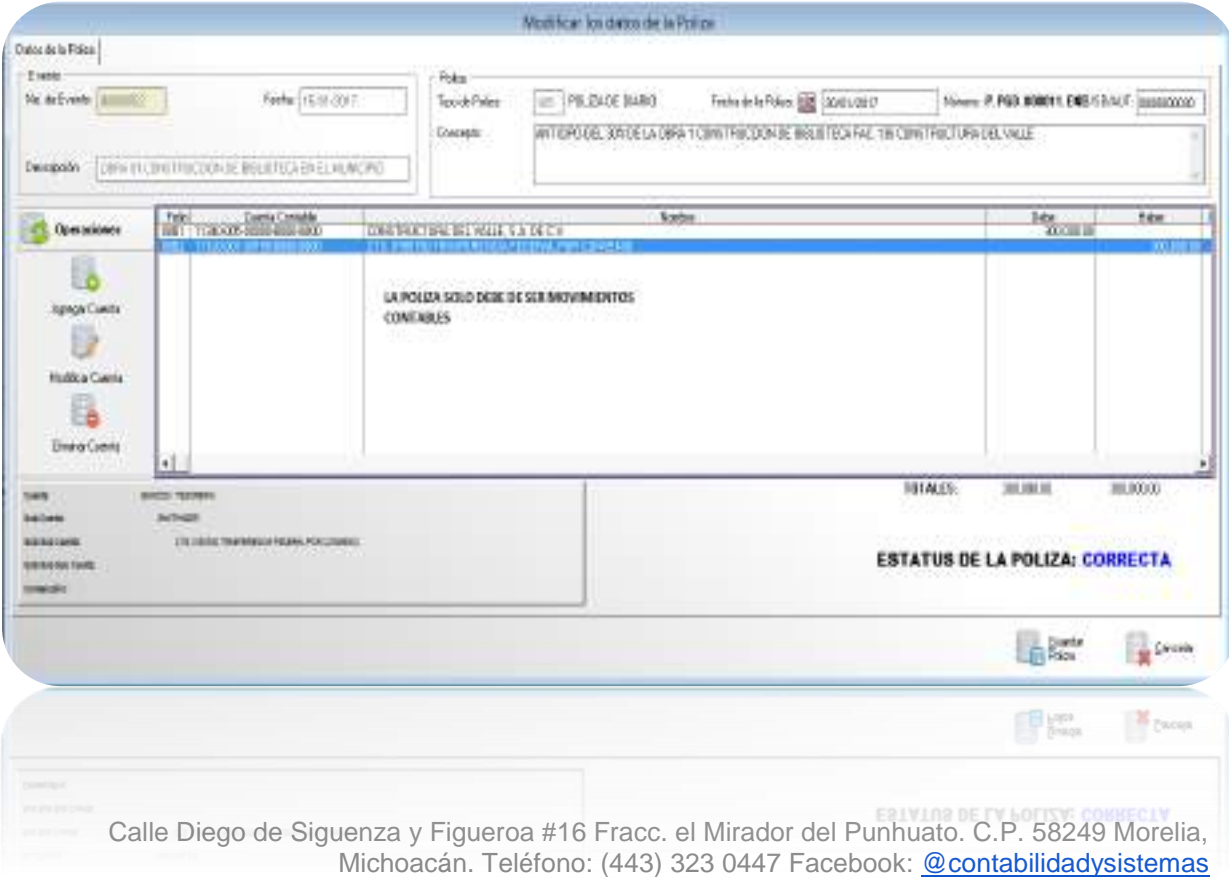

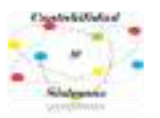

Detalle de la póliza

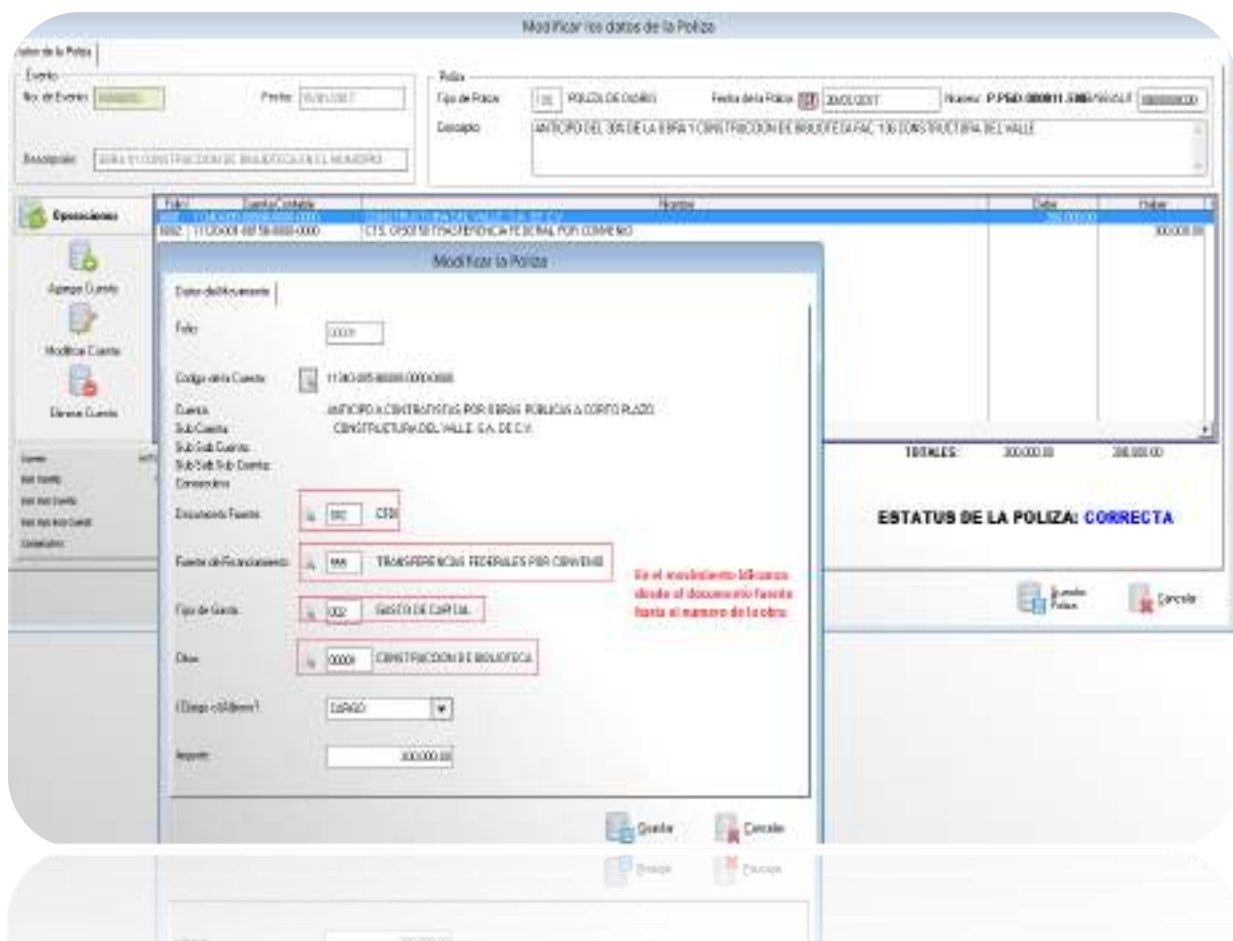

#### **2- Devengo (Estimaciones)**

Se realiza al momento que nos llegue la Primera Estimación o las que lleguen, donde se deben identificar los siguientes datos:

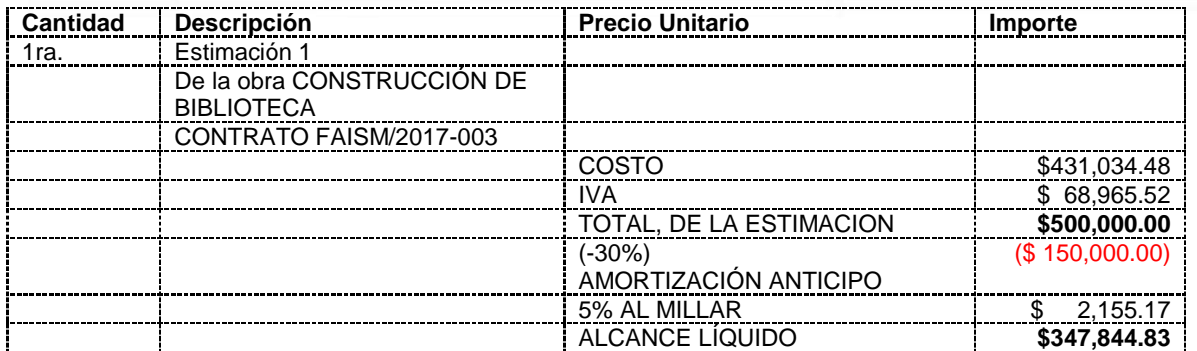

Se devenga la cantidad de \$500,000.00 el cual nos indica la totalidad de la Estimación.
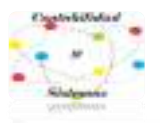

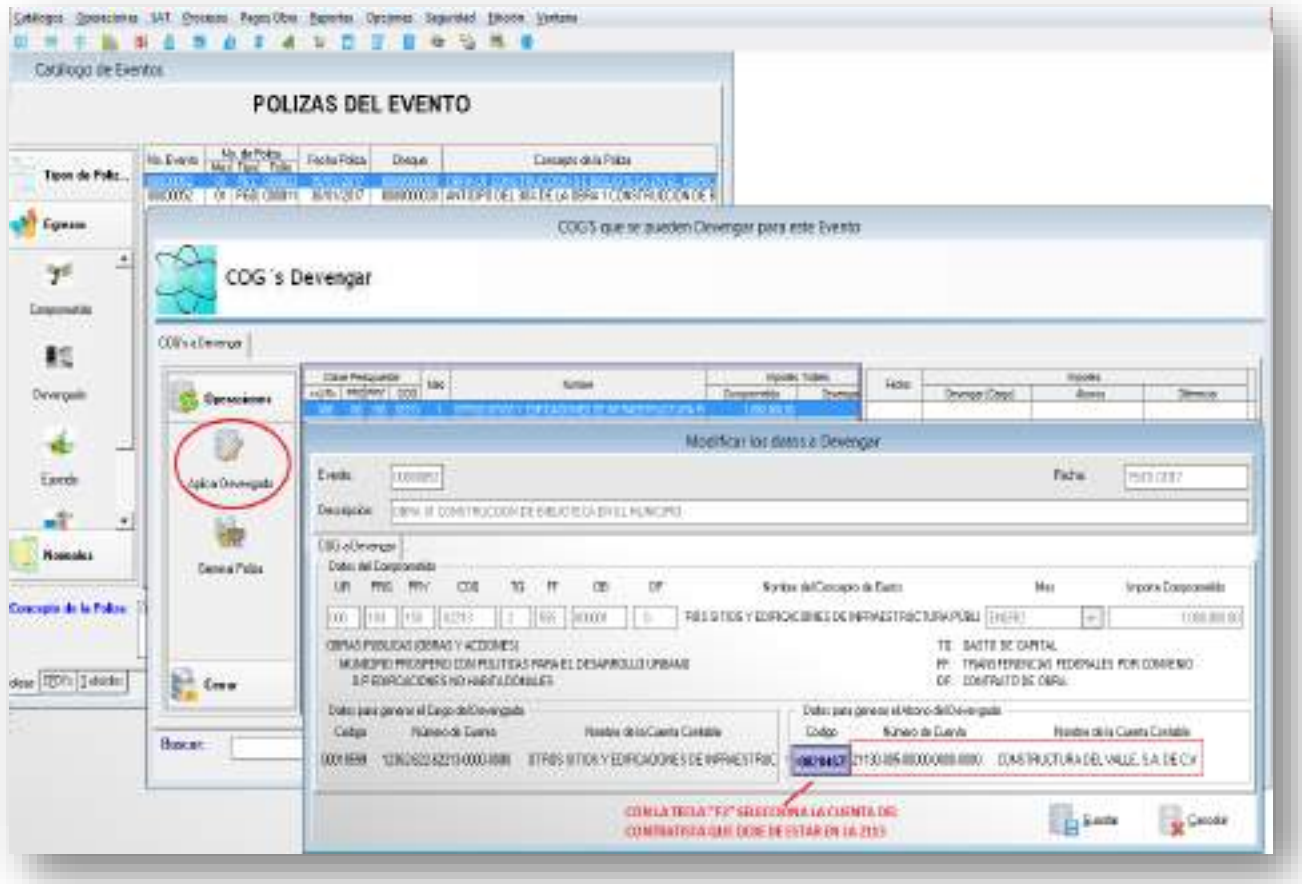

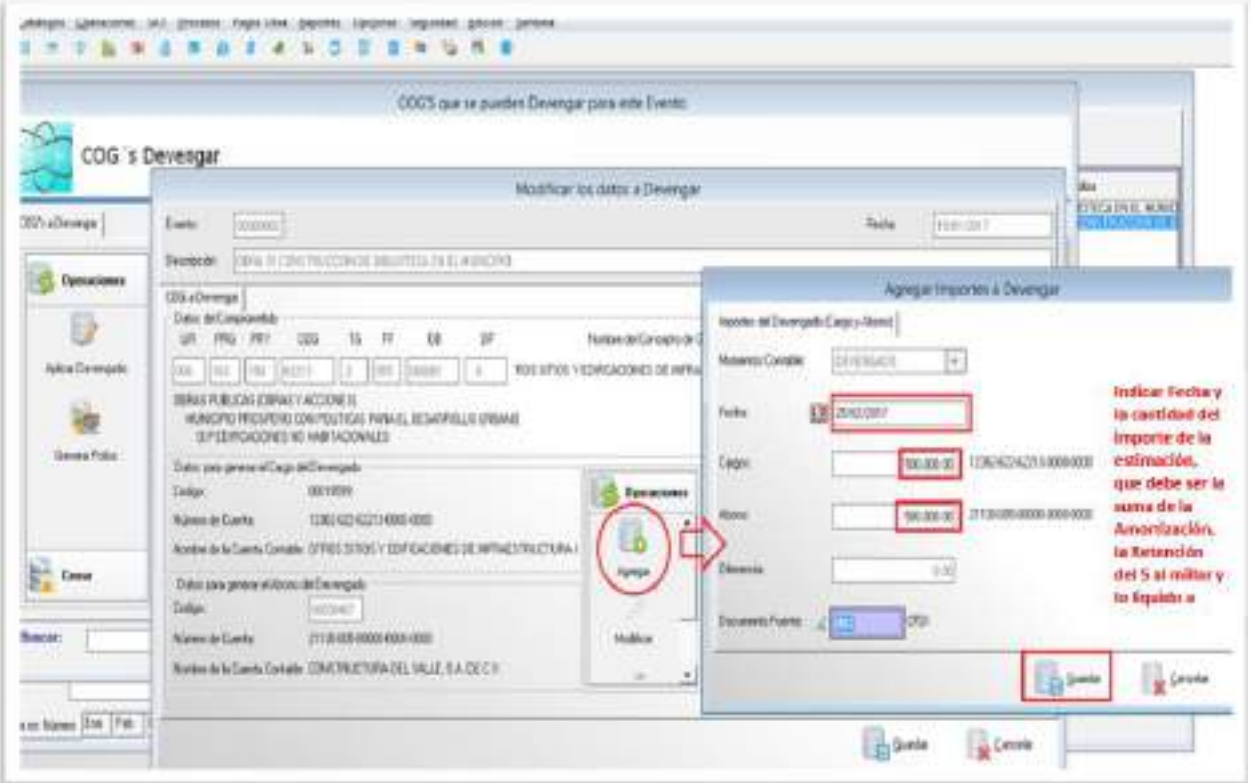

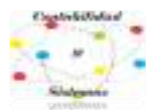

Una vez que se guarda todo, se procede a Generar la Póliza.

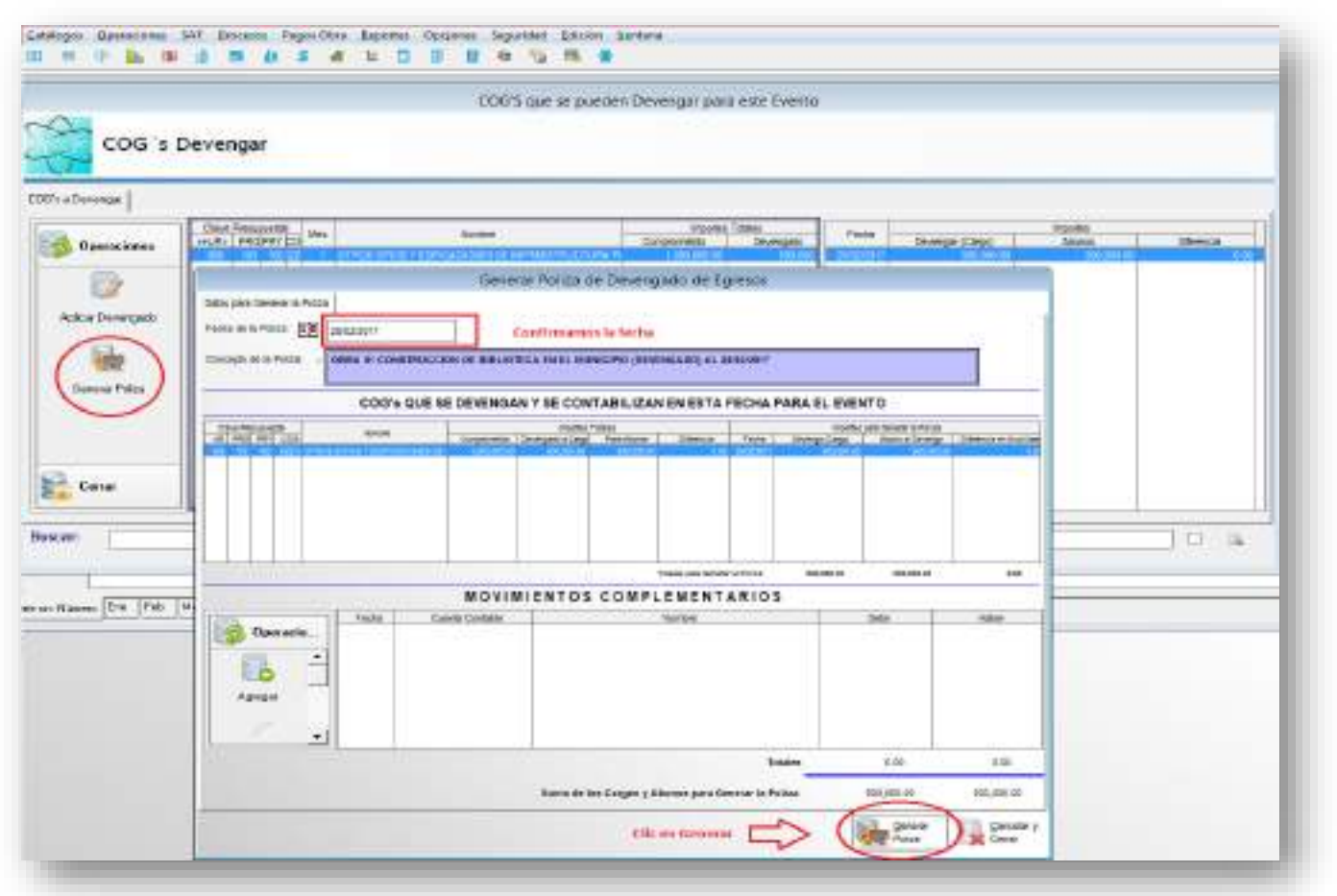

#### etikate Operatores SAT Baceas Pagos Oliva Benotes Optiones Separated Edulor Ventura **H = 0 & \* d \* a \* \* \* 0 5 # \* \* \* \* \***

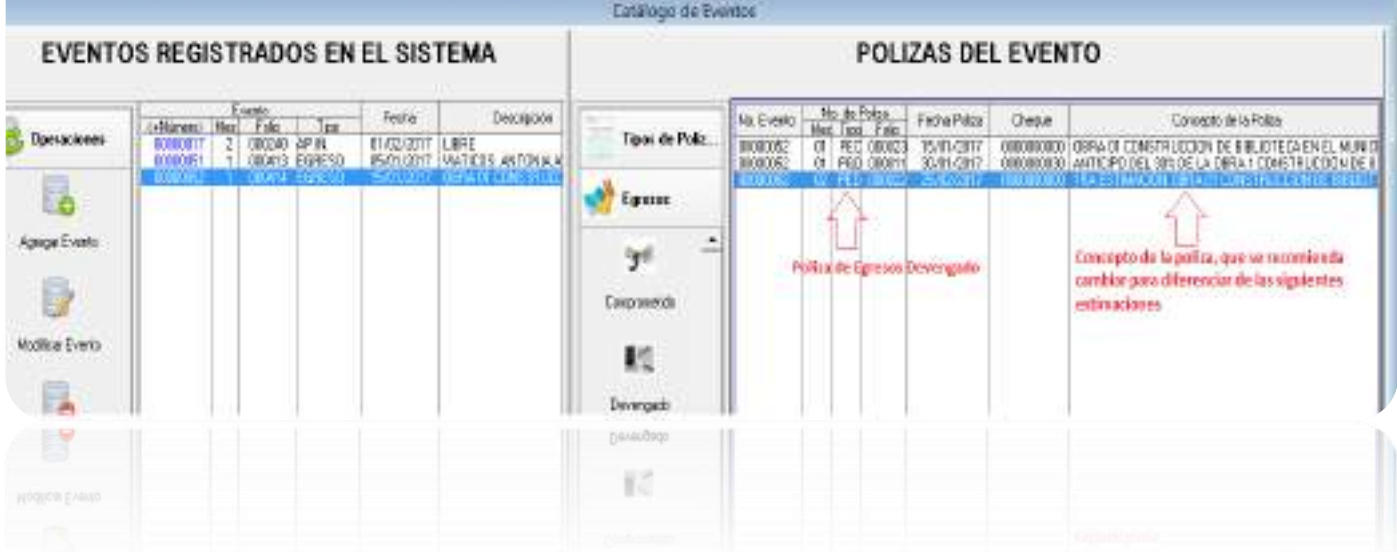

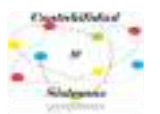

## **3-Ejercido** se realizan los siguientes pasos conforme está indicado con los símbolos.

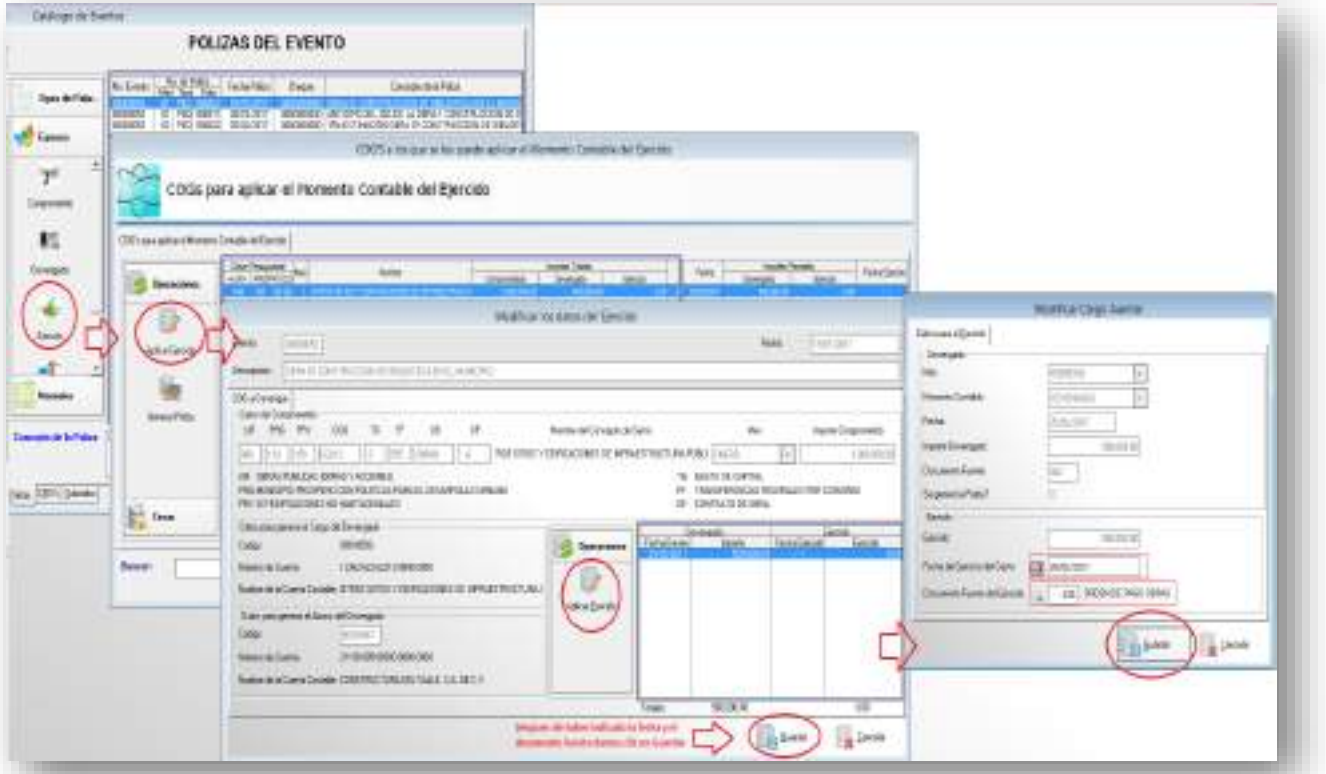

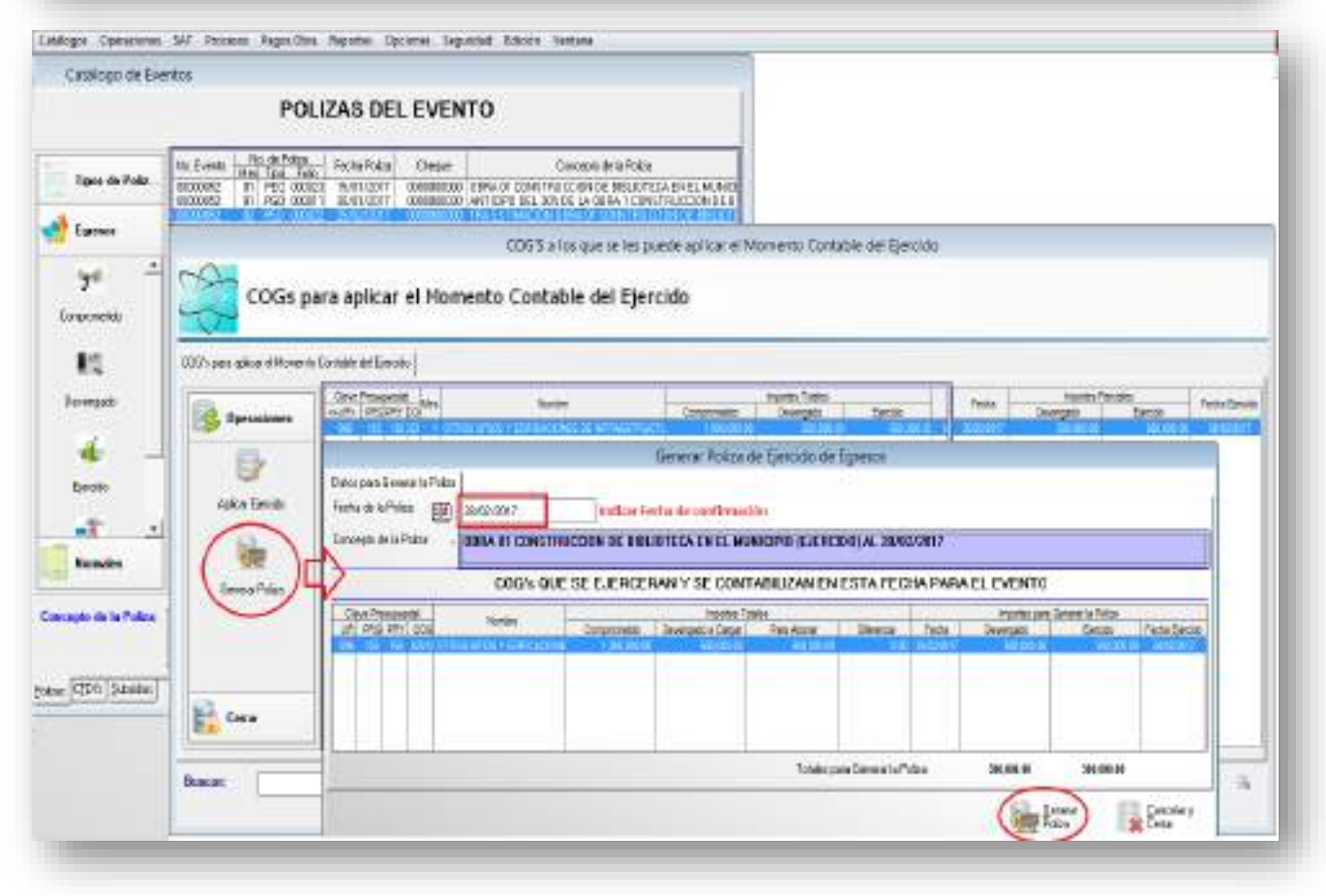

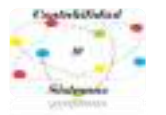

## **4- PAGADO**

En este momento contable, primero seleccionamos la cuenta bancaria de donde se pagó la estimación, es importante que en el espacio de la cantidad solo se ponga el alcance líquido.

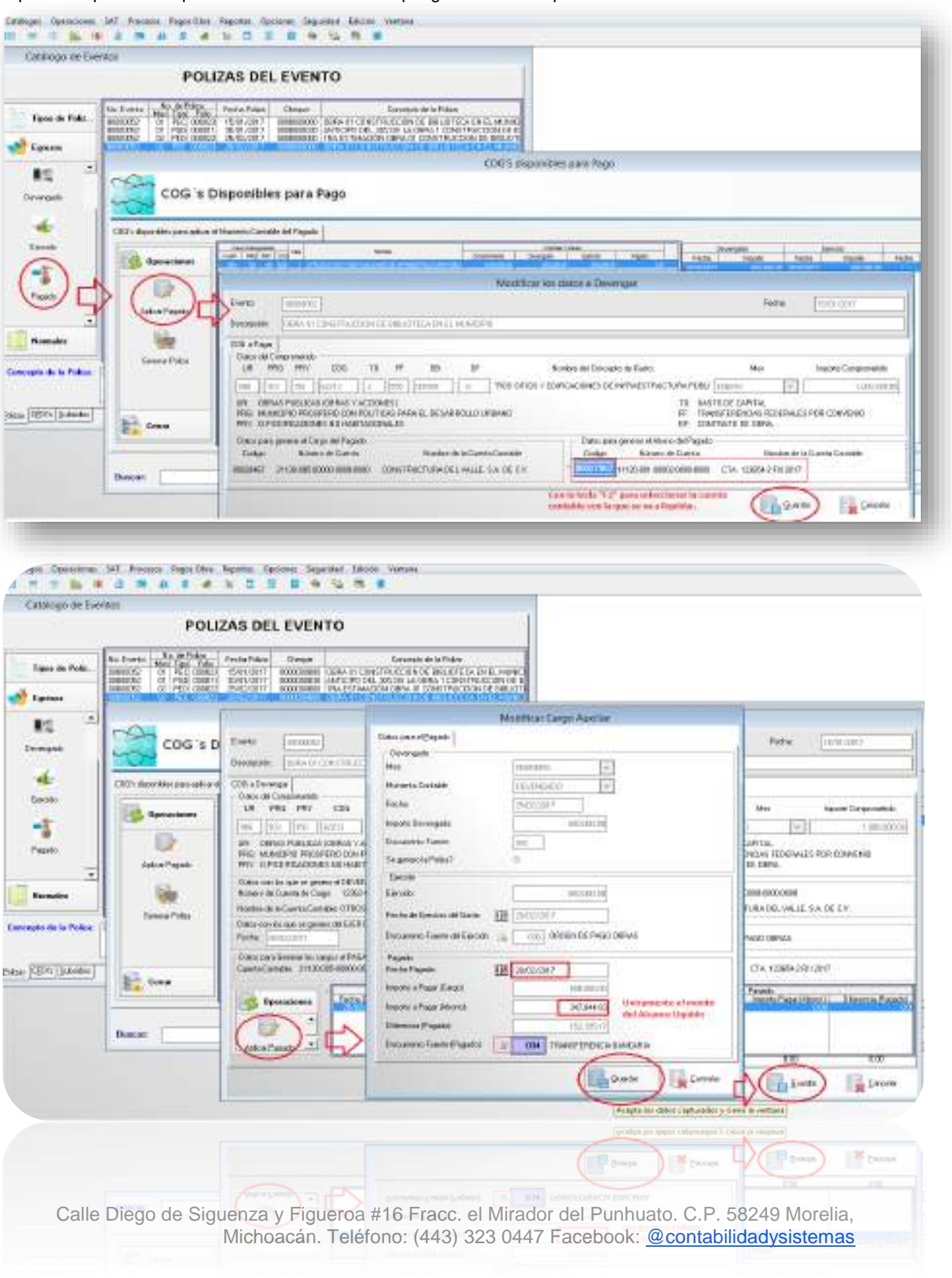

Se genera la póliza del pagado, en donde se agrega la amortización del anticipo y la retención del 5 al millar, para que el momento del pagado refleje el total de la estimación.

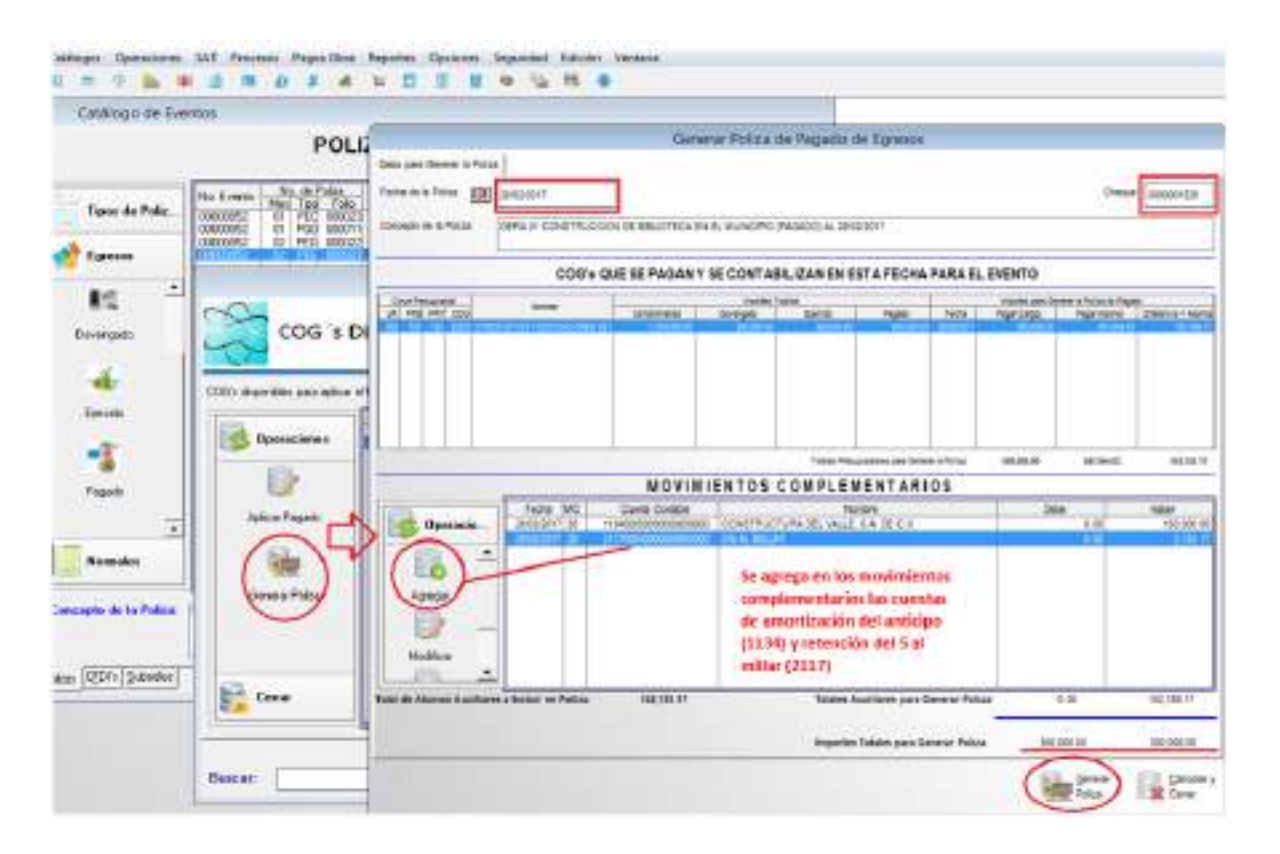

Después de haber llegado hasta el momento contable del pagado, se tienen las pólizas de la primera estimación

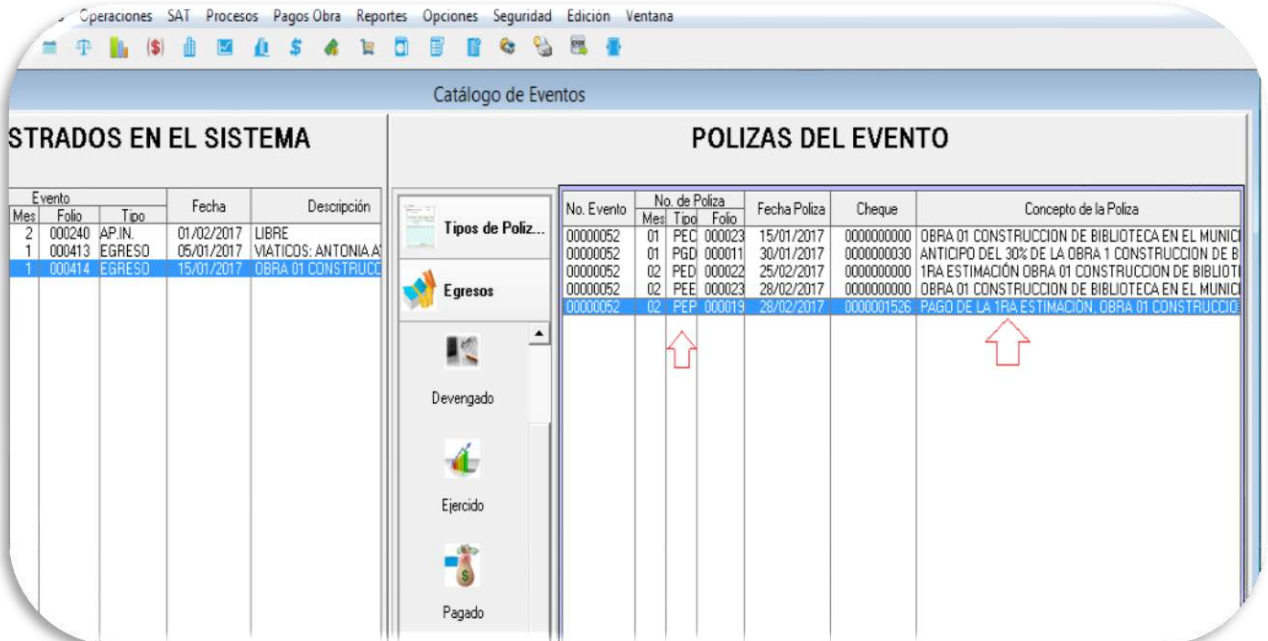

De la misma forma se recomienda cambiar la descripción de la póliza del pagado, para que al momento de realizar las conciliaciones bancarias sean más fáciles de identificar.

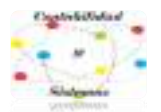

**Cuando se pague la Segunda Estimación y Finiquito de la obra**, se inicia en el mismo evento, pero a partir del devengado, ya que el comprometido se realizó de forma total en un solo registro.

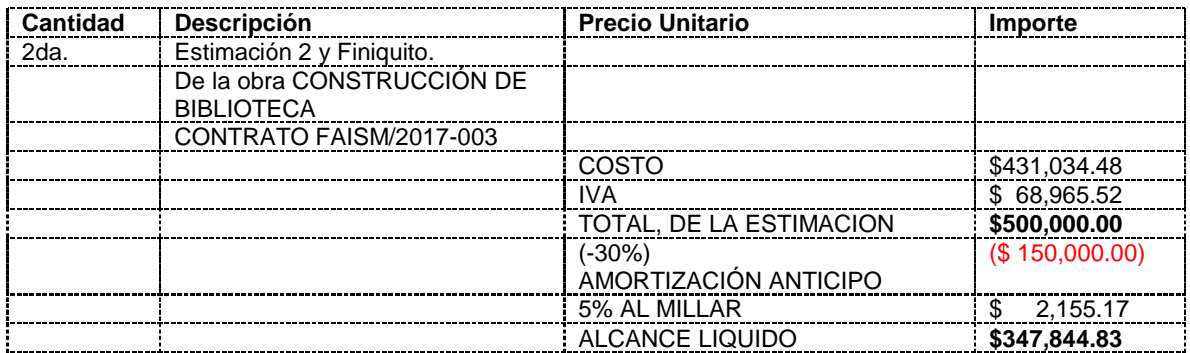

Se devenga la cantidad de \$500,000.00 el cual nos indica la totalidad de la 2da. estimación.

## **DEVENGADO 2DA. ESTIMACIÓN**

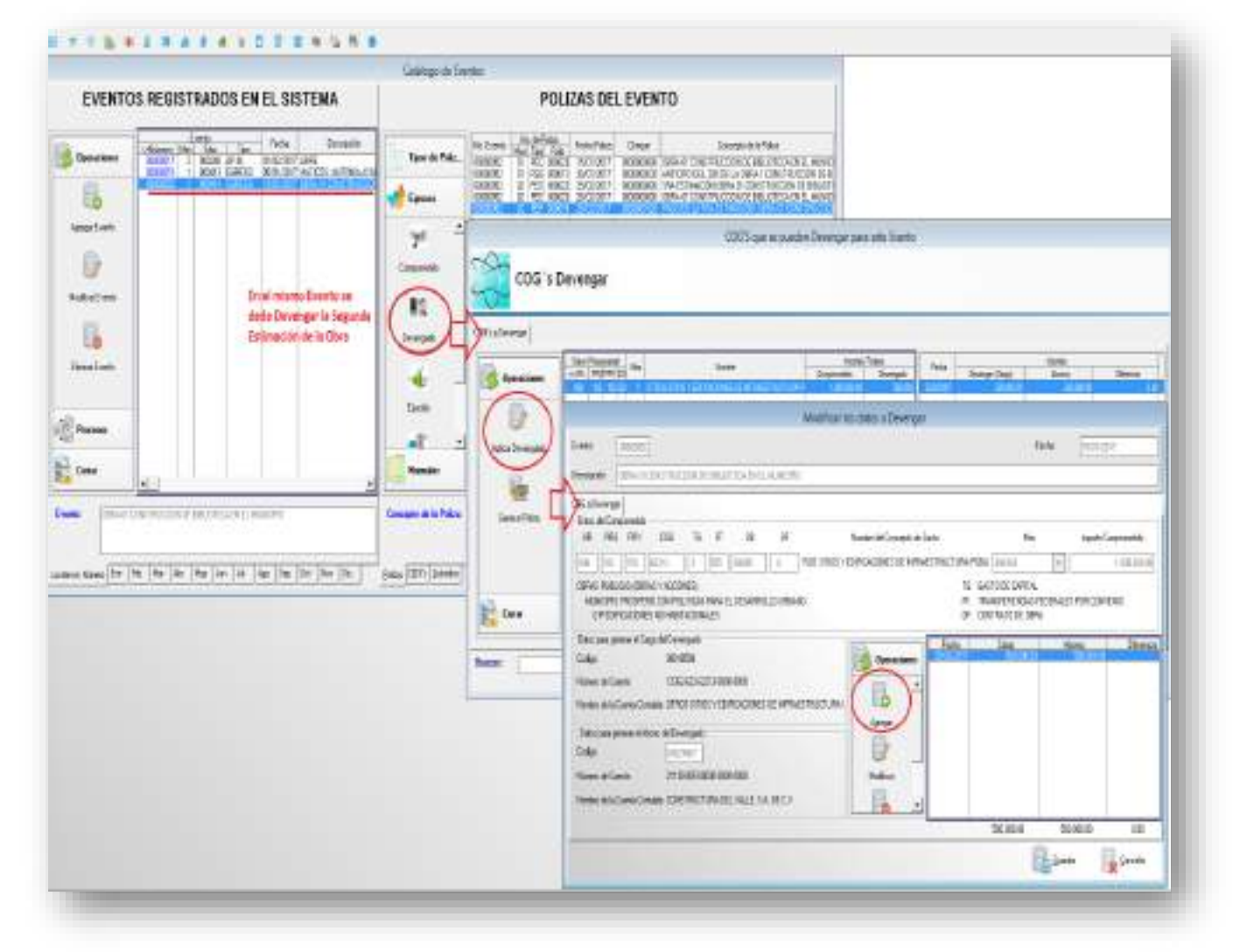

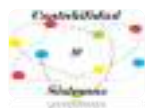

La 2da. Estimación tiene fecha de abril, se agrega el movimiento con los datos anteriores, que deben corresponder a la factura de la estimación.

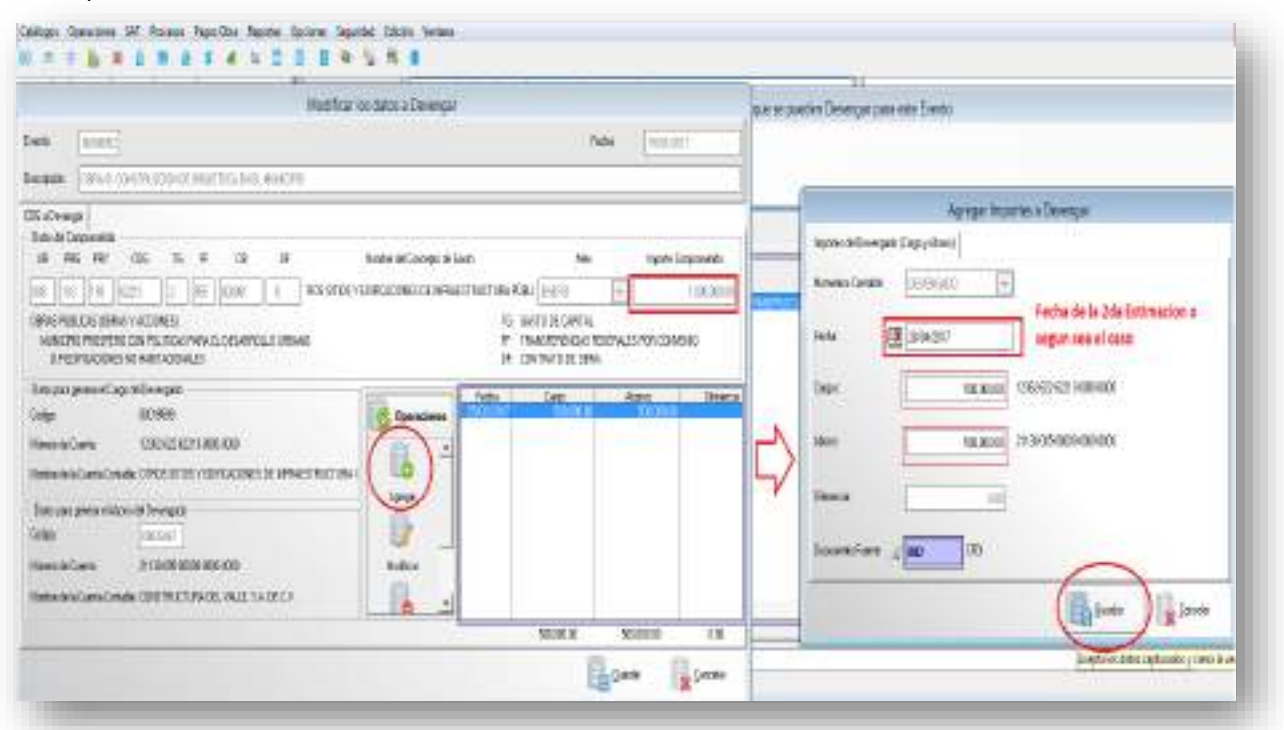

Así quedarían los movimientos del devengado, ya que el monto debe de coincidir con la cantidad pactada en el contrato de la obra.

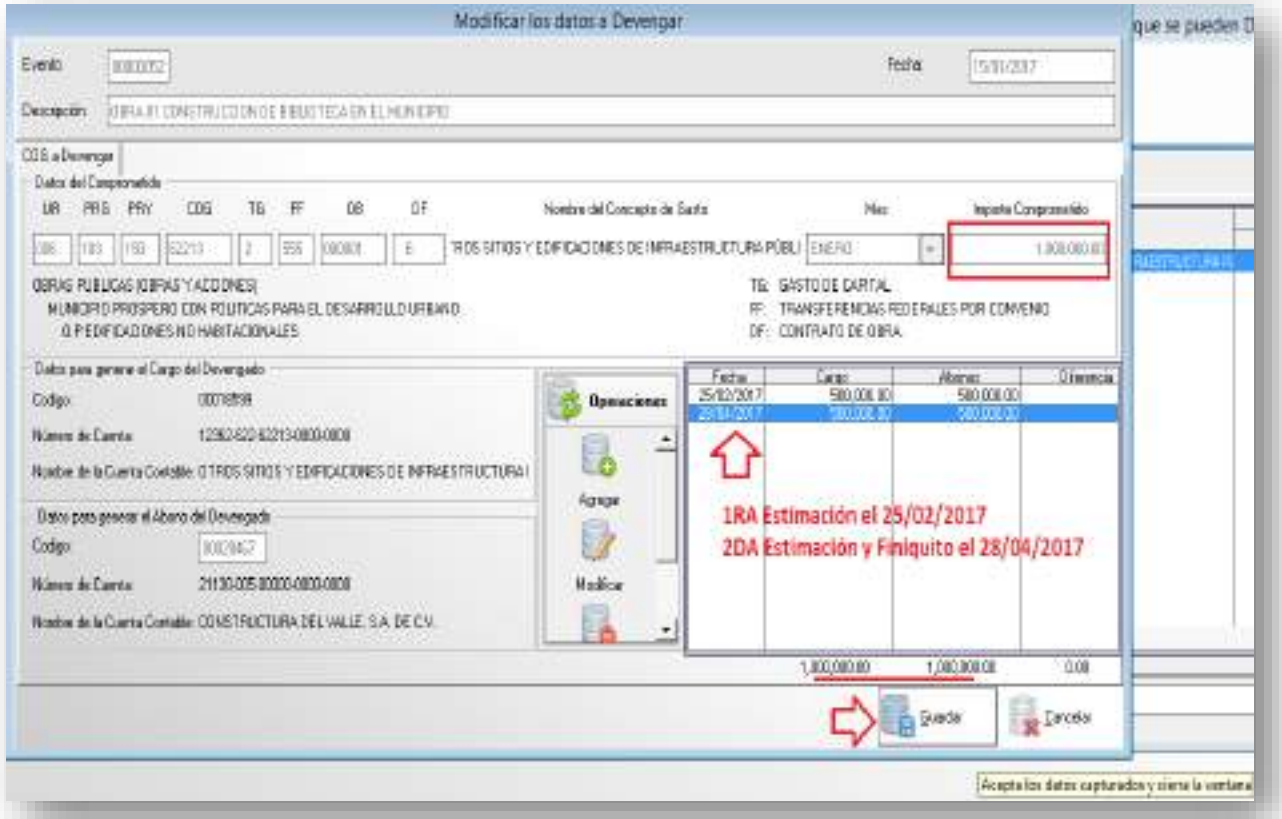

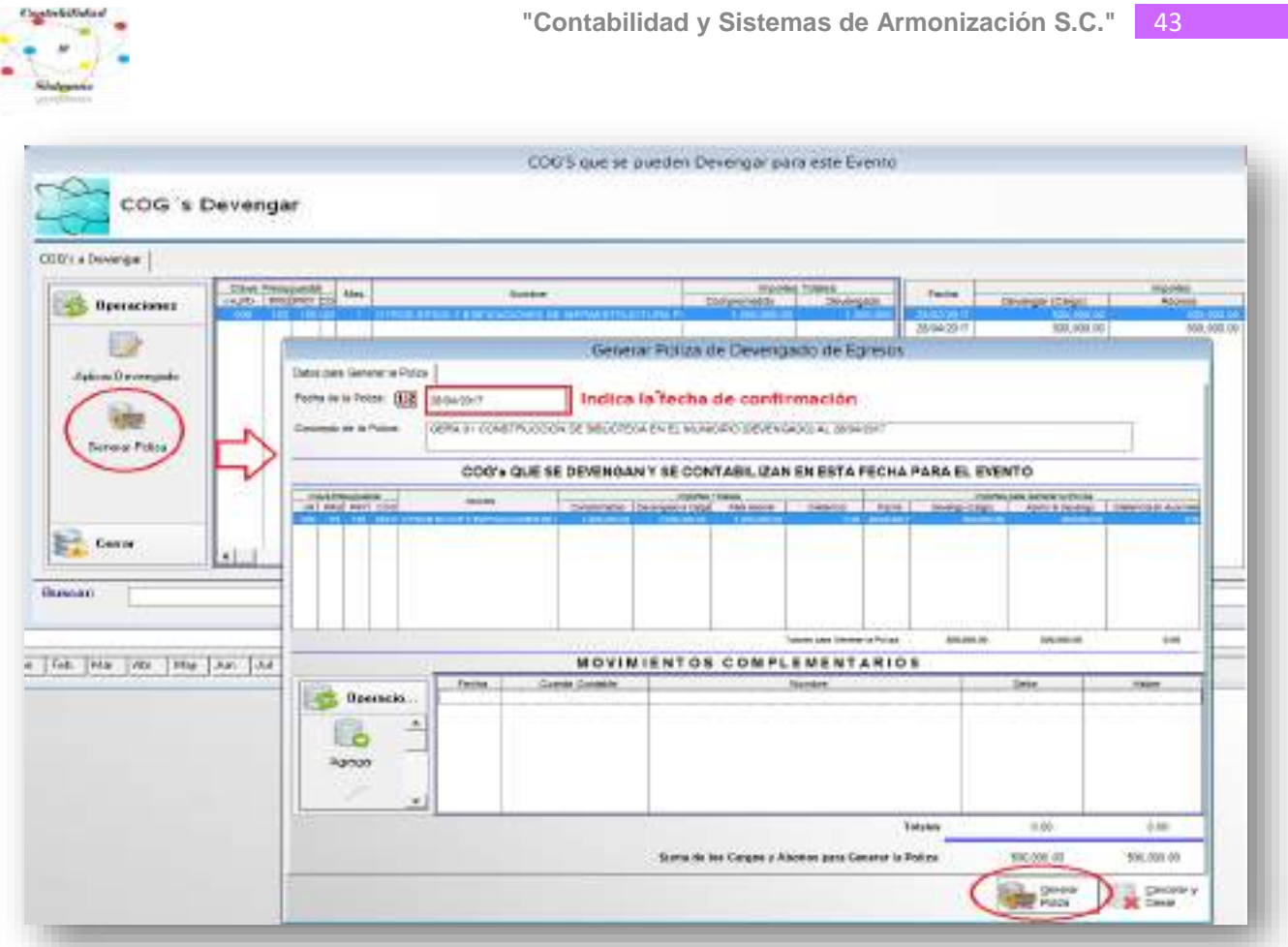

## Ages Upersones 341 Process Pagas Use Reportes Uppstes begunded balace Verbine

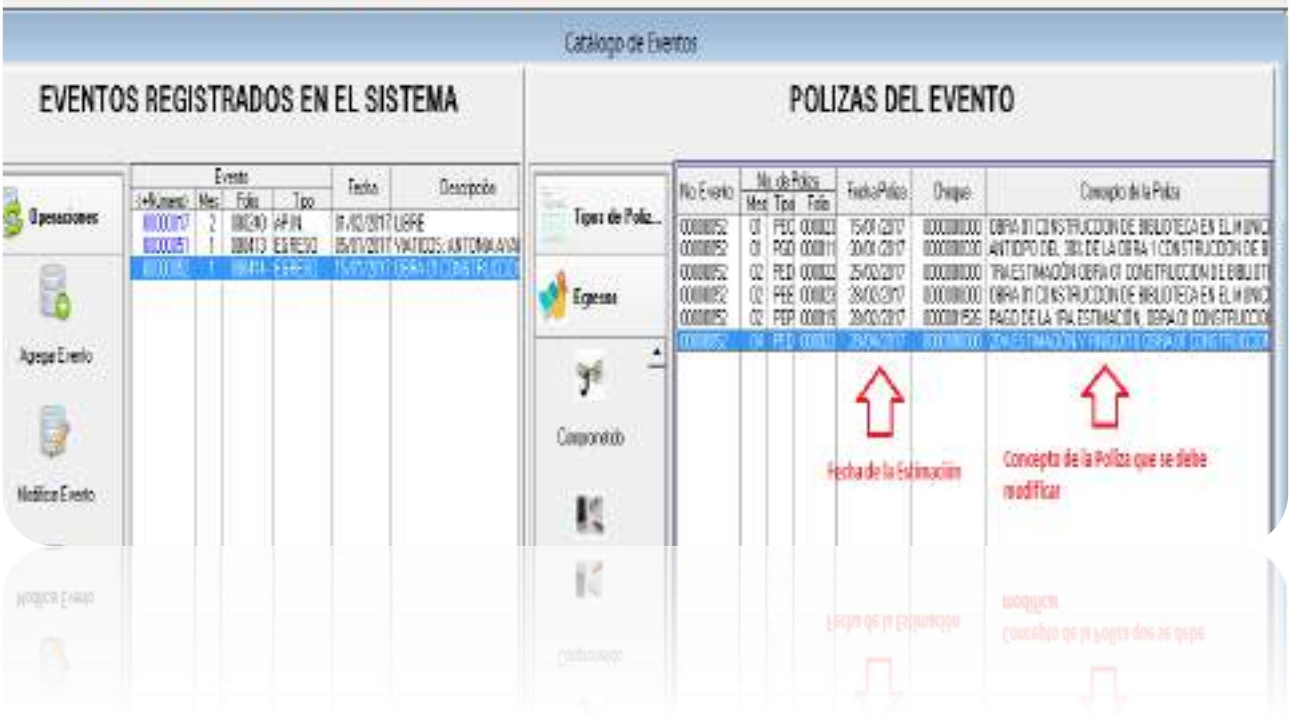

Calle Diego de Siguenza y Figueroa #16 Fracc. el Mirador del Punhuato. C.P. 58249 Morelia, Michoacán. Teléfono: (443) 323 0447 Facebook: [@contabilidadysistemas](https://www.facebook.com/contabilidadysistemas/)

**"Contabilidad y Sistemas de Armonización S.C."** 43

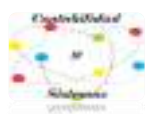

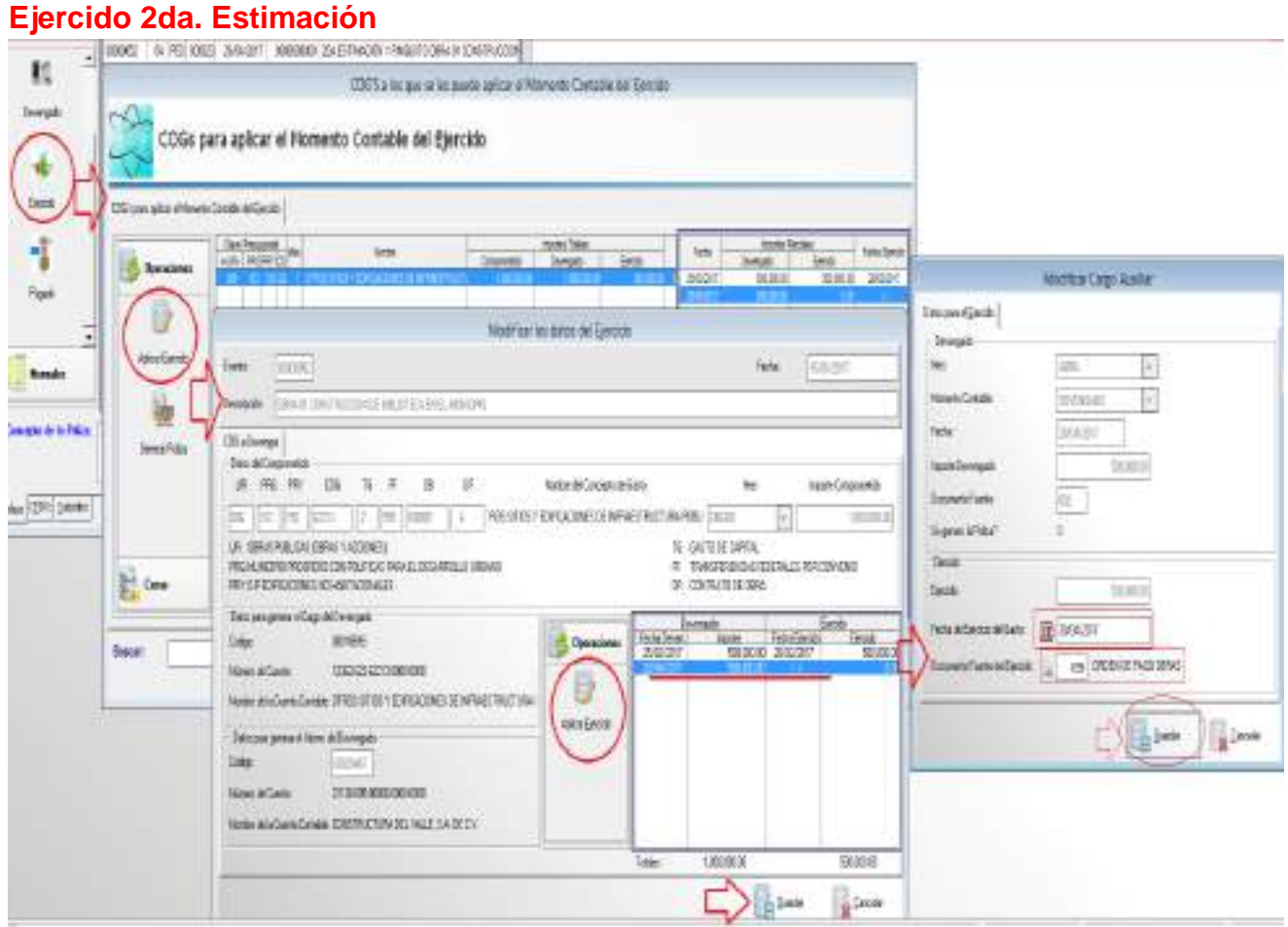

## Generar póliza del Ejercido.

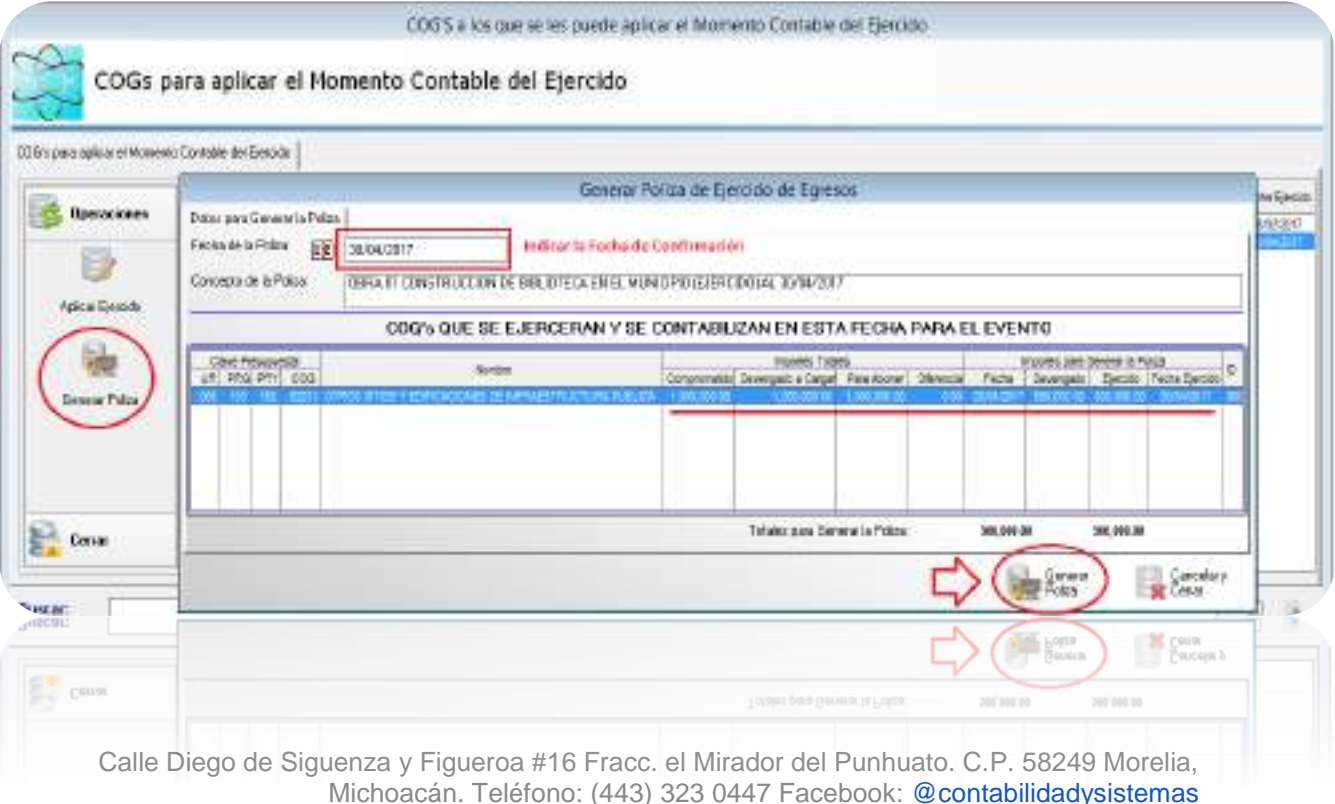

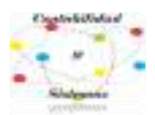

## **Pagado 2da. Estimación**

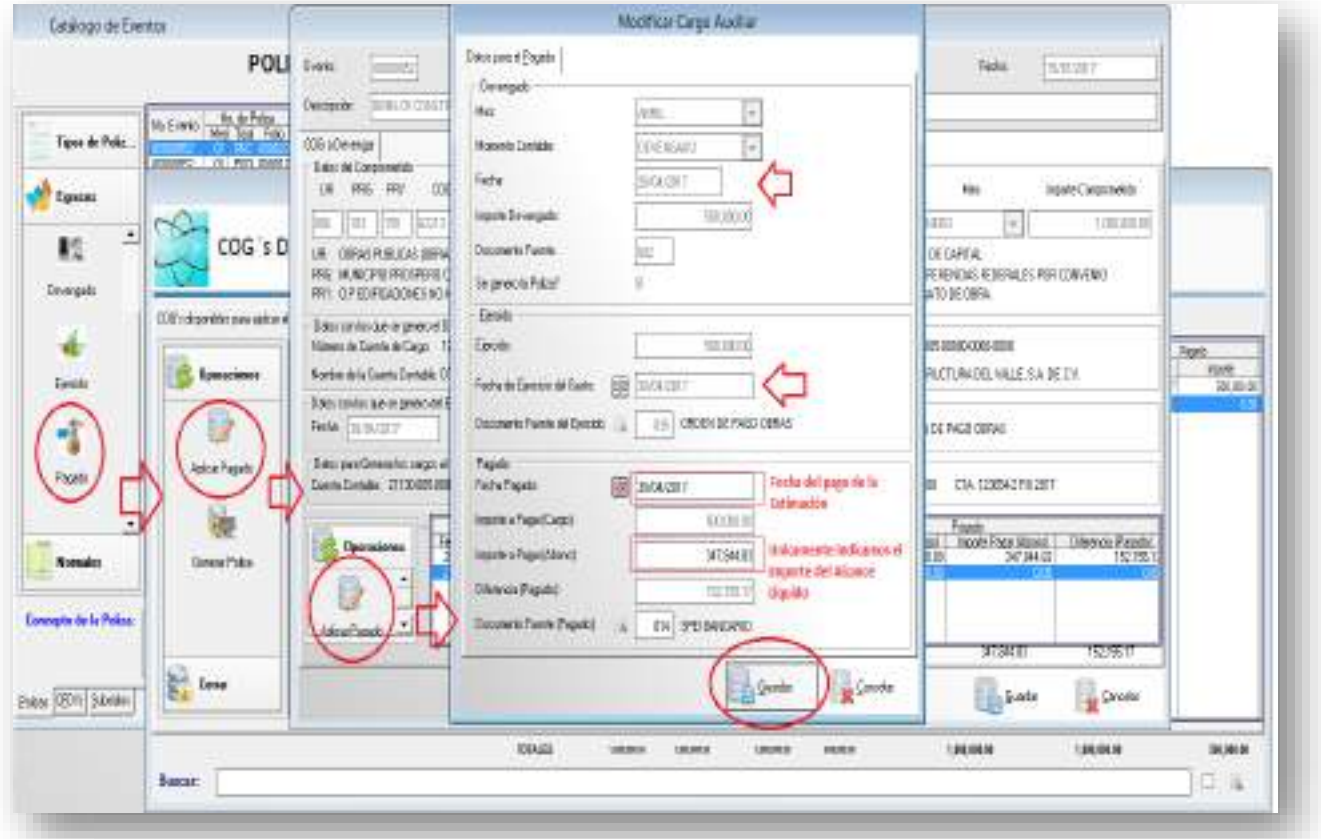

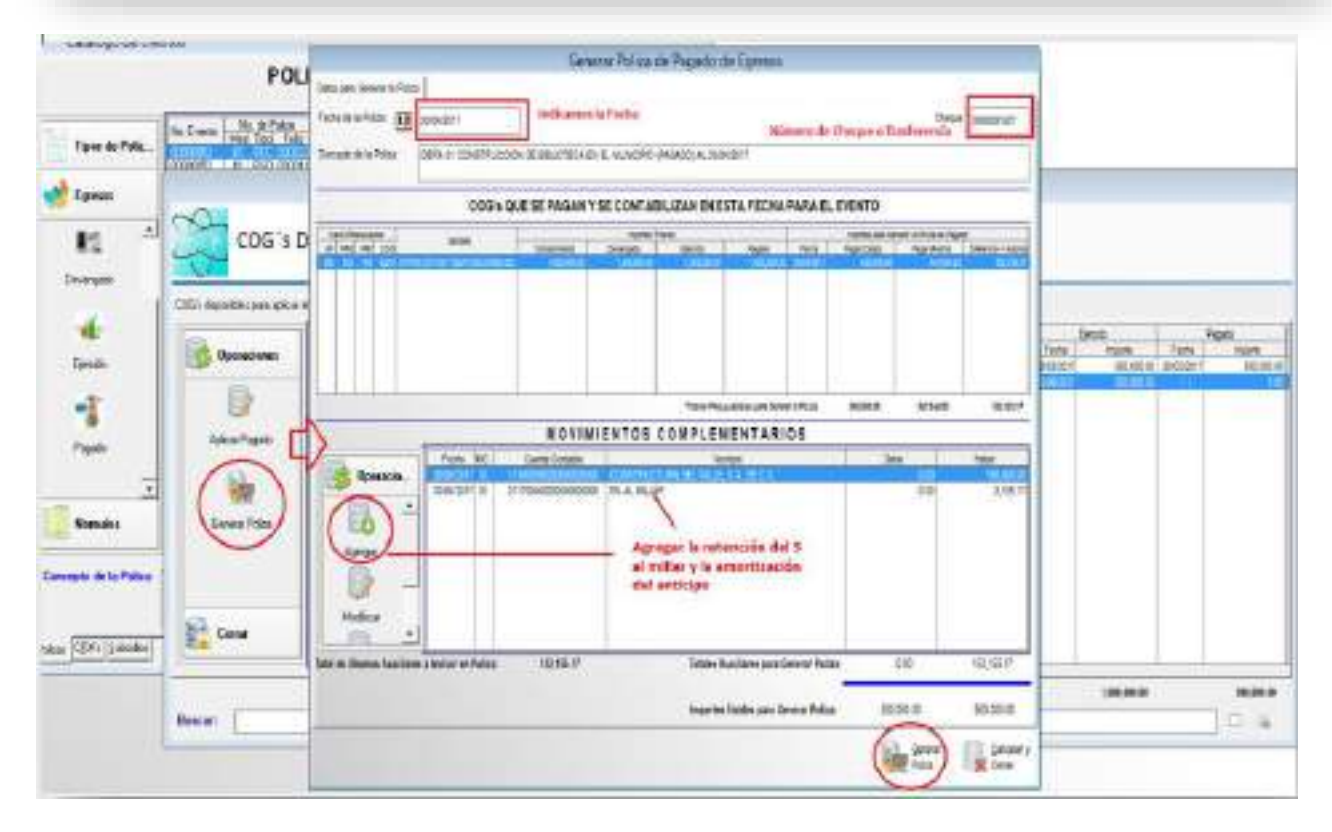

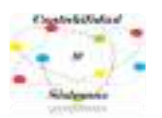

## Pólizas de la Obra

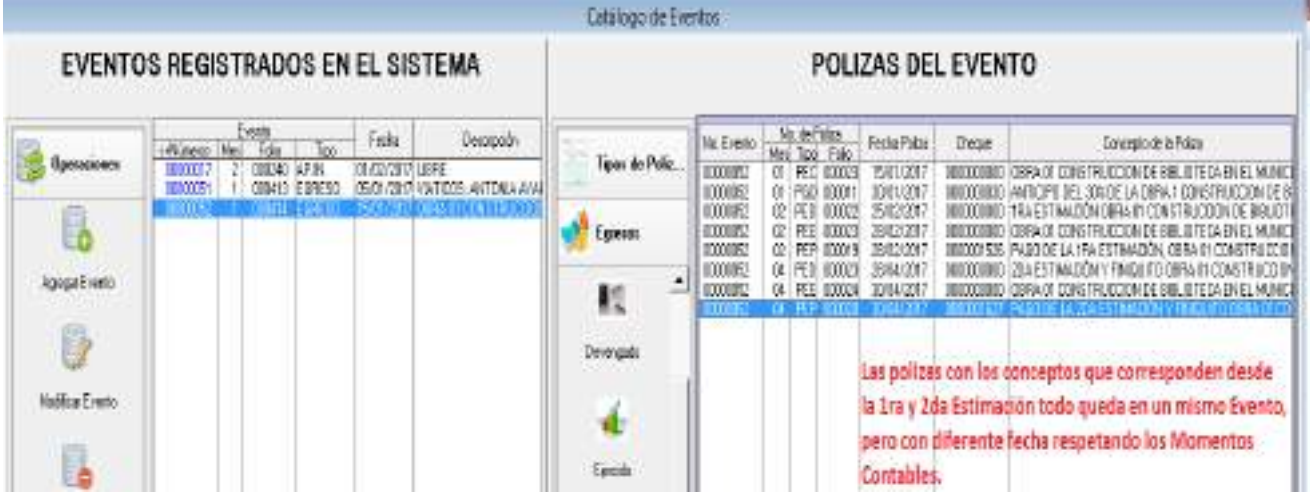

Revisión de un Analítico de Obra, ubicarse en Reportes, seleccionar Analítico de Obra.

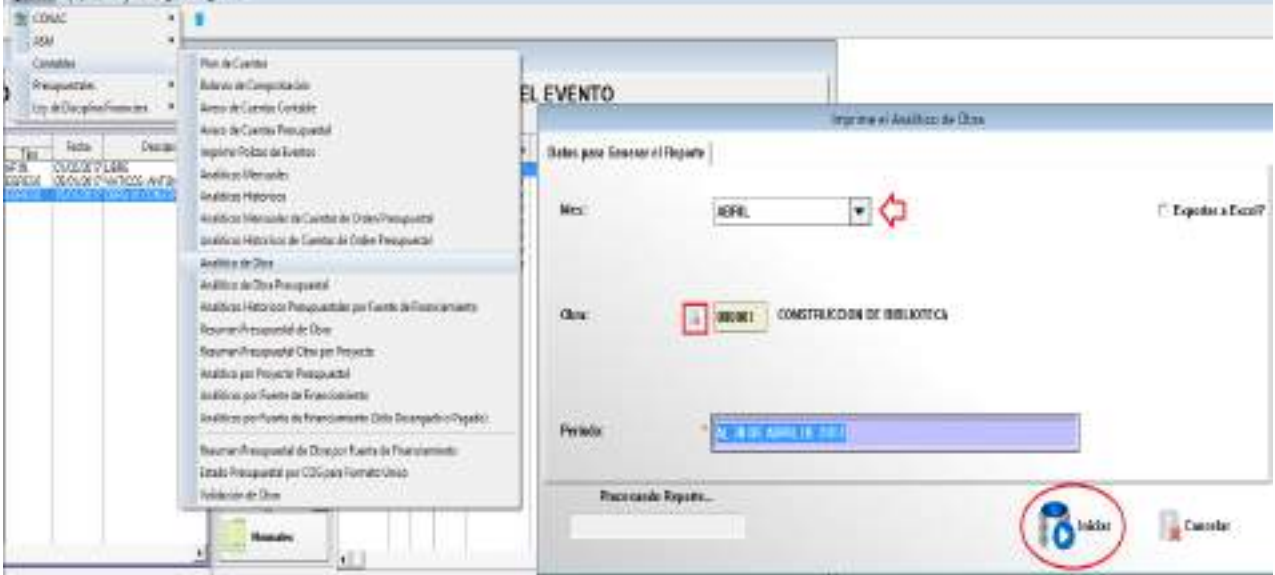

En el analítico de obra se muestran todos los movimientos que corresponden:

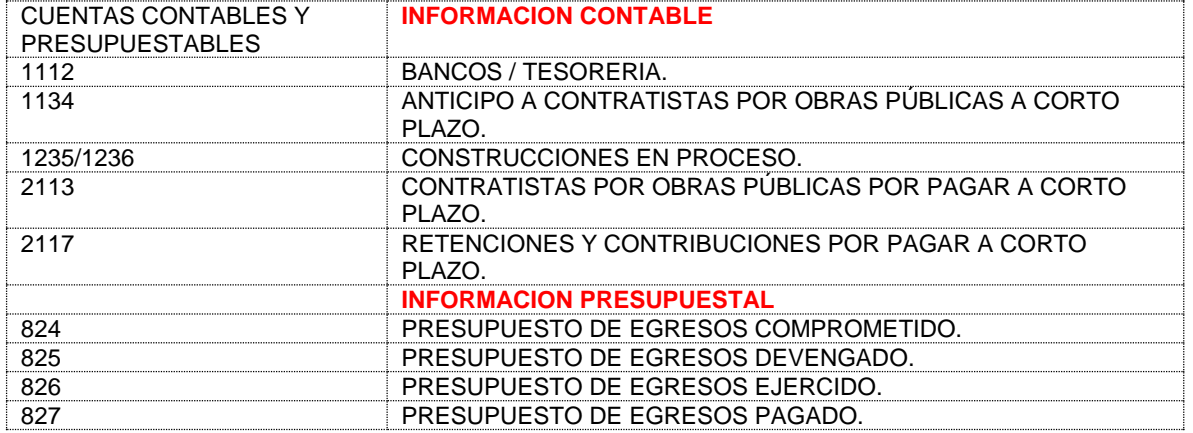

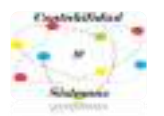

Como se sabe la Obra Pública en ese momento, no representa un gasto representa un activo, lo cual al final del término de esta, se bebe determinar si se capitaliza o se manda al gasto. **Ejemplo de una póliza cuando la obra se manda al gasto.**

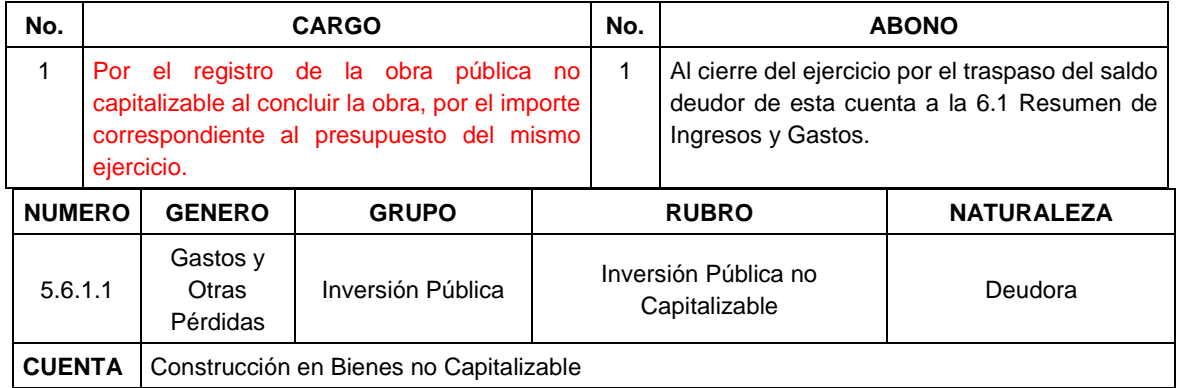

#### Instructivo de cuenta adicionado DOF 22-12-2014

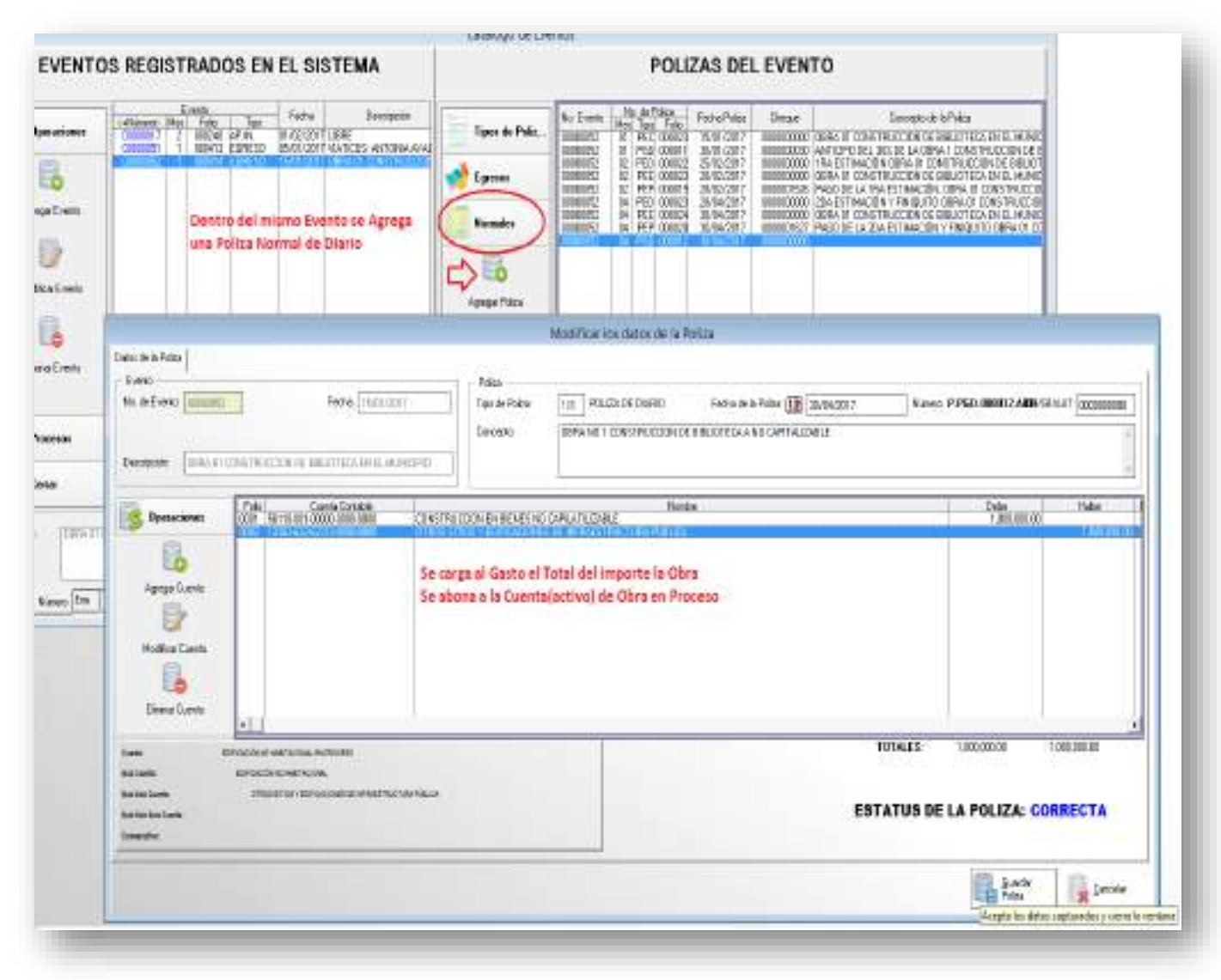

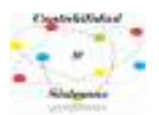

## **Ejemplo de una póliza cuando la Obra es Capitalizable**

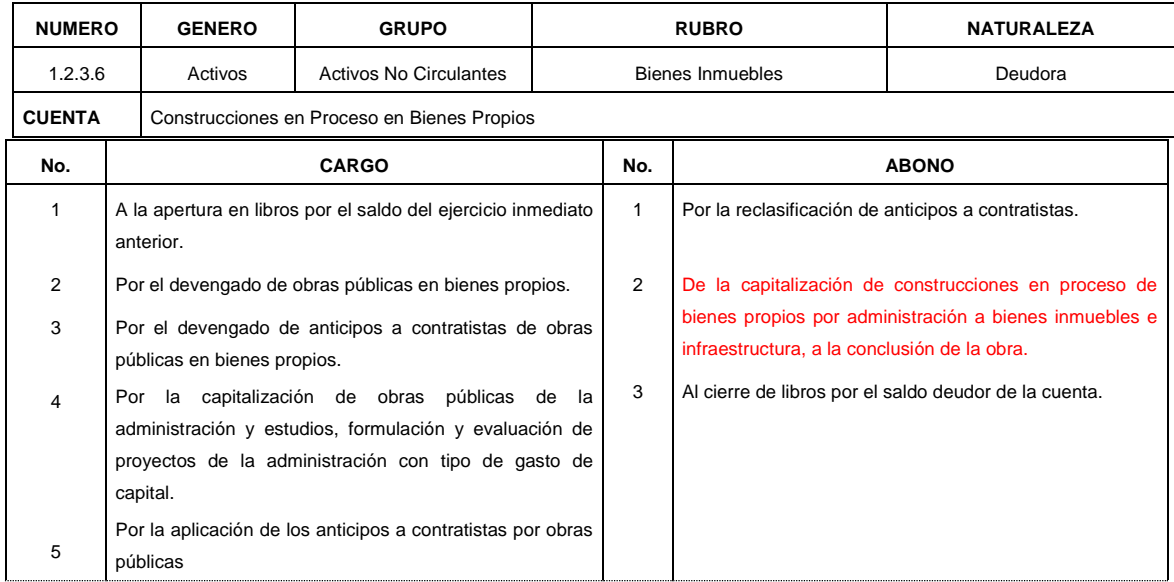

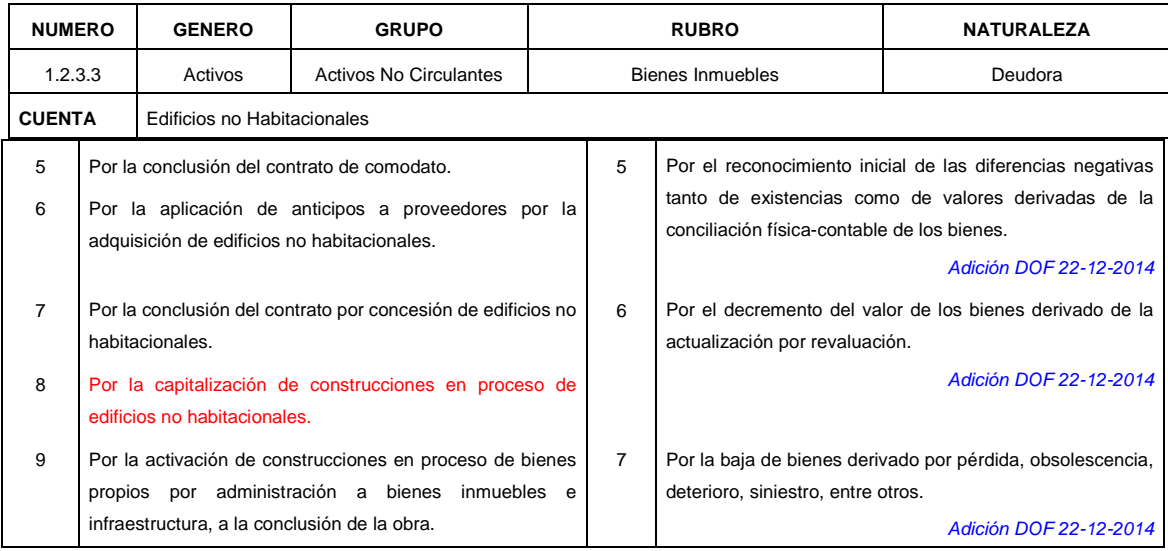

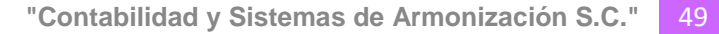

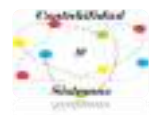

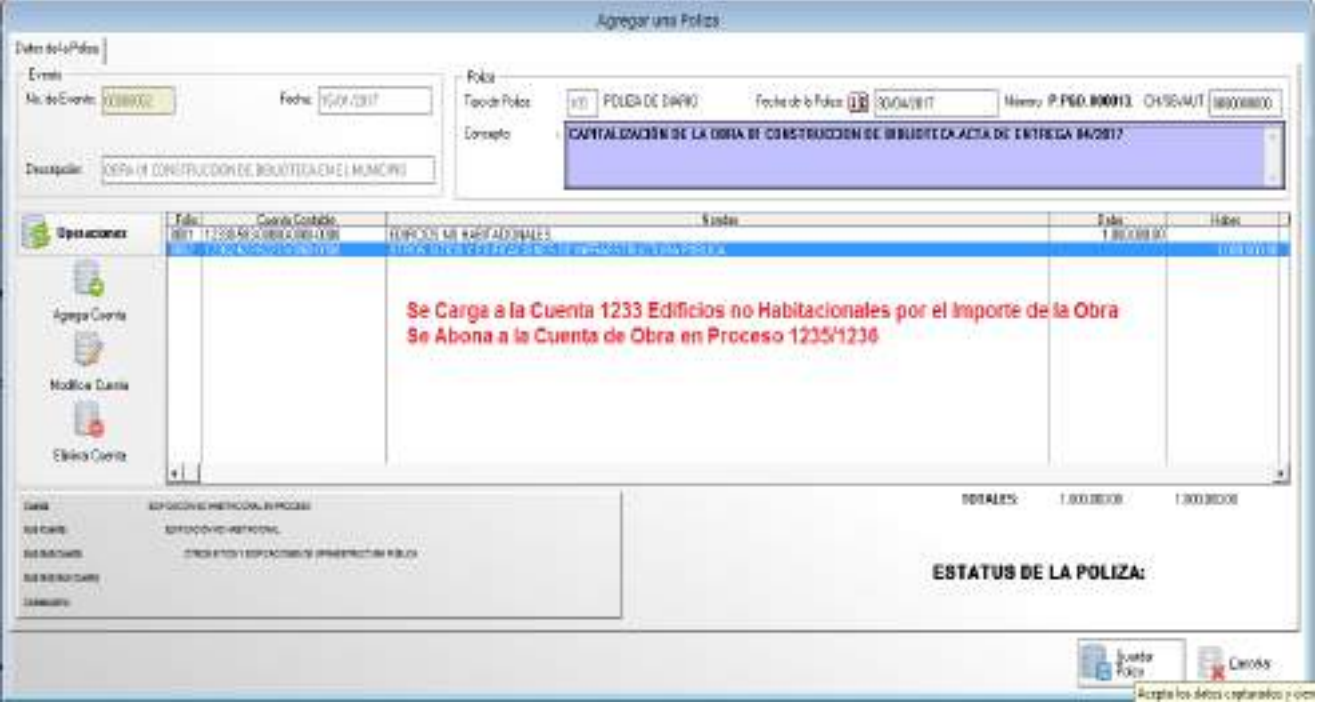

## **OBRAS POR ADMINISTRACIÓN (DIRECTAS) GASTO DE CAPITAL**

## Se agrega la obra

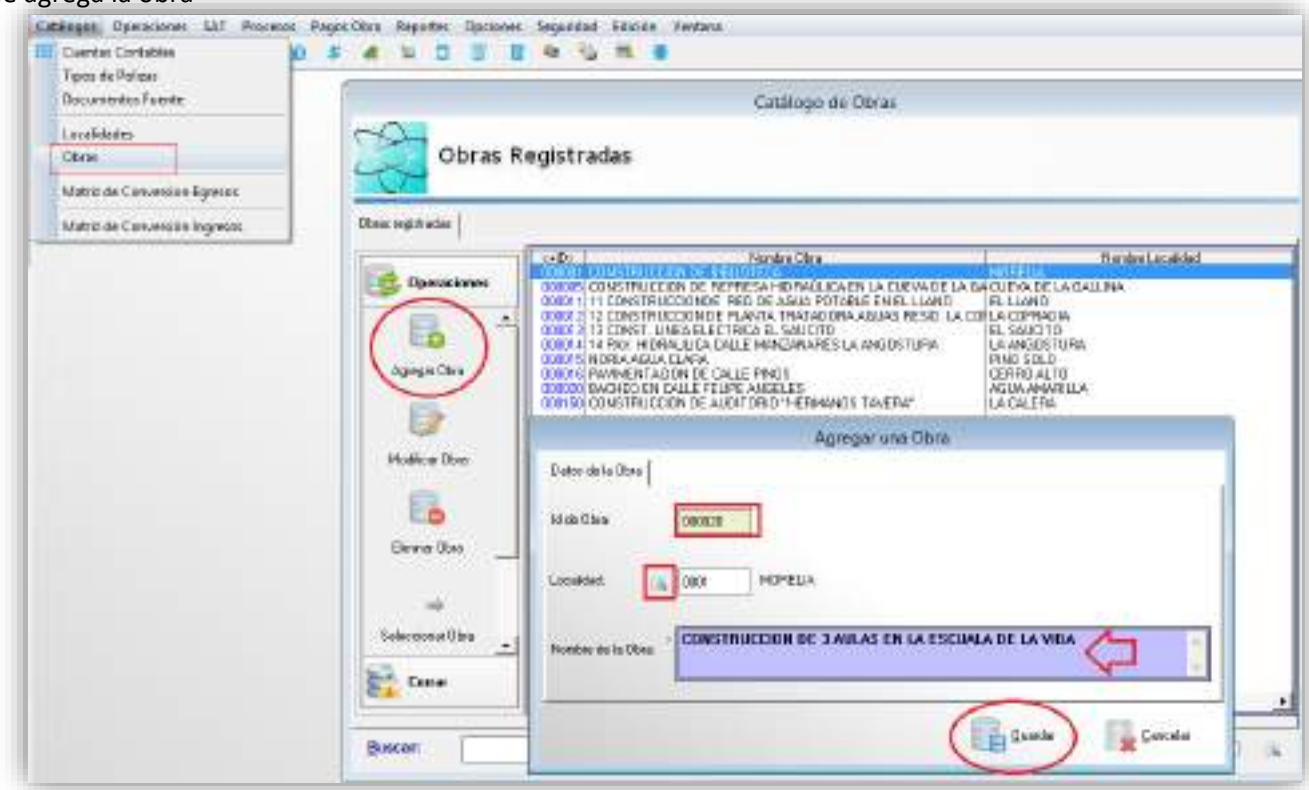

Después de dar de alta la obra en el catálogo, se procede a asignar una Cuenta Contable en la 1235 o 1236 dependiendo la obra a realizarse.

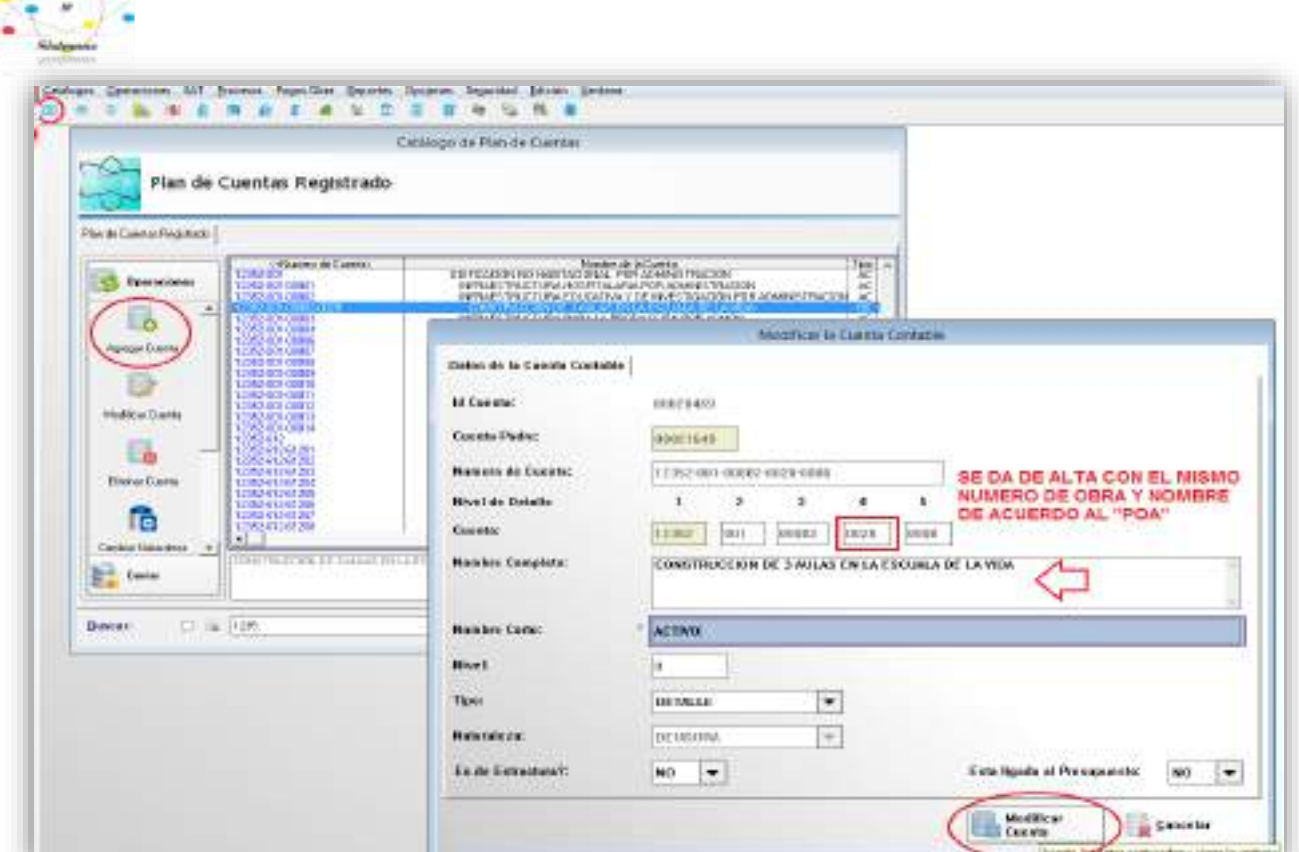

Coptablica

Como ejemplo, tomaremos la compra de materiales para la construcción, específicamente la adquisición de Cemento. Por un costo de \$156,920.00 según factura 369. **Agregamos el Evento** 

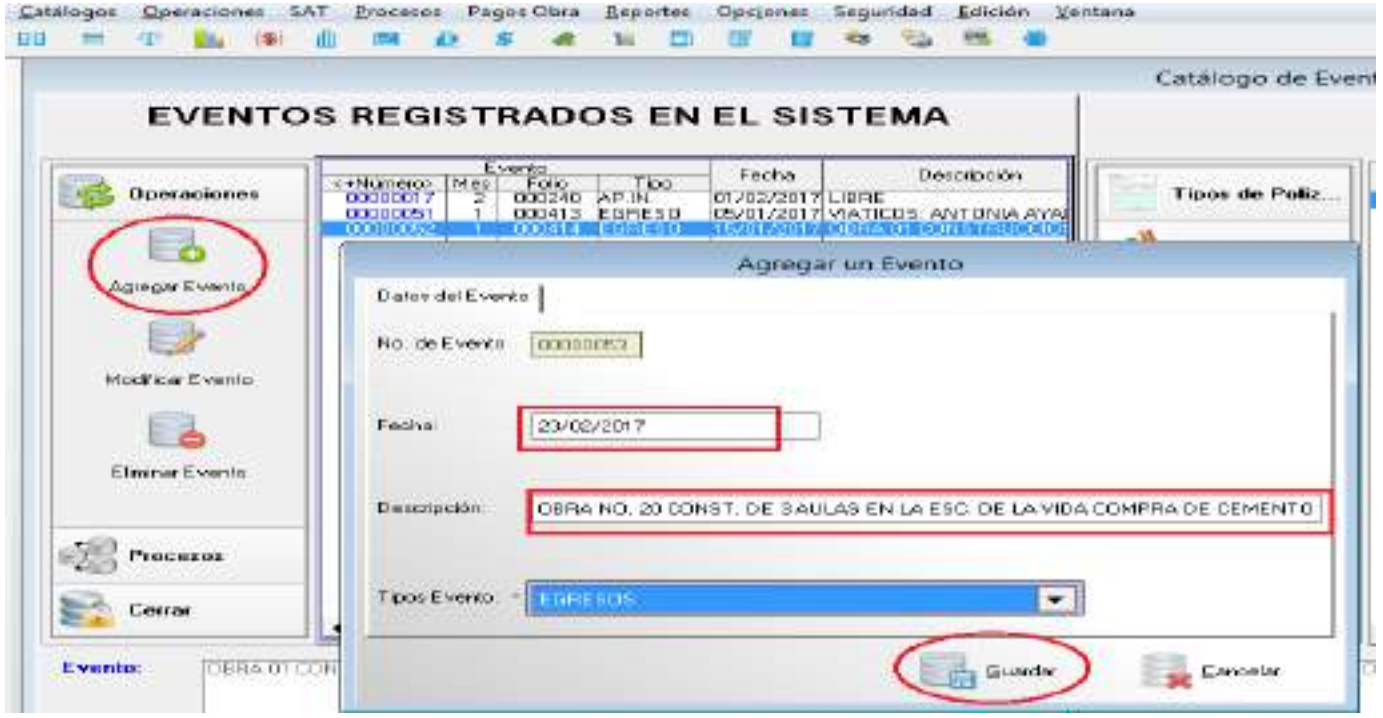

#### **Catalogo de Eva** COGS que se Comprometeran y que integraran ta Polica de Colingromaso Presapuestal **3 REGISTRADOS EN EL SISTEMA** COG's a Comprometer m. **Fecha** Desguide Tää Tipos de Pida INVESTIGATIVE<br>ISAN ANGLICA ANGERIANA<br>ISAN ANGLONGAN INGGRESION ODZNE APIR<br>ODNYJ ESPECO<br>ODNYA EGPICO **CODERE** CBTs a Concession **M. Halfcalor Contingent of Ing his Mode at CEL** Imports Computered i, das Ewest Agregarian CDG para compromisies Everly coount Farma contester? Eb F Deposit FRANC SCATT IC MUST ROADS DO NORTH CRASH DIMINTARY MATERIALS pugai CO **CDS** algus as it sals Earpronolends Plotup 輕 in. 16.106 **JERVIS PLINTERS (CRRANTY ACCORDEN)** Hutta DS **Diversion** HUNDPIERRSRERO DON POLITICAL PARA EL DESAFROLLO URILANO Hapana iii 133 ۰Ŀ EP. NEWESTERCT. ENGATIVA, CONT. ABHIRK B. DOM PUB, FIX  $1.131$ tipsels **SinicOS SAFETE PRODUCTION COMPANY**  $1/201$ cne **Comment REPORT** E liter CCONTE DE FAILLAS DISA ESC DE LA VEA ESPREGIE DEMONTO DE Concepts de la Polizia **BASTOTE DIFTIAL** Tam de fáveiro  $+1$ **Tioscar** TONDO INTONSO DE APERTACIONES PARA LA INTRAESTRU **Fuerte de Financiaram Issue** a Mar Air Mar Air Air Age Sep Our Met Sec. Pibe CDV Shoke Class **ISBLYO GENERAL CODES OF 1 AULAS EN LA ESCUALA DE LA VISA** Doorneys Fuerre 0901 J. нроги в Солотичен 15,3300 **Bispatiác Calculate** 300,000.00 **R** Cente **In Grass Sn Transfer** œ

**Comprometido Obras por Administración** 

Se debe de verificar si es la Fuente de Financiamiento, el tipo de gasto, la obra etc. Antes de generar la Póliza

## **Devengado Obras por Administración**

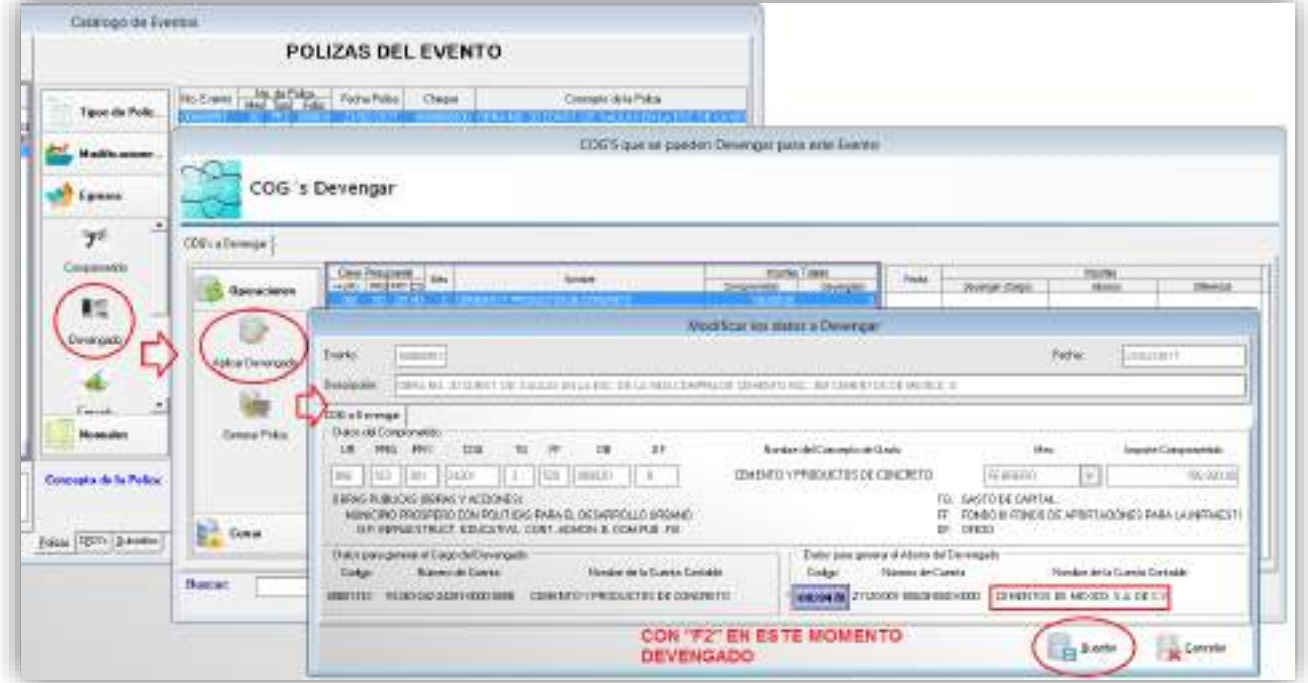

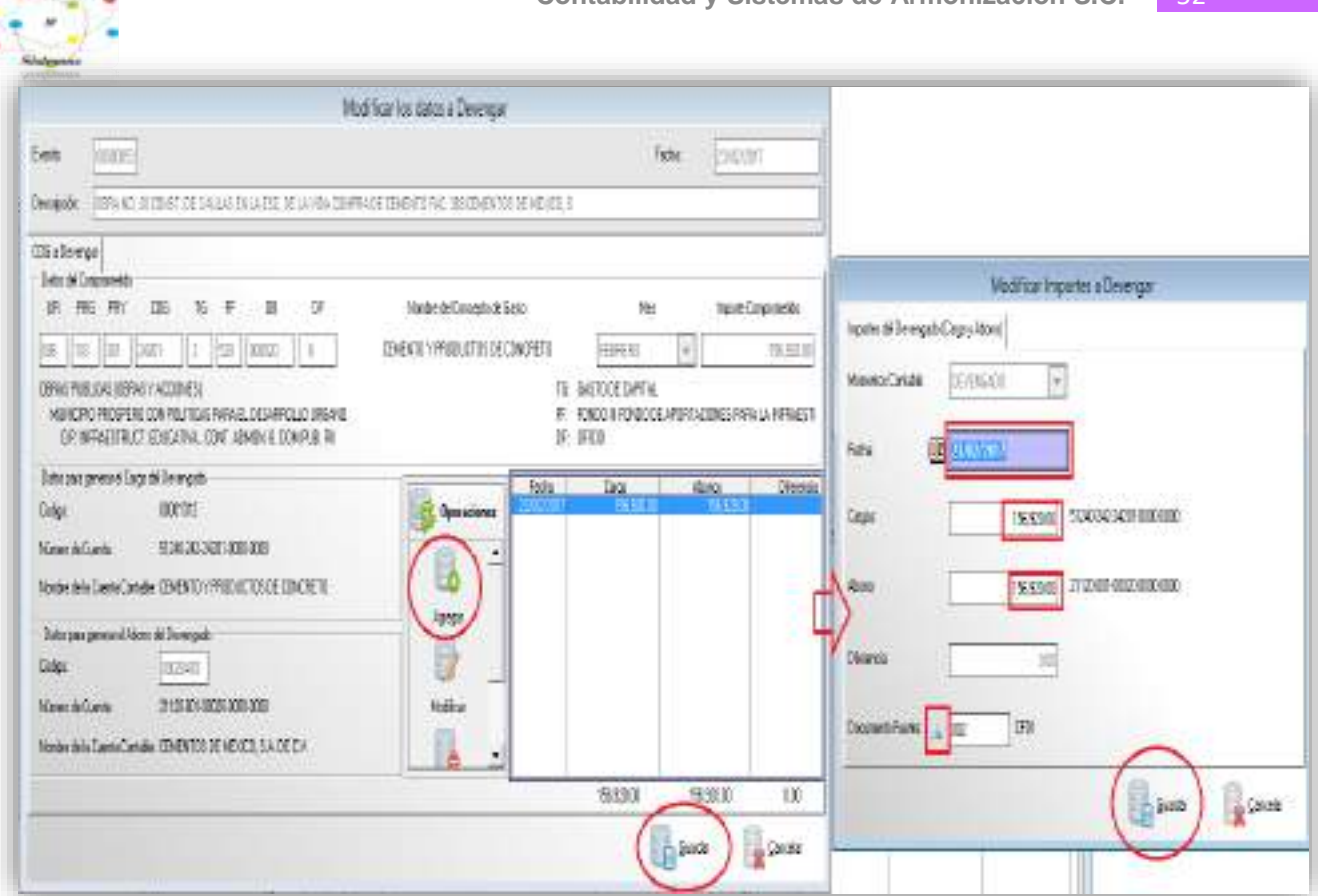

Contribution

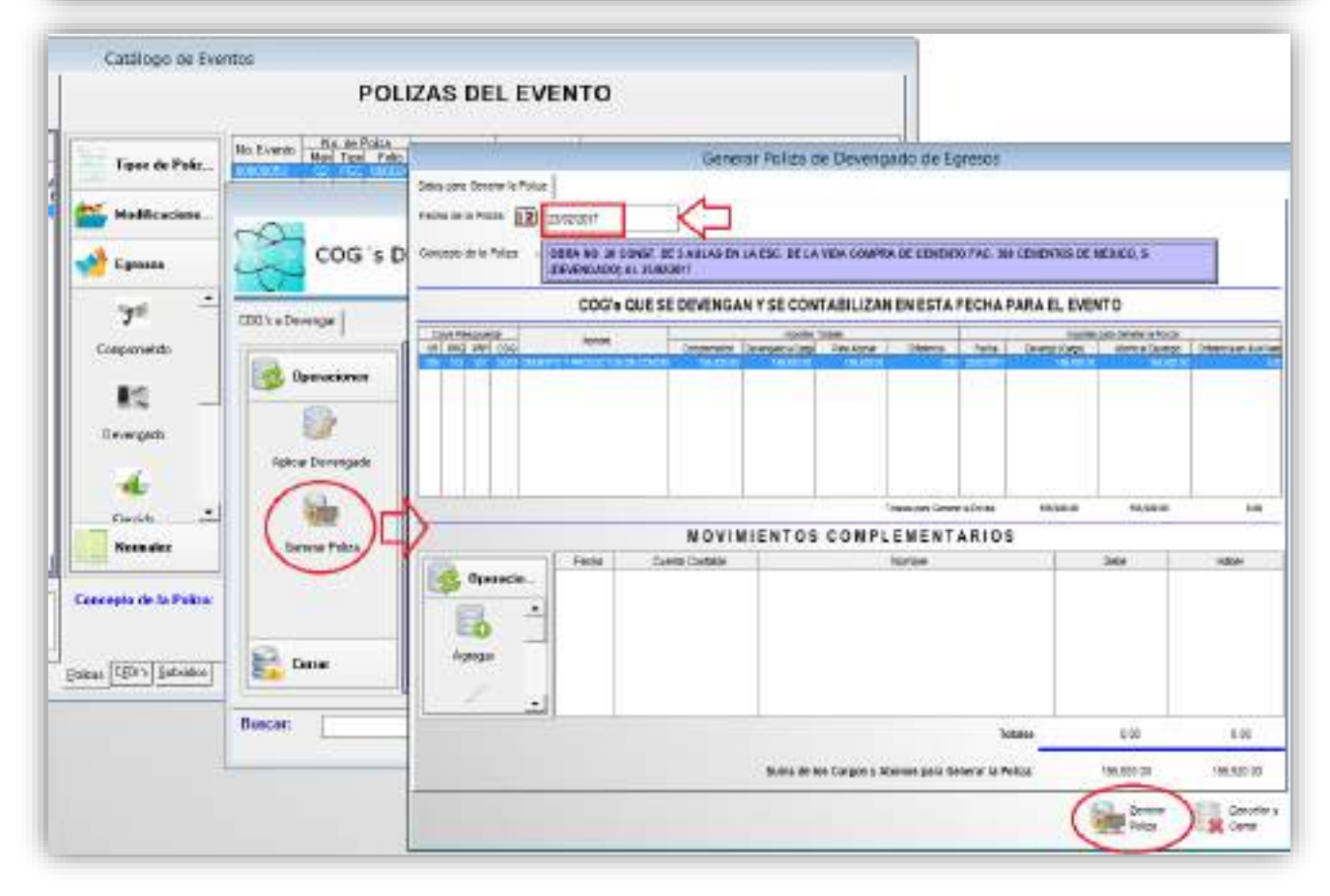

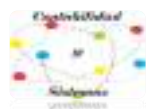

Después del momento del devengado es necesario realizar una Póliza normal de Diario donde se cancele el gasto y se envíe a la cuenta de activo de obra en proceso.

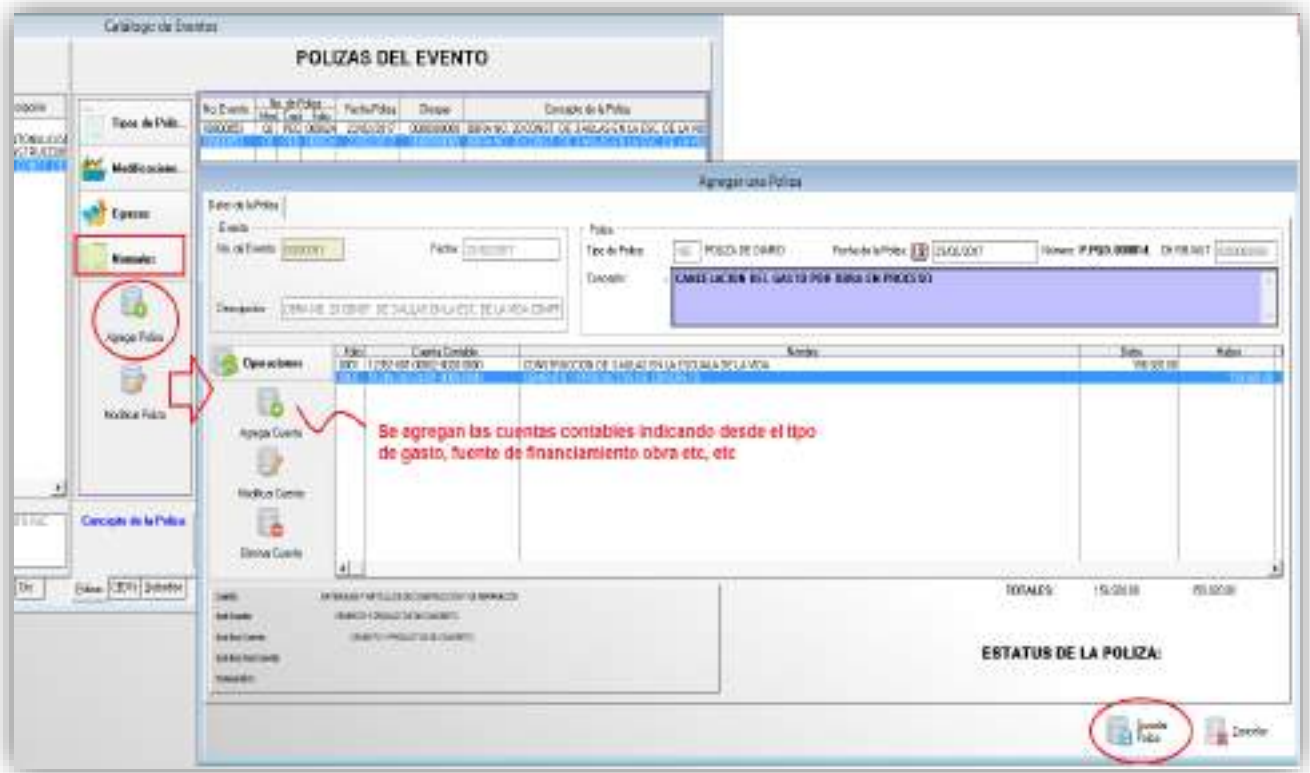

# **Ejercido Obras por Administración**

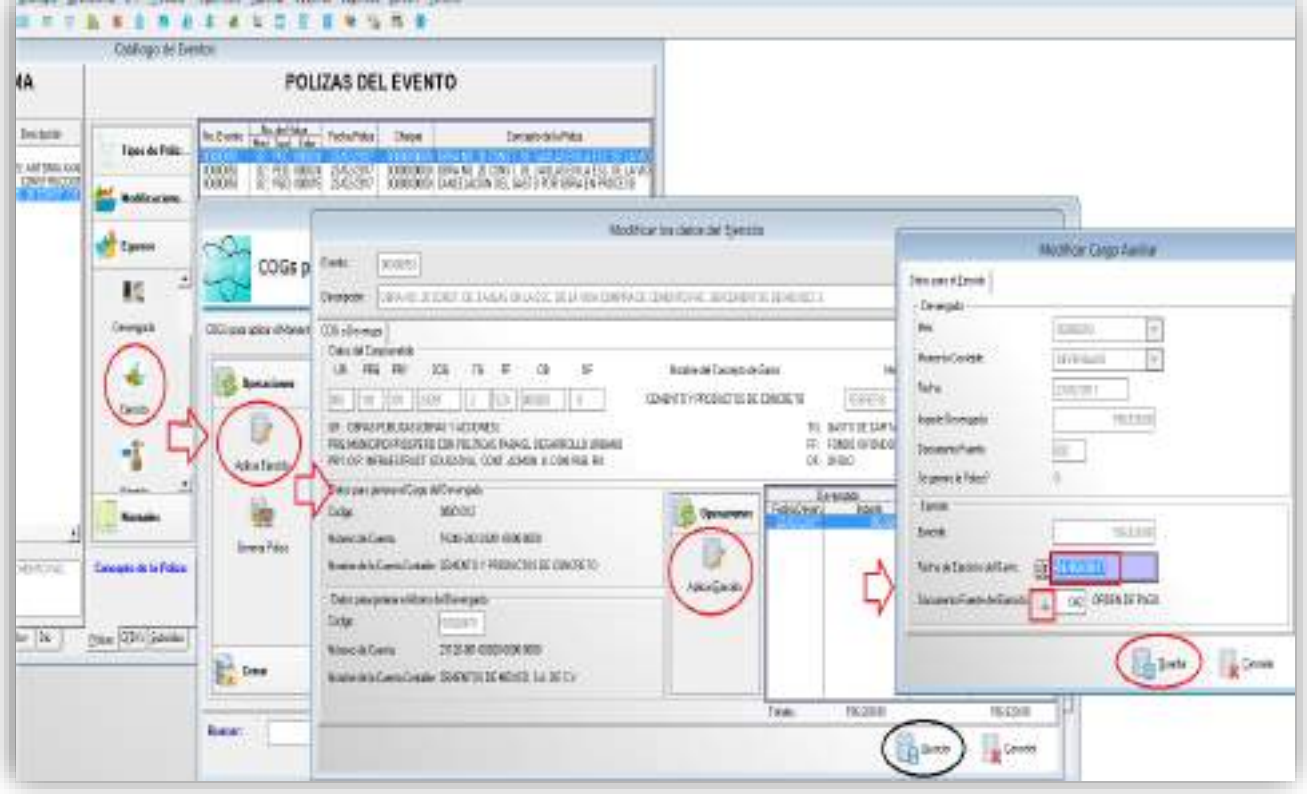

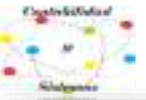

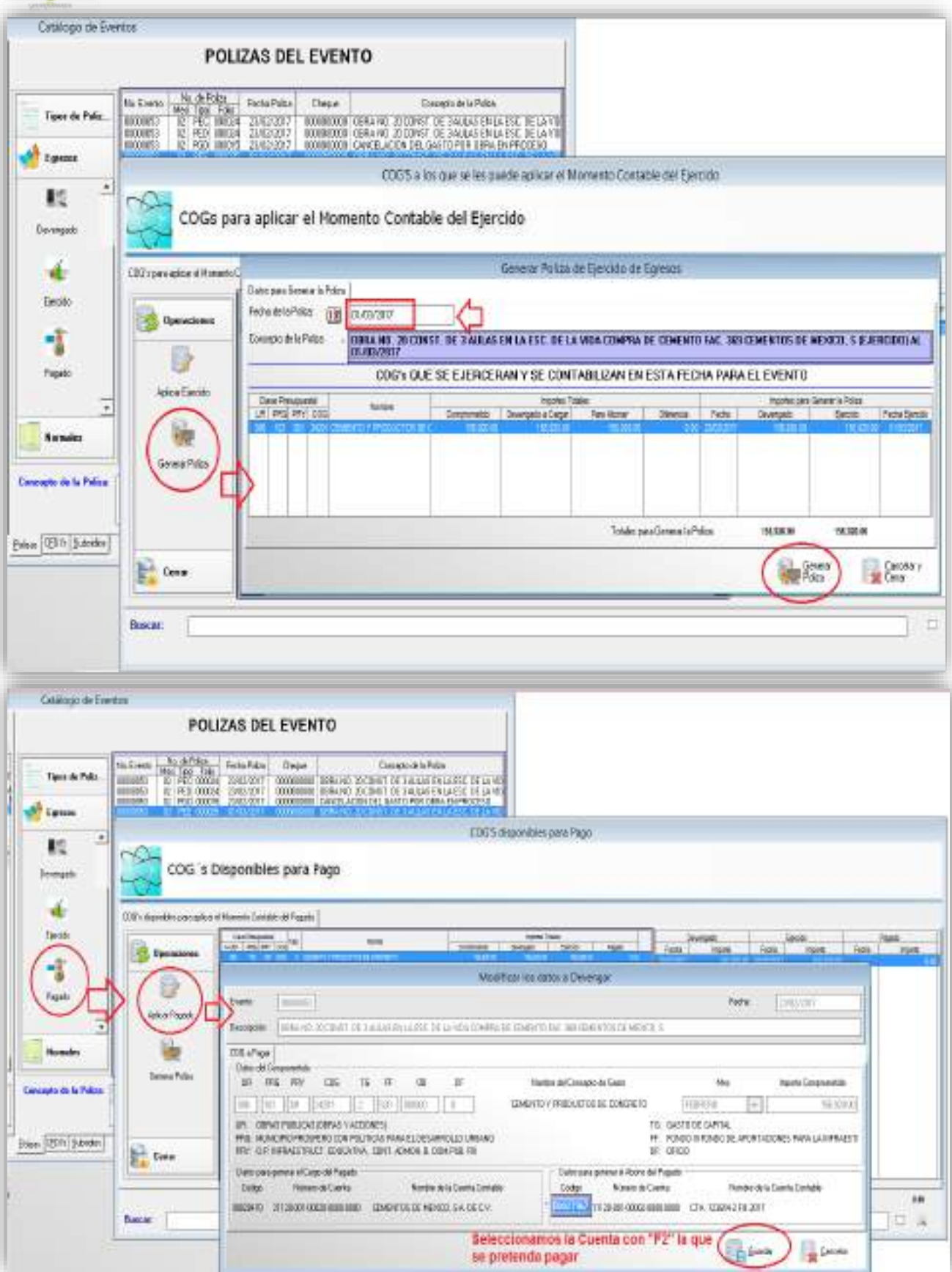

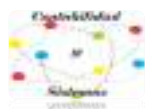

## Fecha de la trasferencia o cheque del pago de la factura

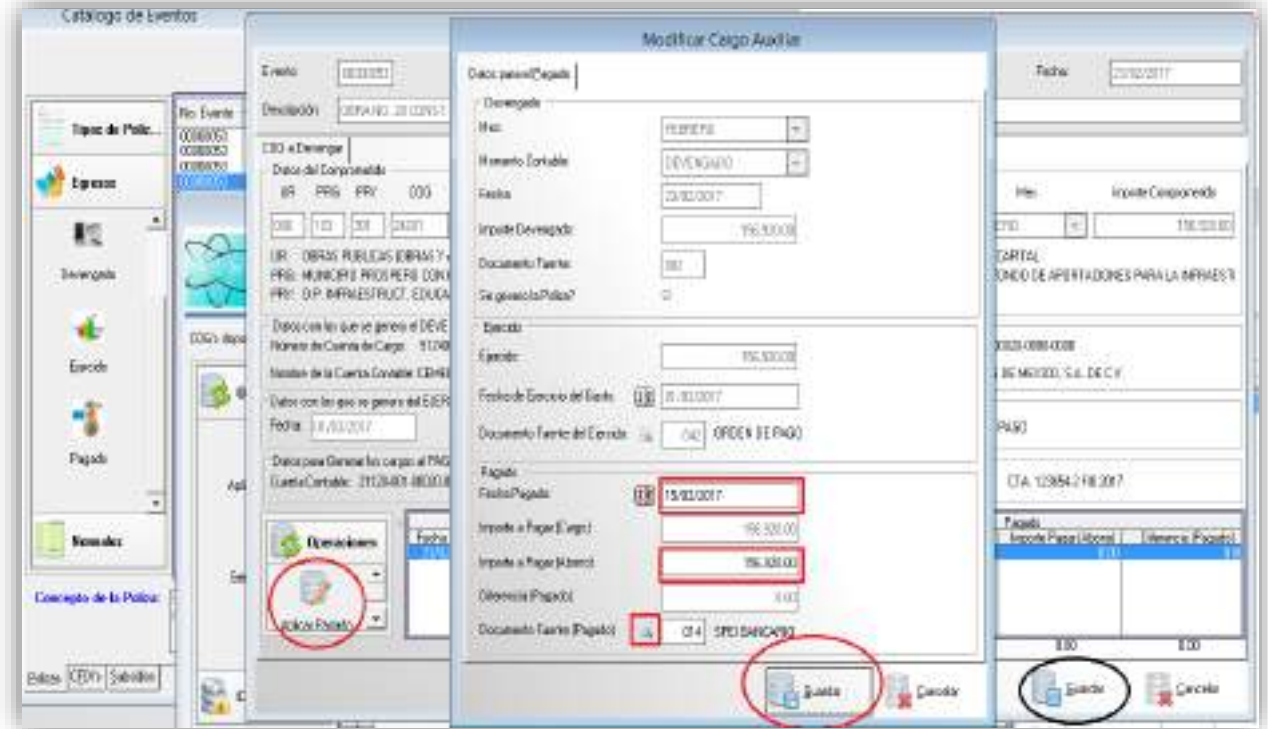

Es necesario indicar la fecha y el número de cheque o trasferencia para que nos aparezca en los analíticos del banco para efectos del cotejo en la conciliación bancaria.

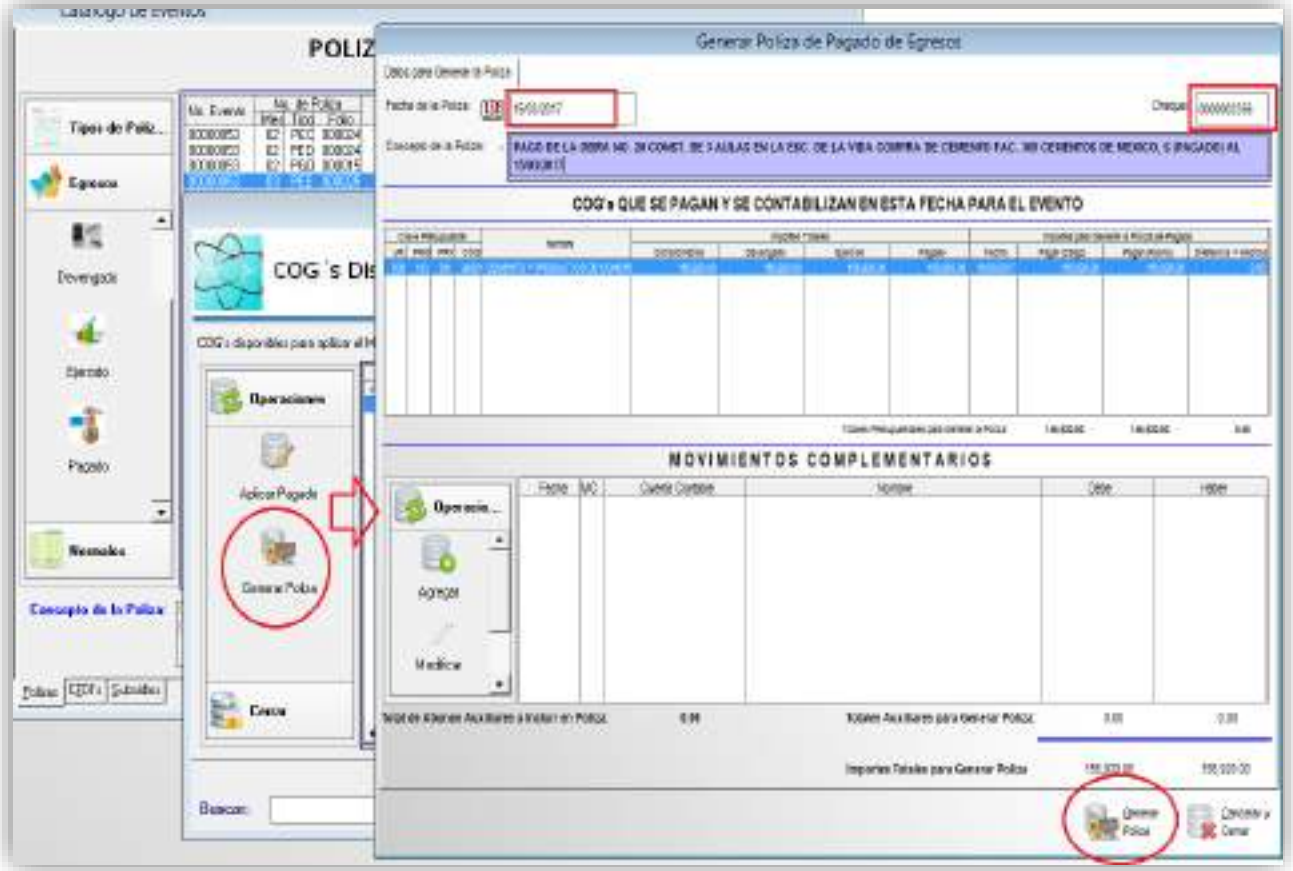

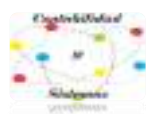

## En total nuestro evento debe de tener 5 pólizas

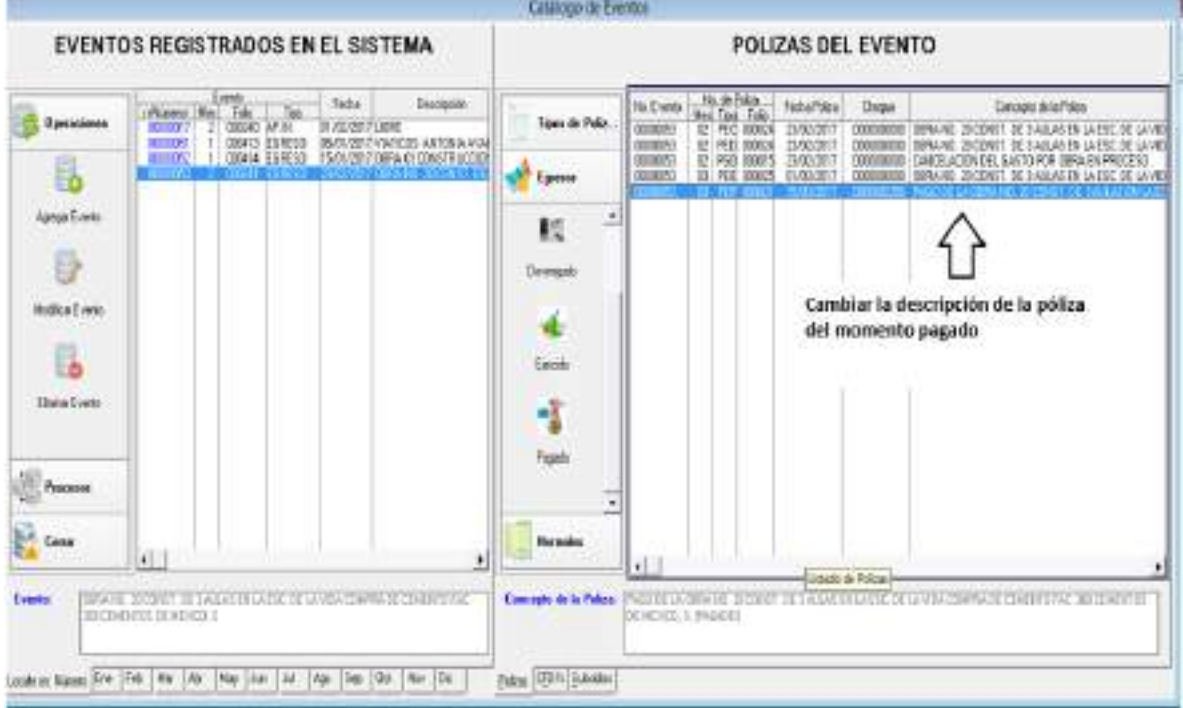

Nota. Si se realiza por Evento Globalizado se le tiene que indicar el tipo de gasto 2, la fuente de financiamiento que corresponda y el número de obra, esto cuando se agreguen los movimientos complementarios.

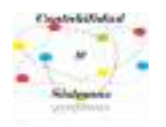

# **7- Gasto de Deuda**

Pago de Adeudos De Ejercicios Fiscales Anteriores **(ADEFAS)**

Para este ejercicio tomaremos el pago de una factura correspondiente al año 2016 que se liquidará en el ejercicio 2017; el cual es una deuda por \$17,500.00 con el proveedor "Contabilidad y Sistemas de Armonización, S.C."

Para respetar lo contable y lo presupuestal de conformidad a la norma, por ningún motivo se debe hacer una póliza normal para cancelar el pasivo o proveedor, es decir, sería un **ERROR** solo hacer lo siguiente; 211- pasivo a cancelar \$17,500

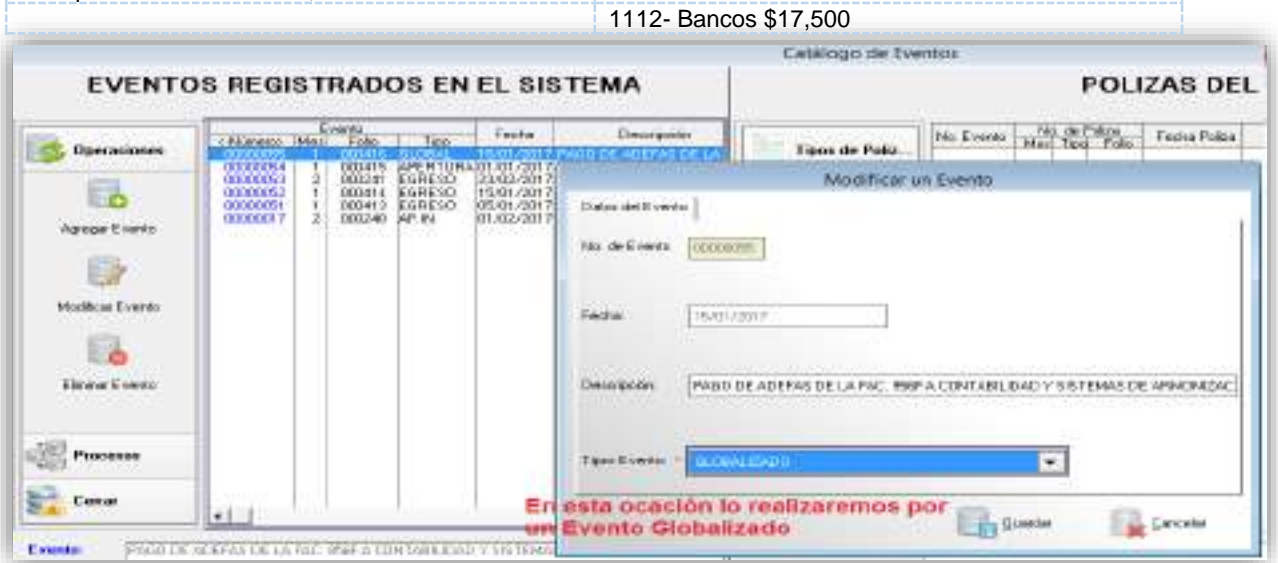

## **Comprometido ADEFAS**

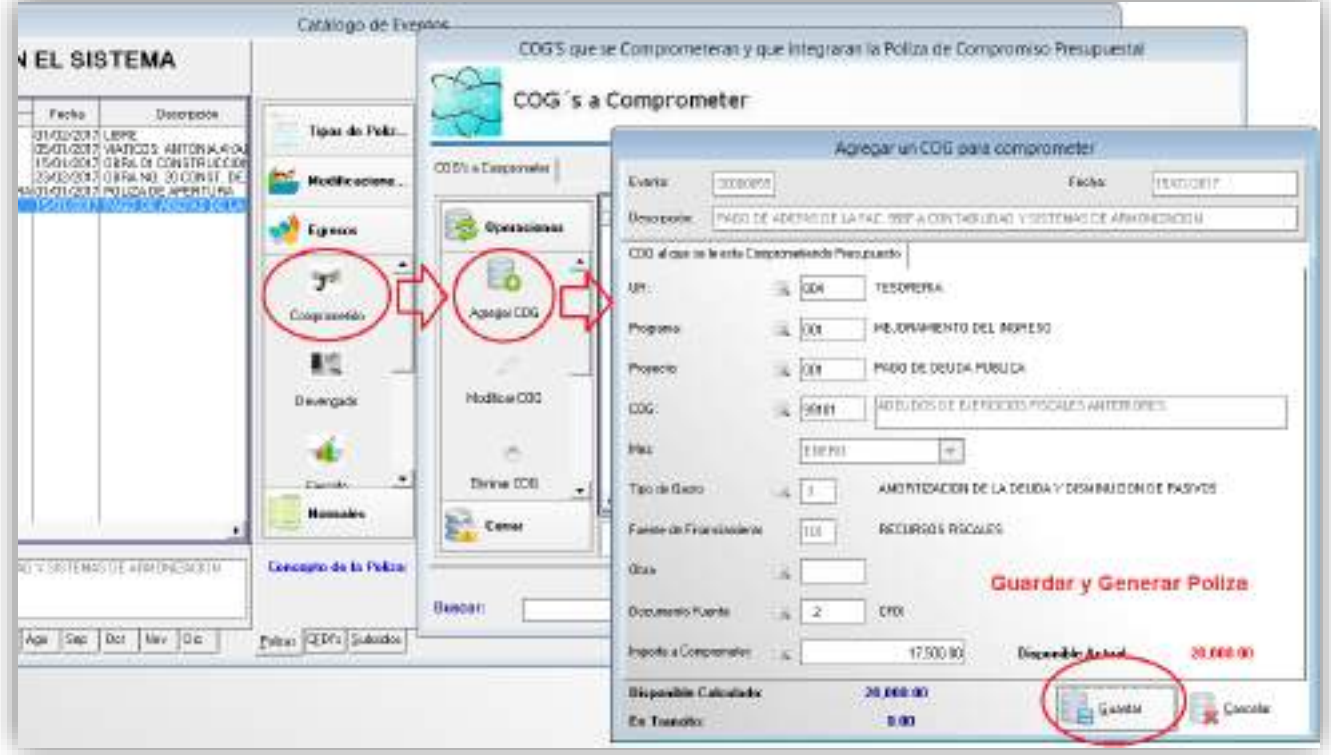

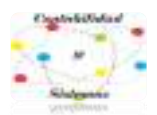

## **Devengado ADEFAS**

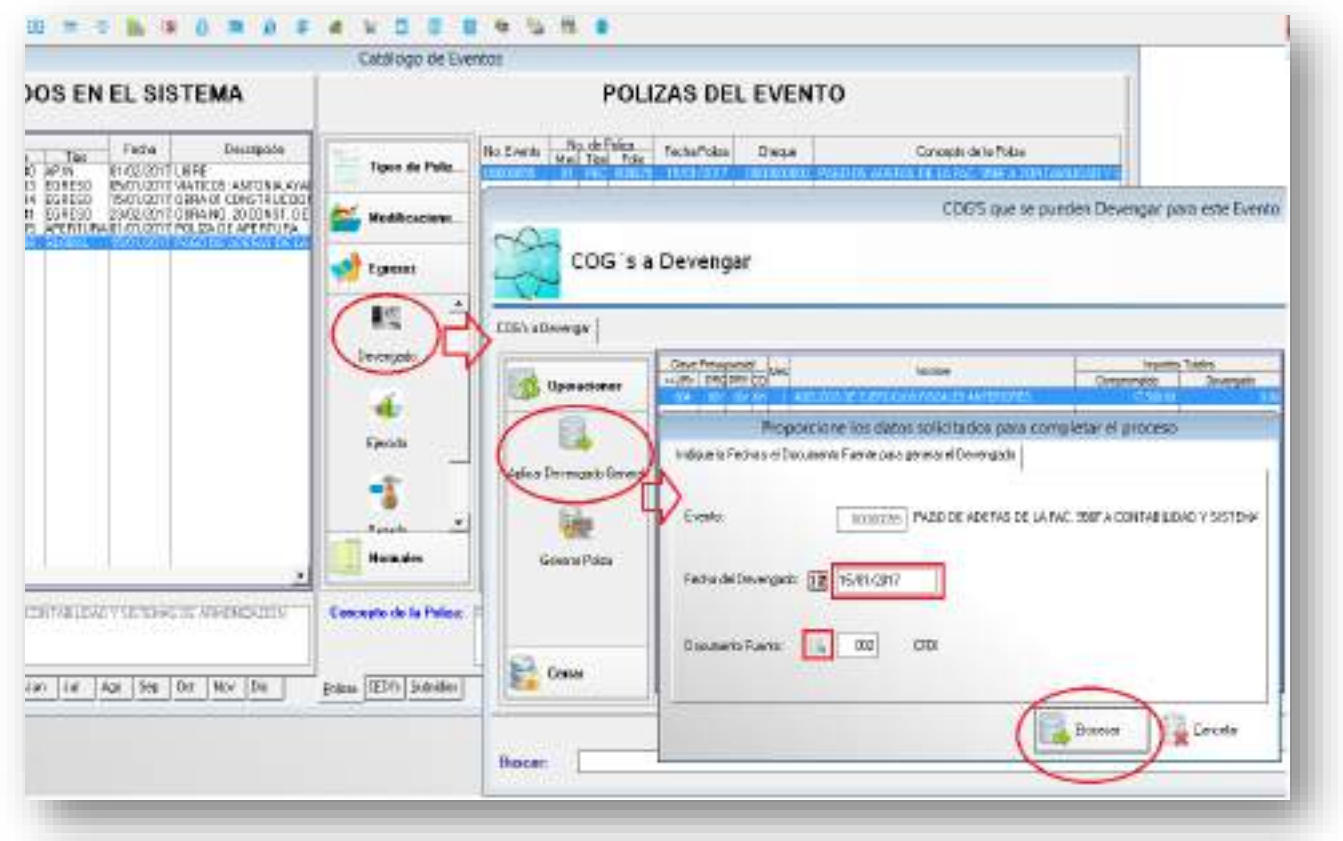

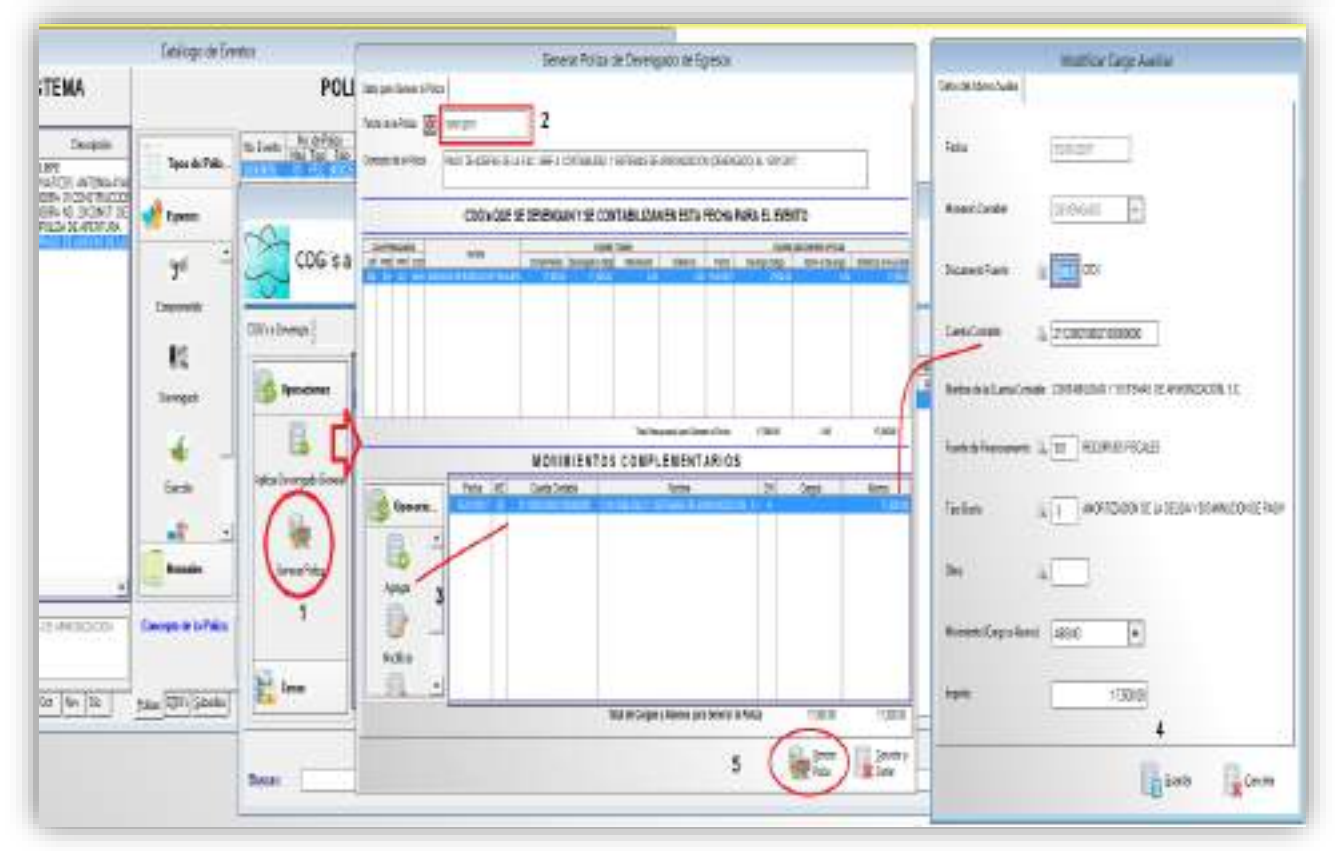

 $\boldsymbol{\kappa}$ 

Después del devengado se realiza una póliza normal de diario, donde se cancela realmente el pasivo o adeudo con el 2112 proveedor, 2113 contratista, 2119 acreedor, 2117 retención del impuesto, 2111 sueldos, o dependiendo el pasivo a cancelar, abonando a la 2119-991-99101 de ADEFAS, cargada en el devengado.

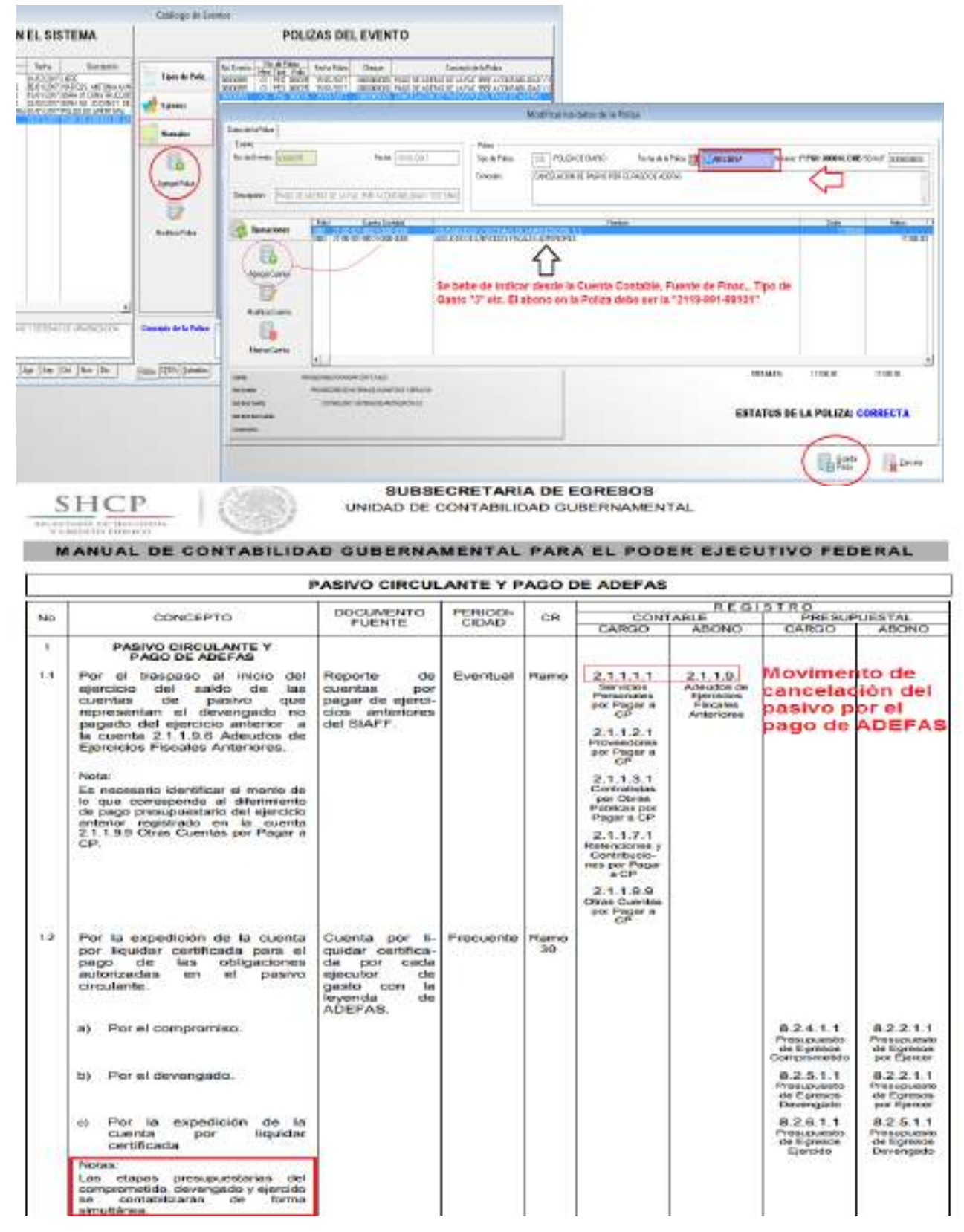

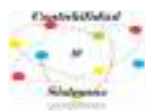

# **Ejercido ADEFAS**

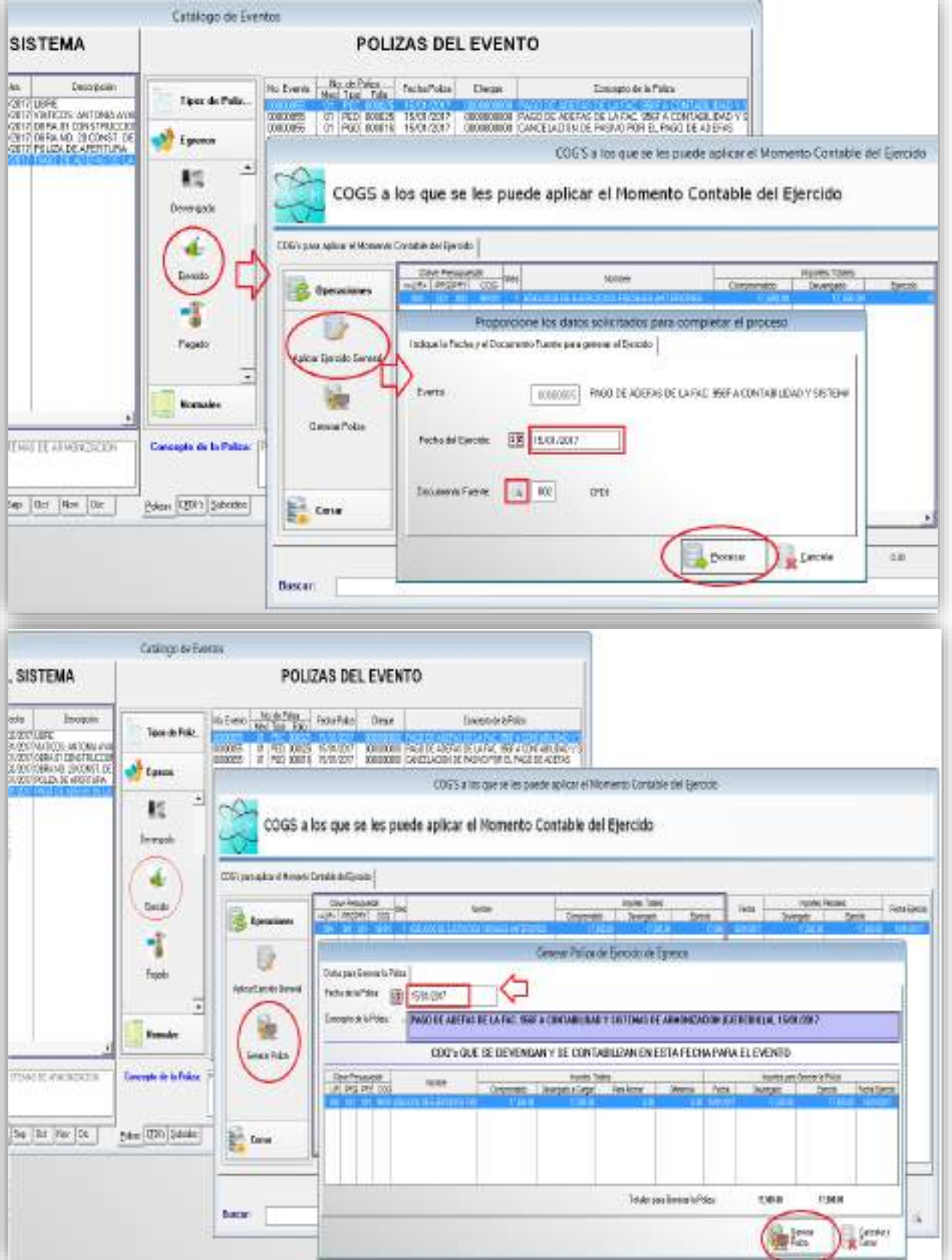

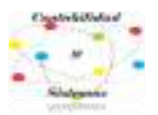

# **Pago ADEFAS**

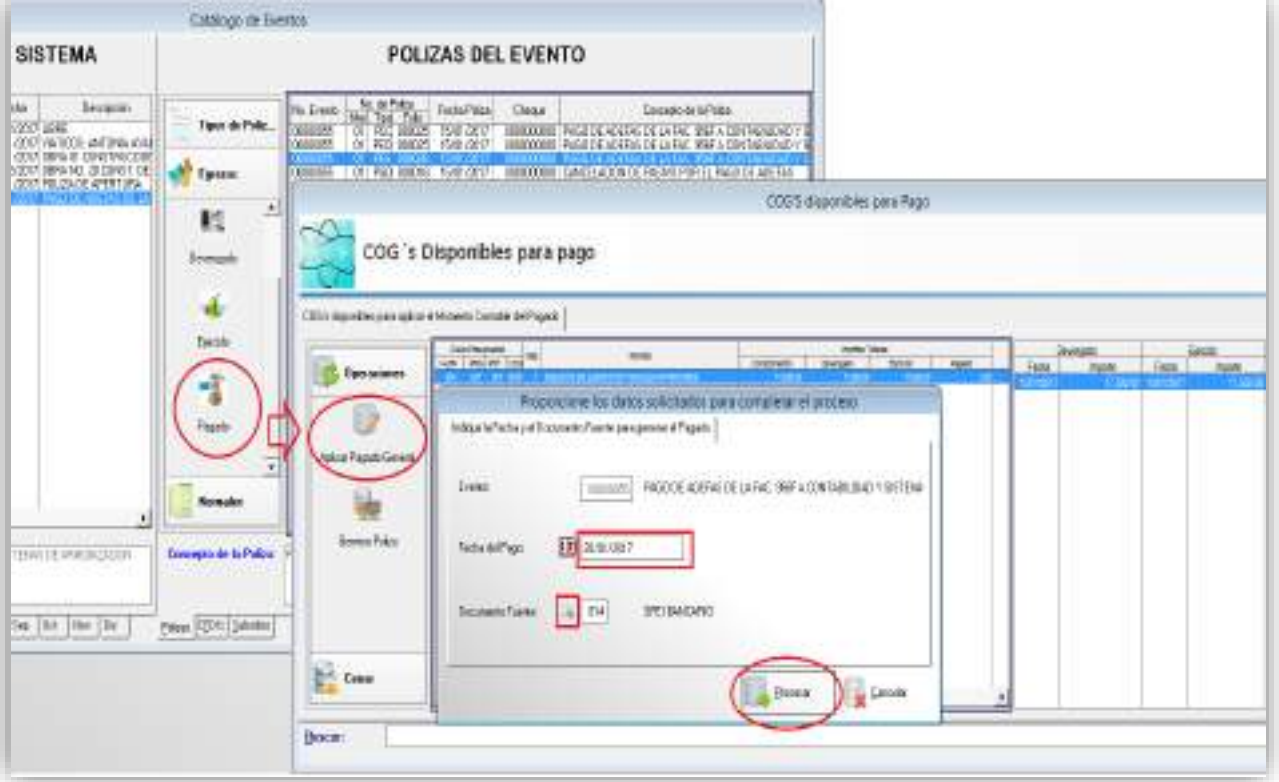

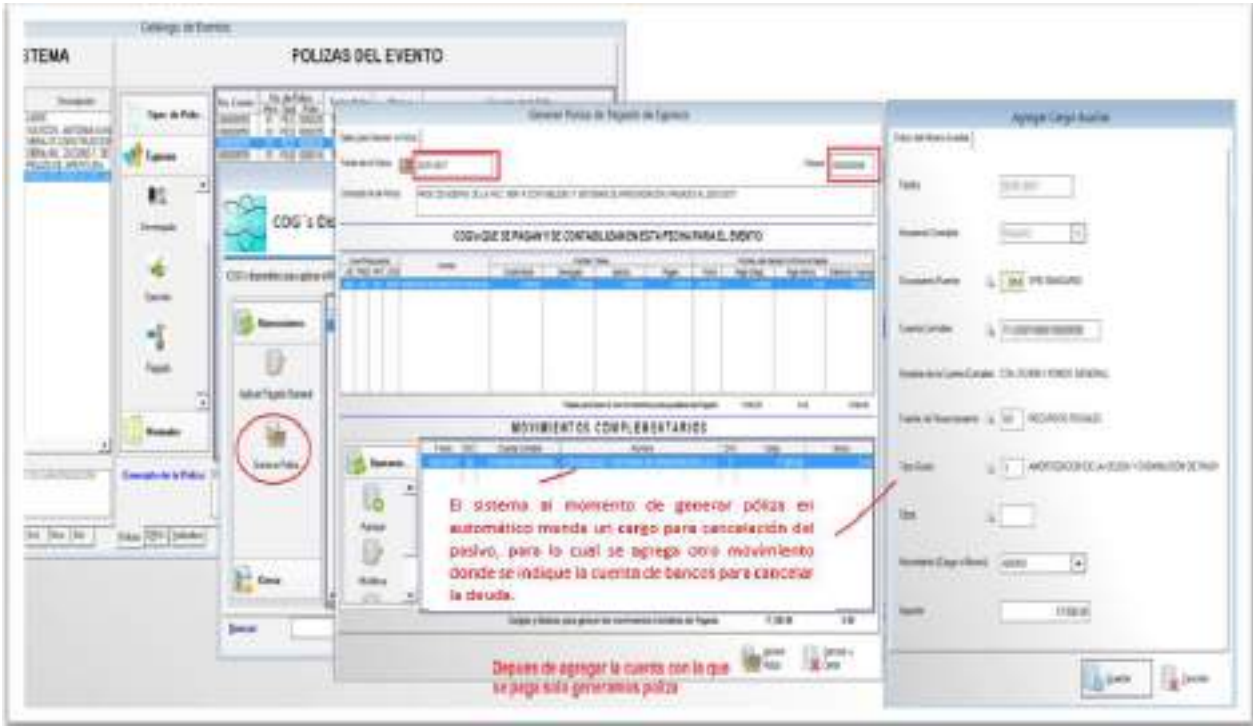

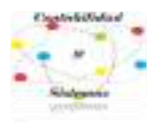

# **8- Ingreso**

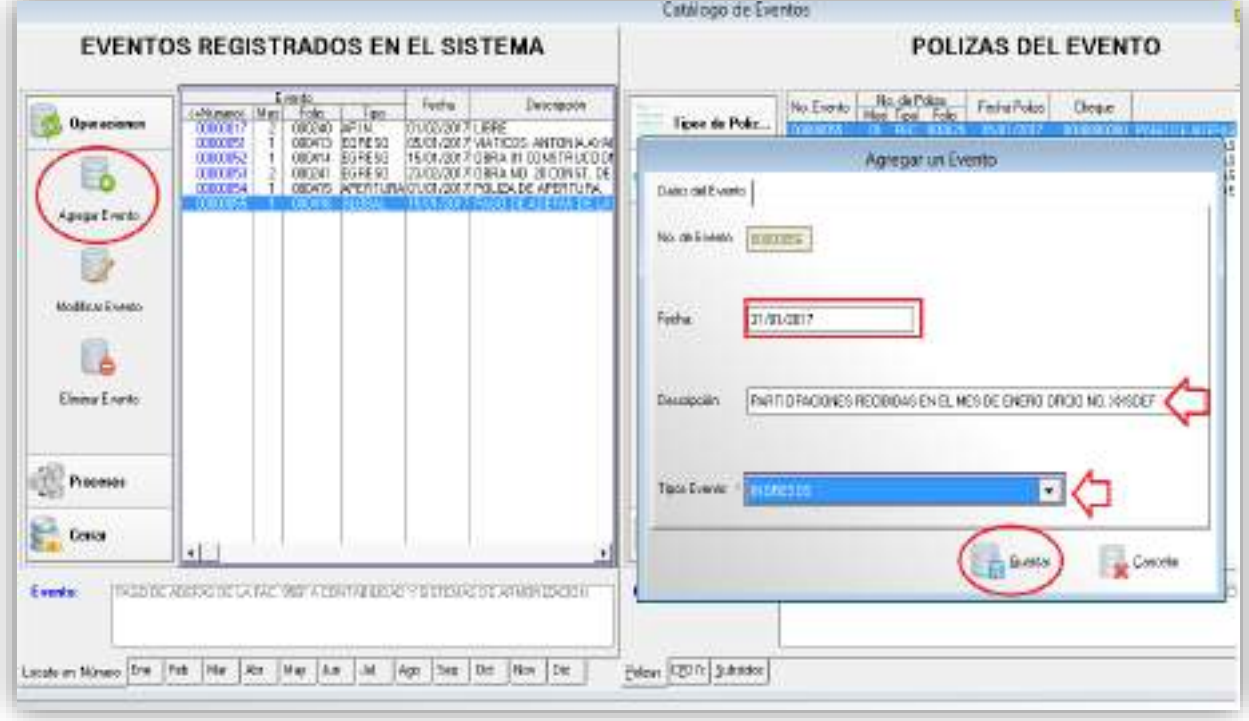

# **Devengado de Ingresos**

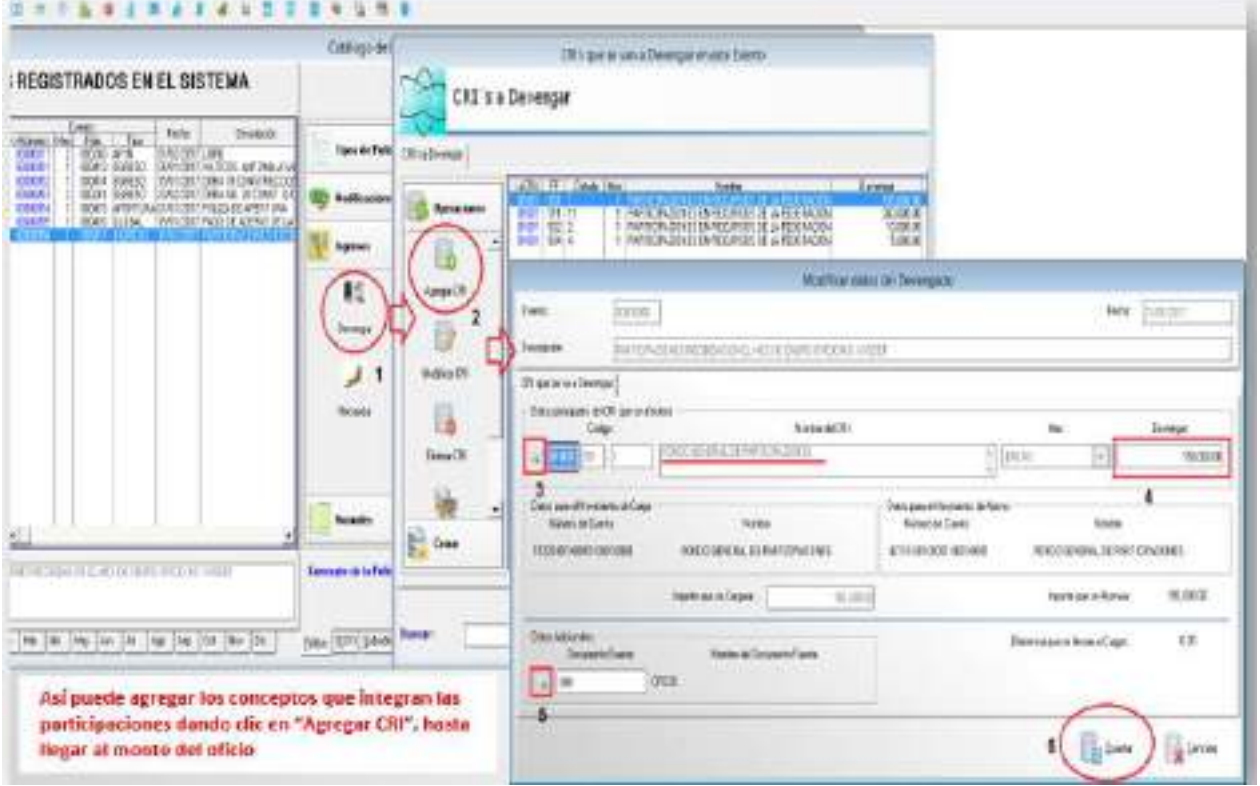

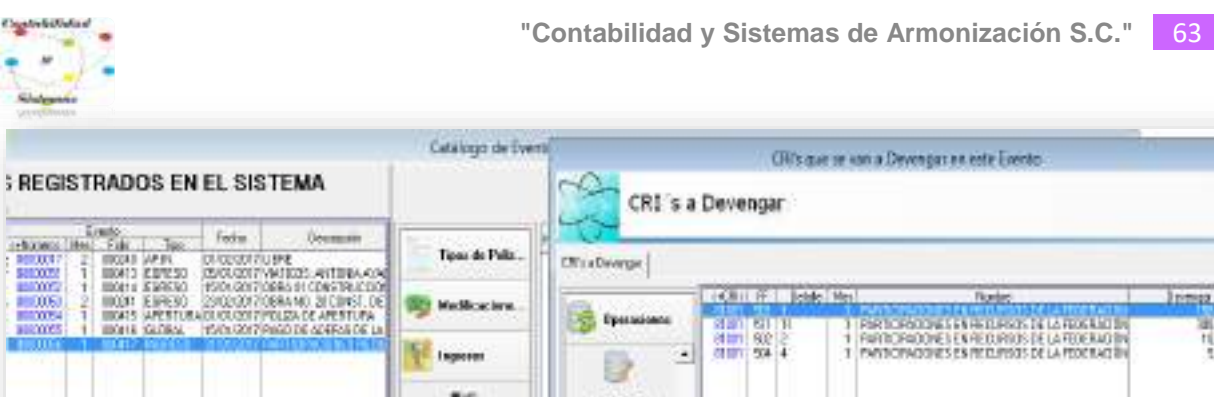

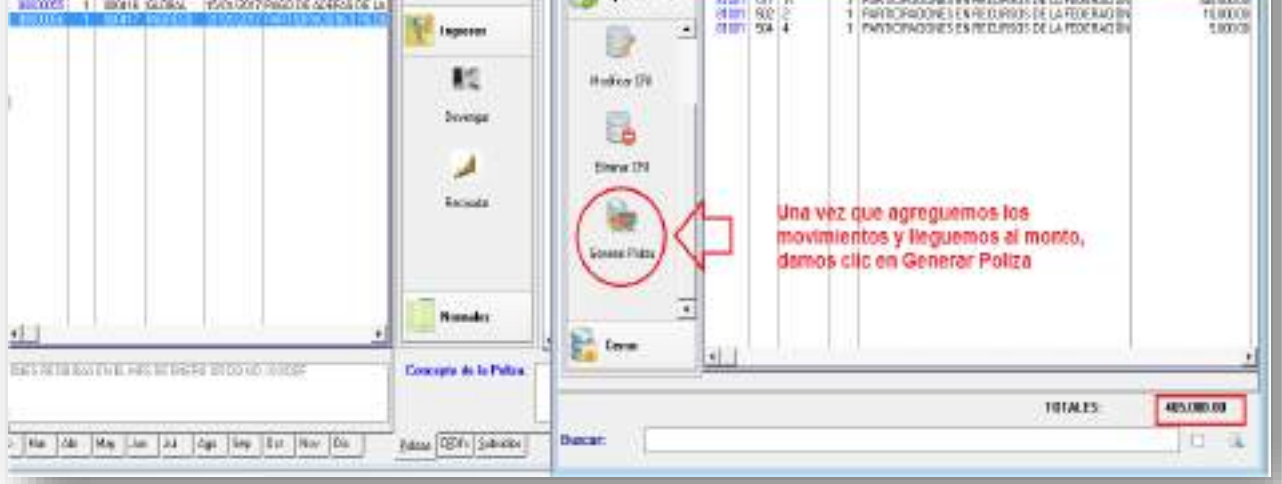

# **Recaudado Ingresos**

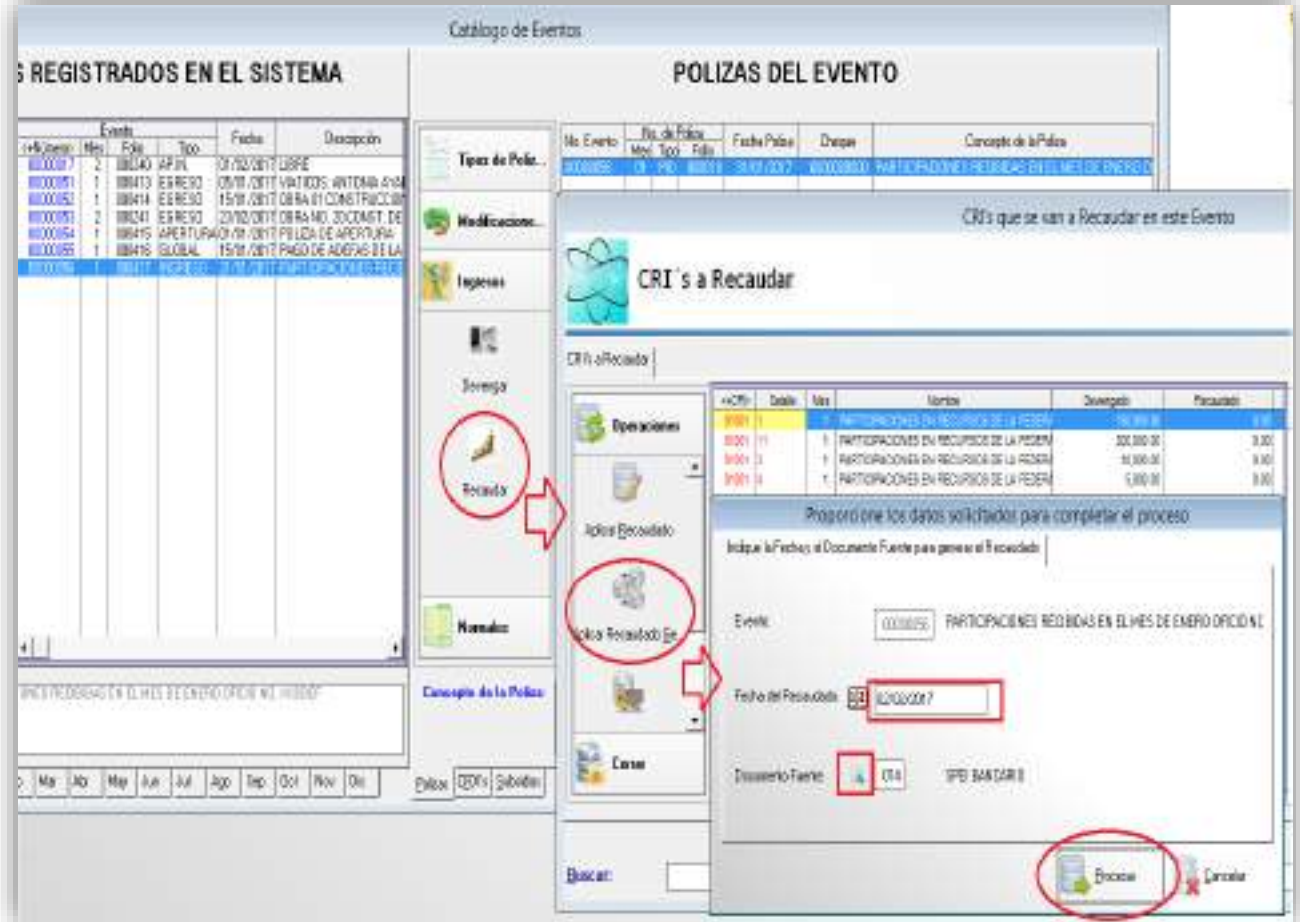

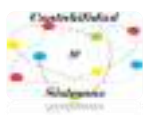

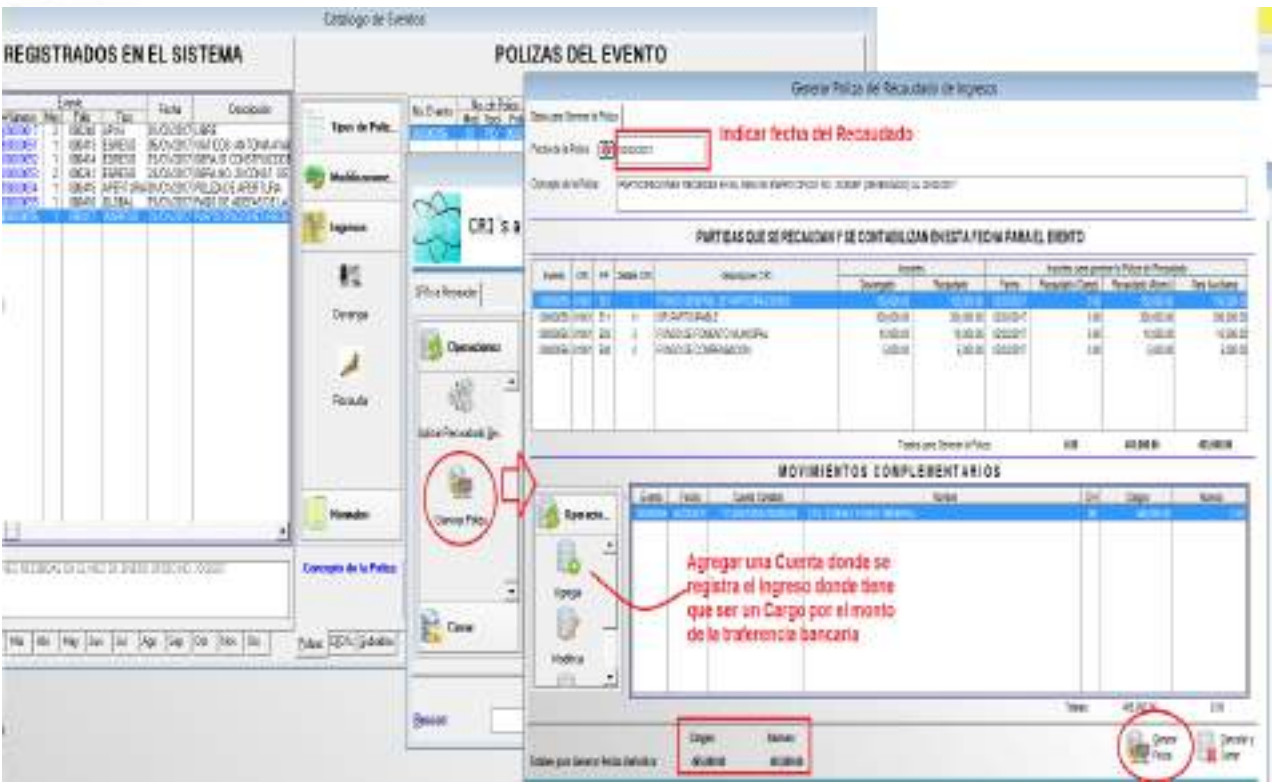

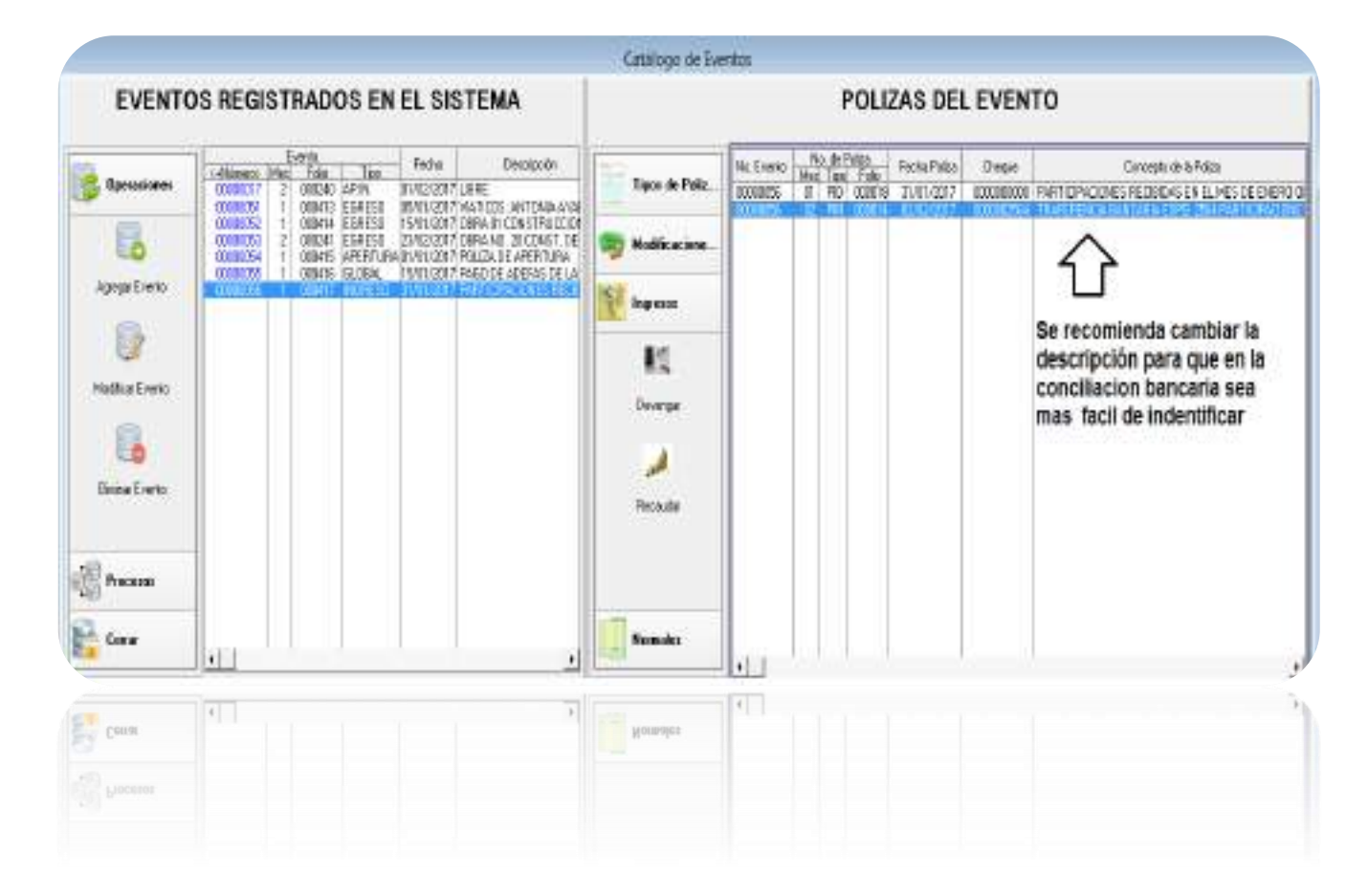

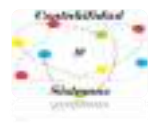

# **9- Modificaciones Presupuestales al Ingreso y Egreso.**

Para generar modificaciones presupuestales en el sistema (SIDEACG) se debe de realizar:

1. Agregar un evento, en este se recomienda que la fecha sea con día primero de cada mes, esto con el fin de abarcar todo el mes, en el supuesto que se realice un evento mensual de modificaciones, o un evento por cada vez que sea necesaria una modificación.

2. La descripción del evento puede hacerse mediante el oficio o acta o por control interno.

3. El tipo de Evento debe ser de **Egresos o Ingresos** dependiendo el caso.

#### **Modificaciones al Egreso**

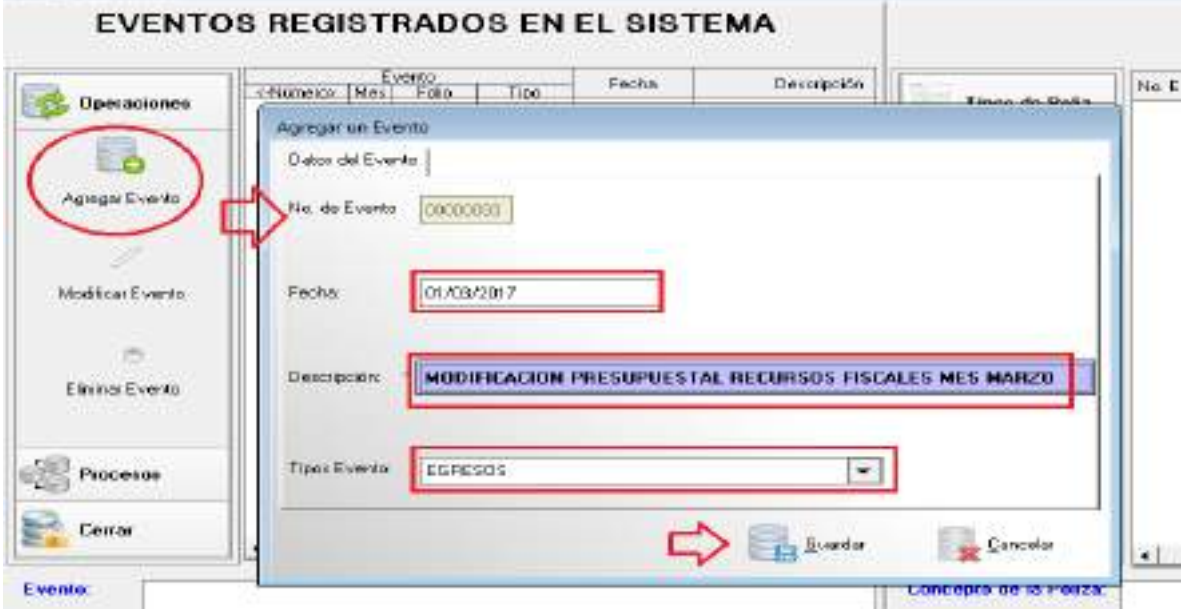

Después de agregar el evento se procede a registrar la póliza de modificación, por lo que se da clic a **Modificaciones** como se muestra en la imagen.

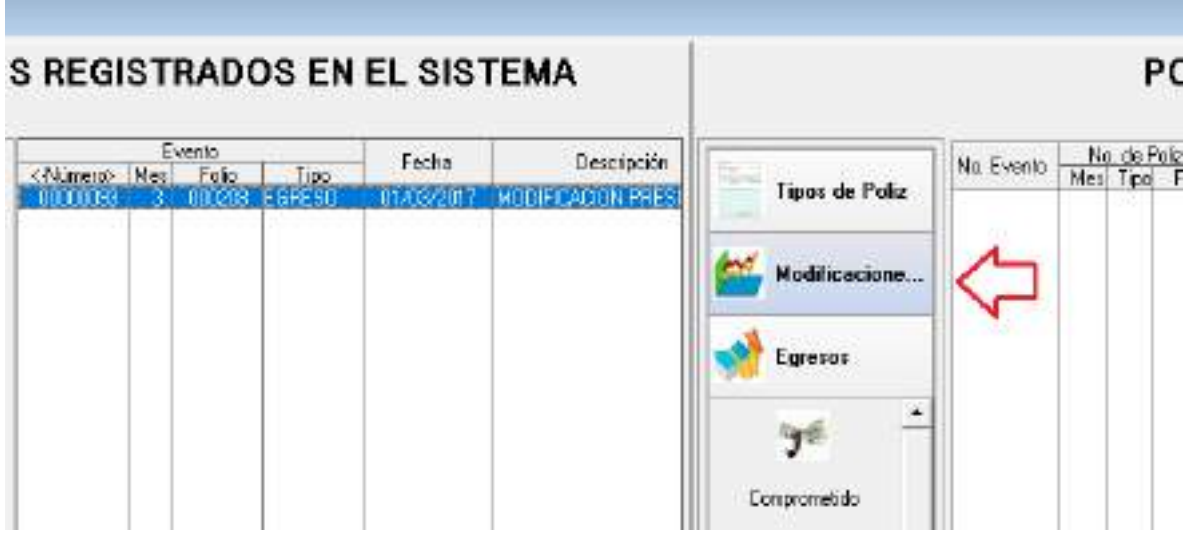

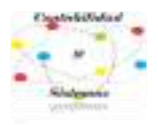

Después de haber agregado las partidas que se tengan que ampliar dentro evento.

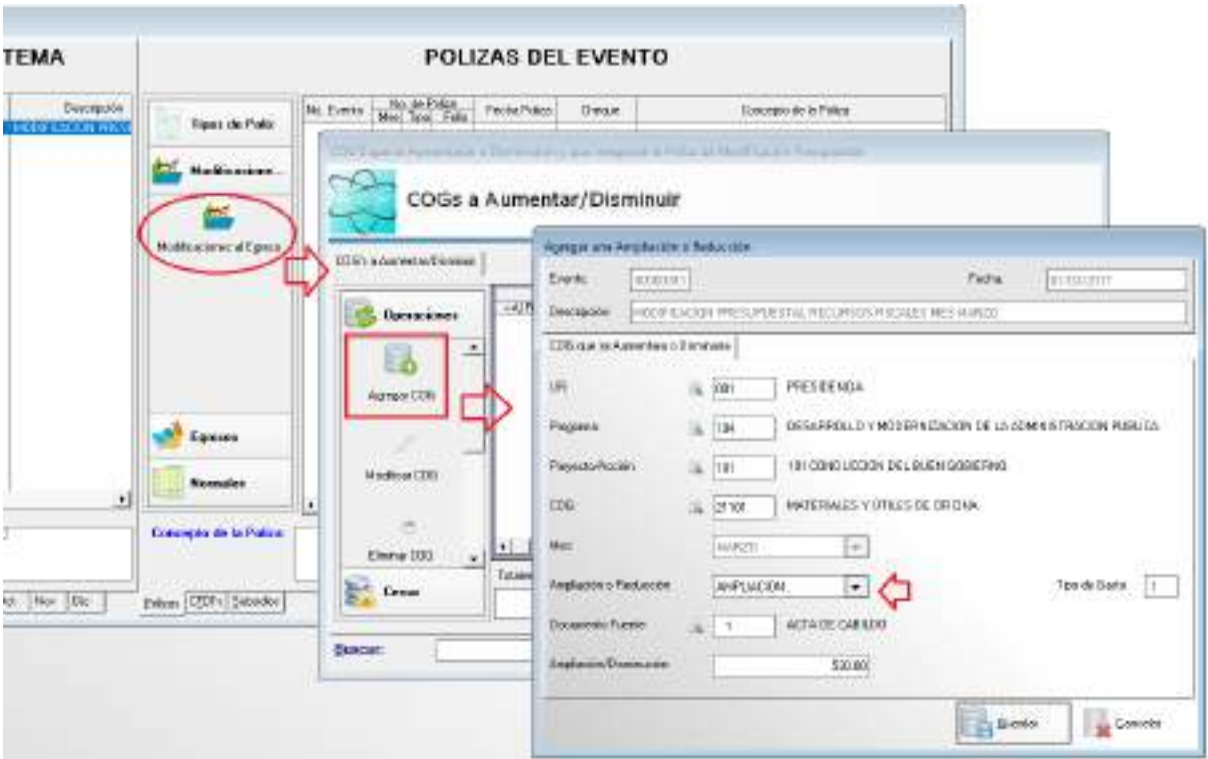

Se genera la reducción a una o varias partidas o COG´S que tengan disponibilidad.

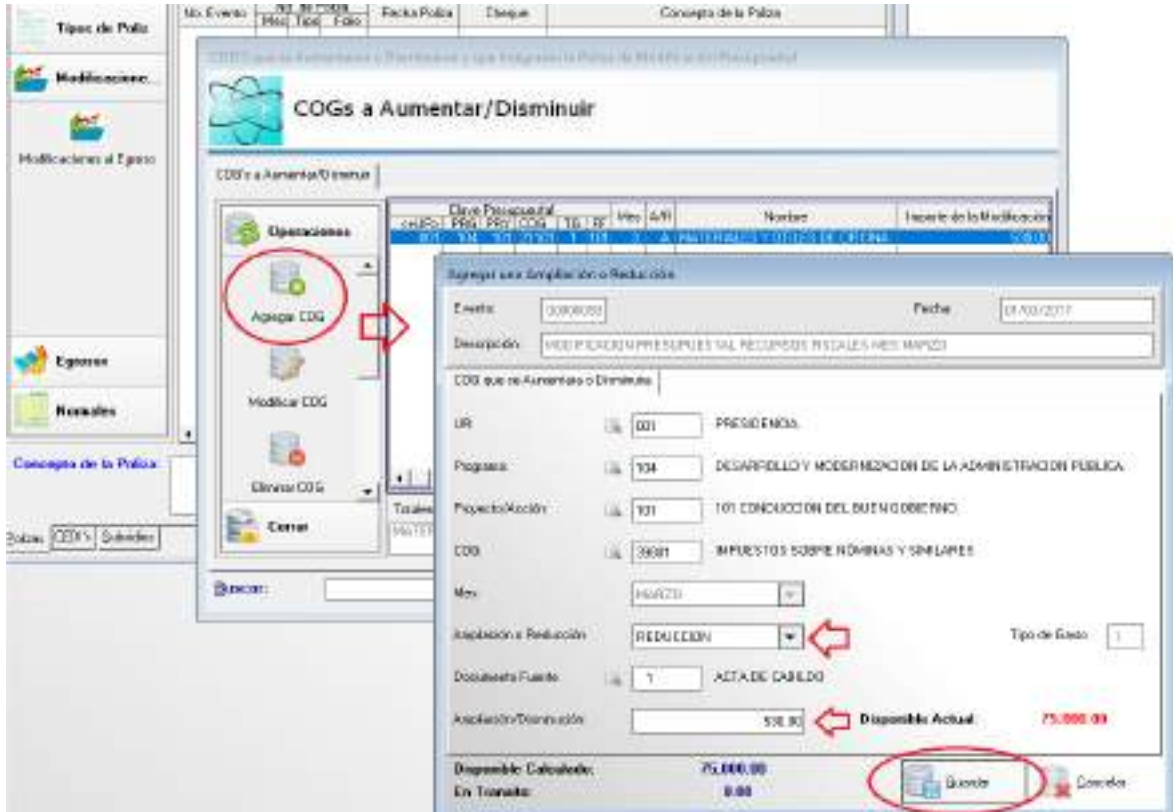

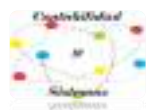

Una vez que se haya agregado la reducción y la ampliación, se verifica que exista dualidad económica, para que la póliza esté cuadrada, entonces se procede a generarla.

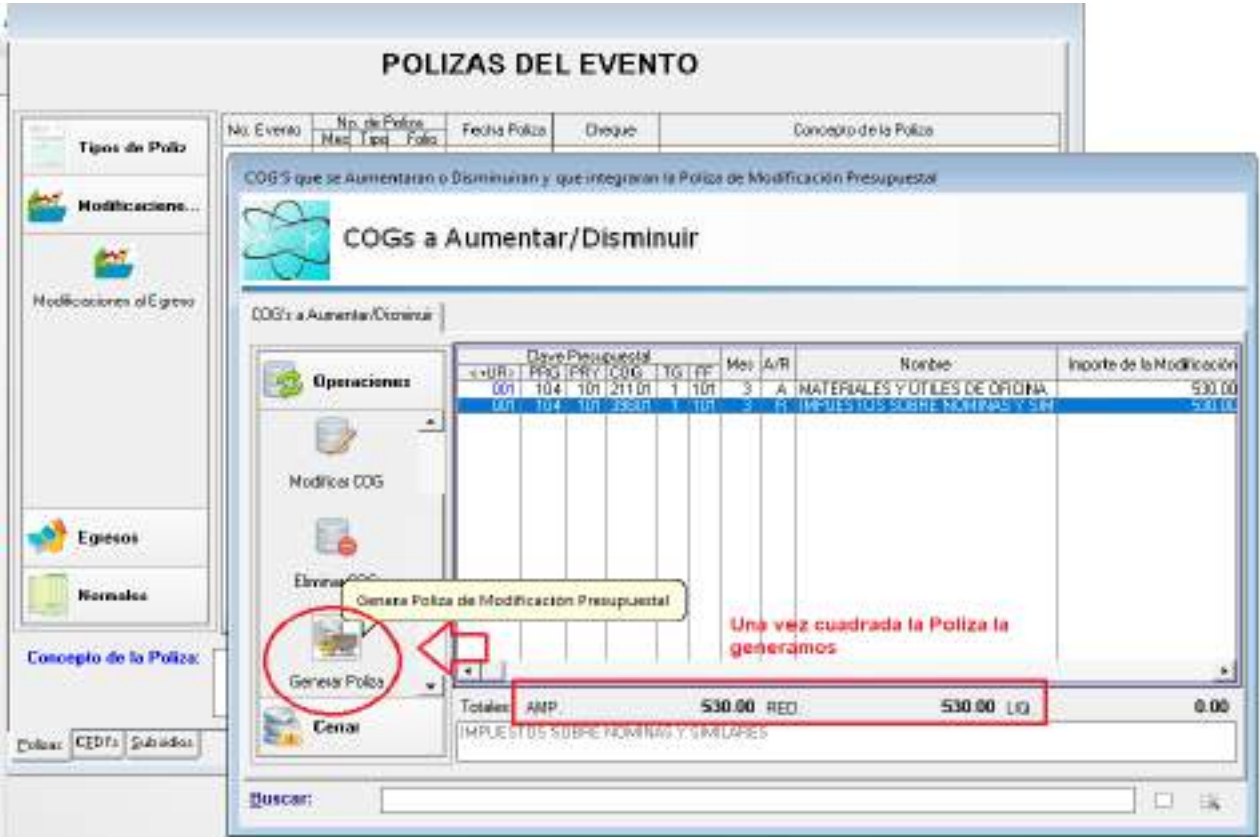

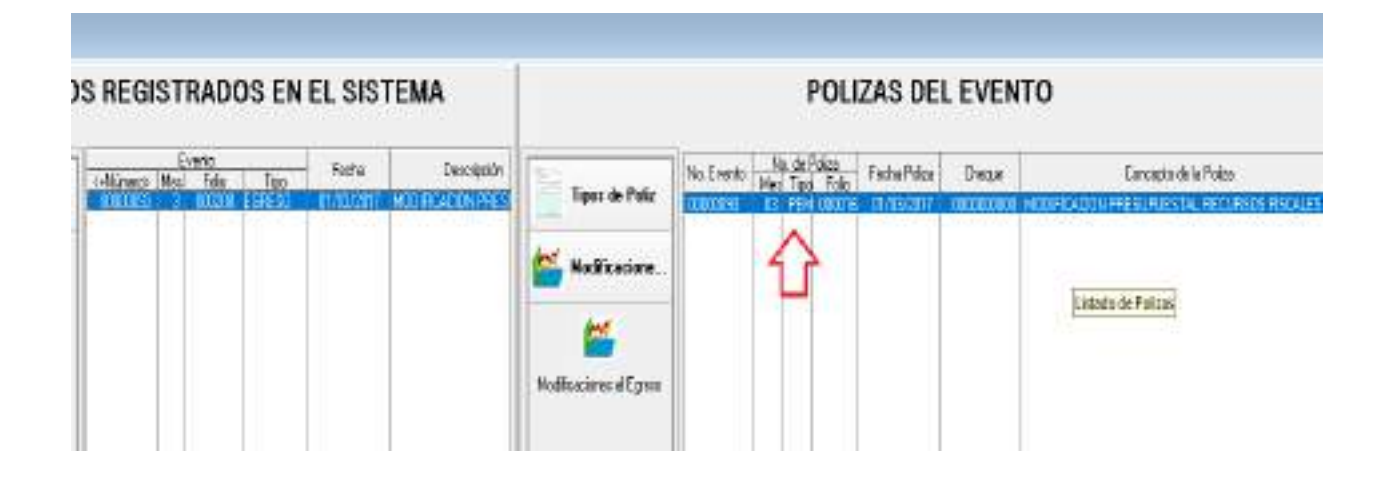

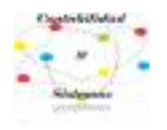

# **10- Baja de Bienes**

**BAJA DE BIENES: Una vez consultado el reporte de "Pre Bajas por COG", será el que se pase a contabilidad para la baja en el sistema de Contabilidad una vez Aprobada.**

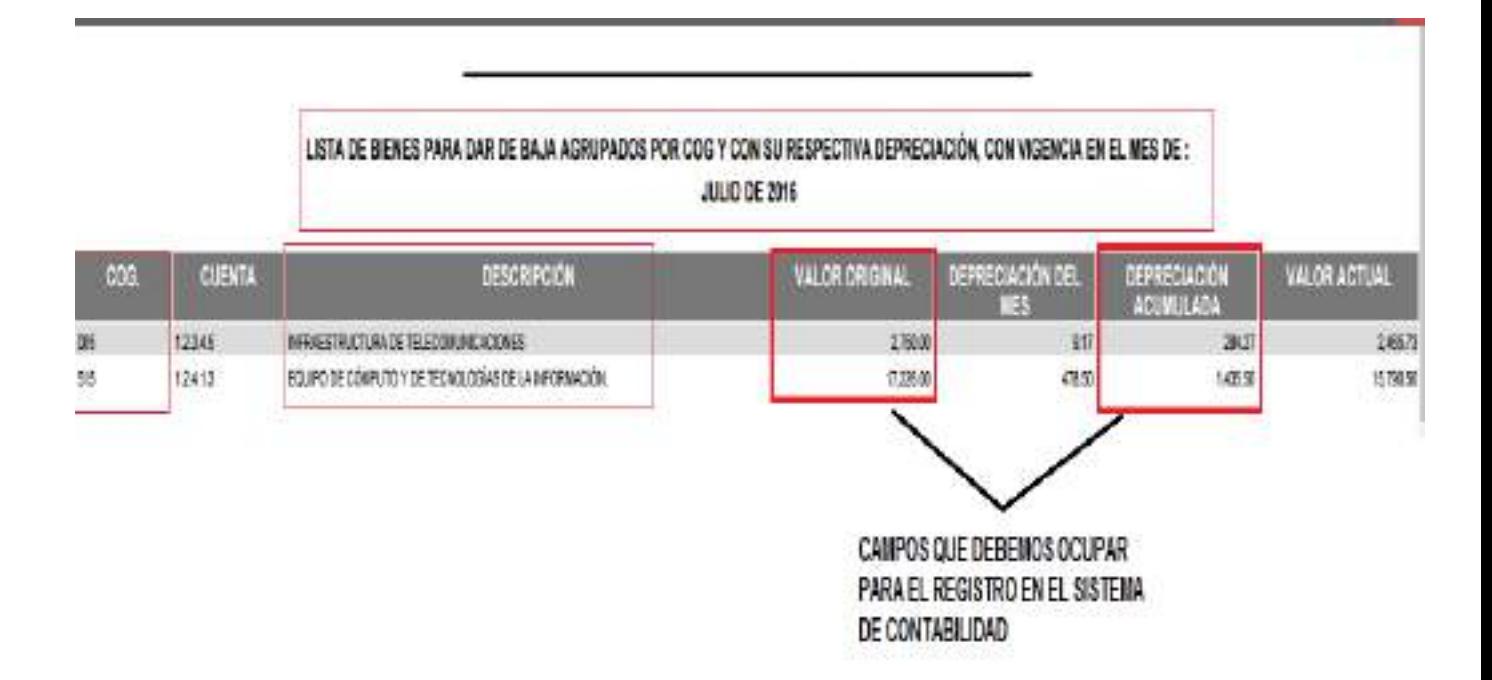

**El registro en el Sistema de Contabilidad se debe realizar de la siguiente manera:**

**1.- Pedir el reporte de depreciación mensual a Sindicatura o al encargado de patrimonio.** 

- **2.- Registrar Contablemente la Depreciación al último día del mes correspondiente.**
- **3.- Pedir el reporte de Pre-bajas por COG a Sindicatura o al encargado de patrimonio.**
- **4.- Registrar Contablemente la baja del bien al último día del mes correspondiente.**

**5.- Registrar la póliza de baja en el sistema de patrimonio, proporcionada por contabilidad.**

**6.- Último, Registrar la póliza de depreciación en el sistema de patrimonio, proporcionada por contabilidad.**

**Ejemplo de póliza de baja de un bien por; PÉRDIDA, OBSOLESCENCIA Y DETERIORO**

**Como la fecha es al 31 de julio 2016.**

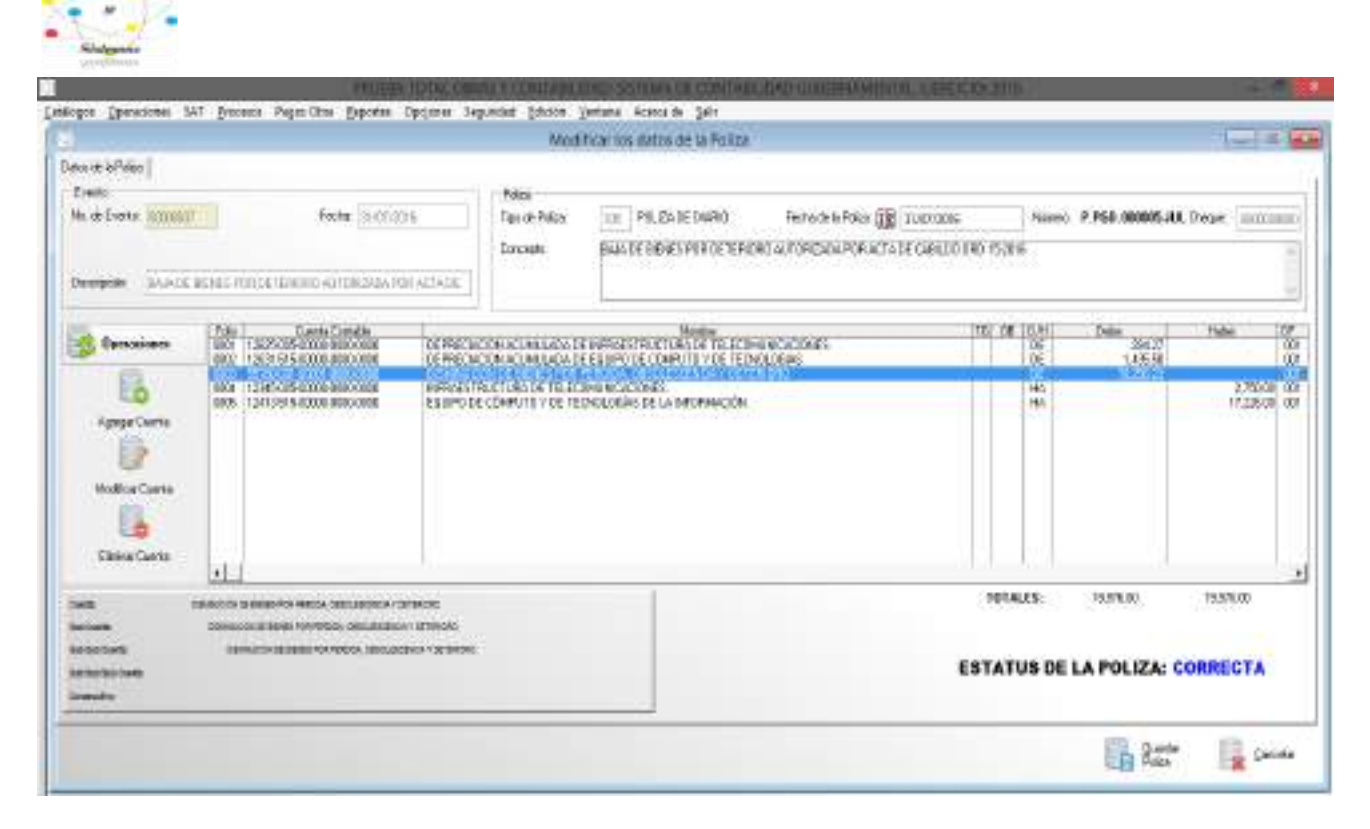

Cigatelistichia

Como se muestra en el cuadro anterior, se agrega un evento de diario, en el cuál se selecciona la póliza de diario, para registrar los tres elementos que proporciona la sindicatura o el encargado del patrimonio, como se muestra en la página 68, es decir los valores, original, de la depreciación acumulada y el valor actual.

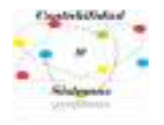

# **11- Reportes**

### **PARA GENERAR LOS REPORTES**

#### **BARRA DE MENÚ: REPORTES**

### **BARRA DE ACCESO RÁPIDO: PLAN DE CUENTAS**

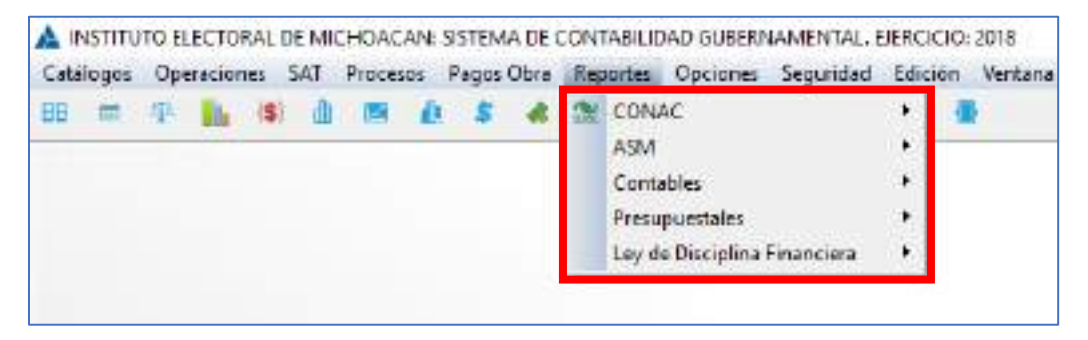

Reportes, barra de acceso rápido.

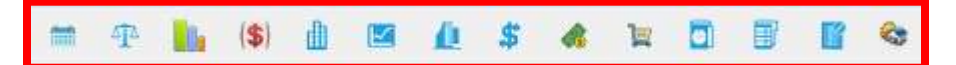

**PARA GENERAR LOS REPORTES REQUERIDOS POR EL CONAC, ESTADOS FINANCIEROS.**

## **SELECCIONA, REPORTES> CONAC > 19 OPCIONES**

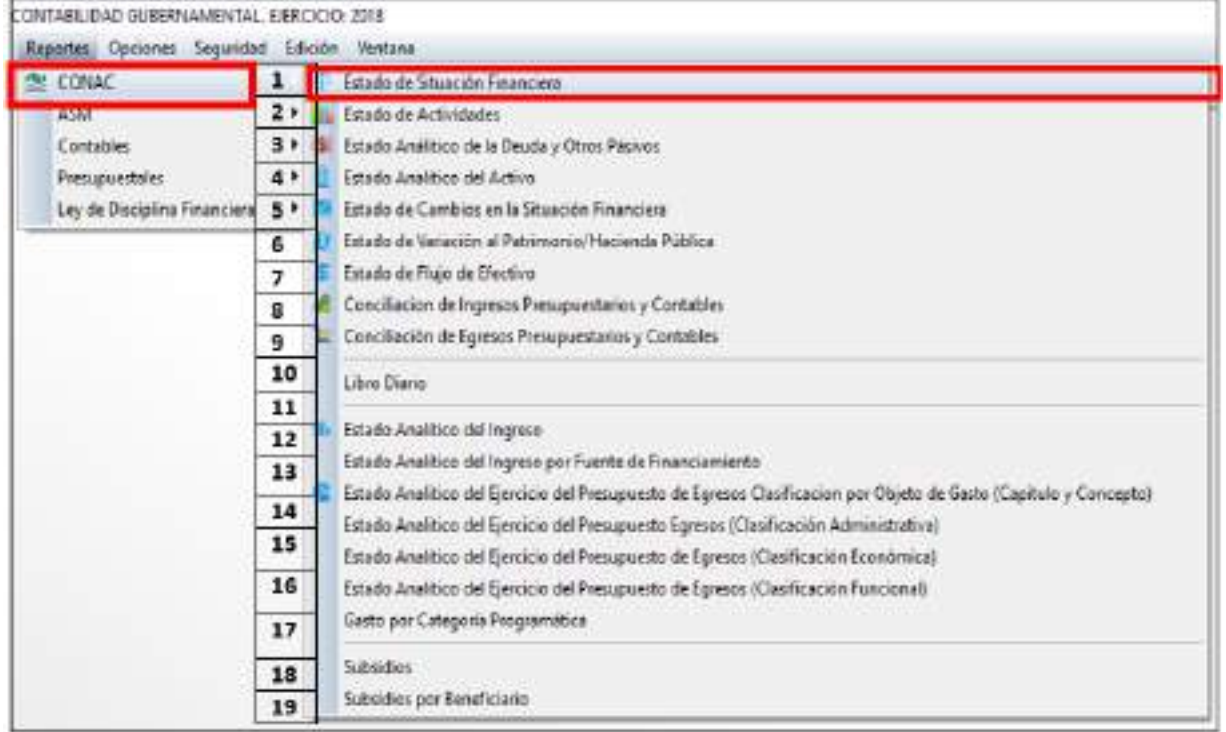

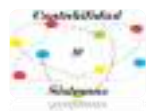

**1.-Ejemplo de Consultar, Imprimir y Exportar a Excel (digital)** Seleccionar mes capturado ya sea mensual por control o trimestral por requerimiento.

\*Para generar el estado anual se tendrá que tener todos los meses de año capturados**.**

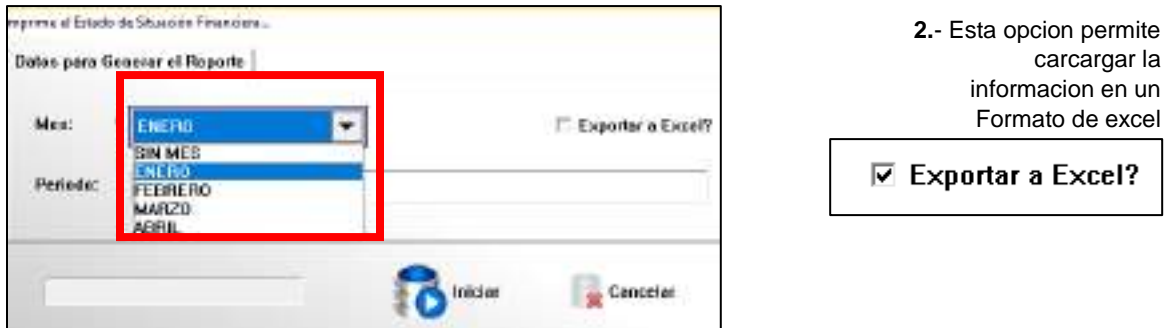

**Seleccionar** con un CLIC IZQUIERDO **iniciar** para generar la **vista previa reporte (Será en bases acumulativas y comparativas),** del "estado financiero", **seleccionado**.

#### **VENTANA: Report Preview**

**La BARRA DE OPERACIONES:** permite ver el número de páginas y cambiar de una a otra página, permite hacer acercamientos y alejamientos de la páginas, permite la **Búsqueda:** por **Nombre del Género, Grupo y Rubro** y la opción **IMPRIMIR.**

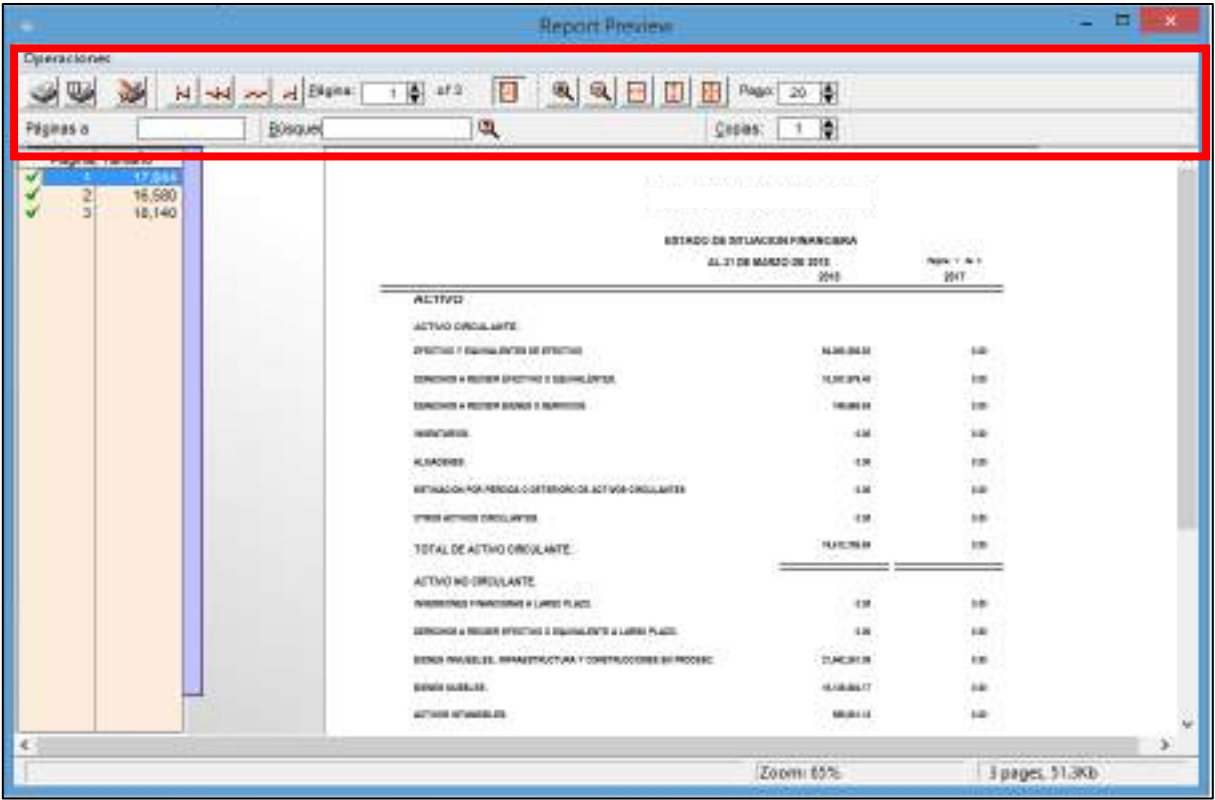
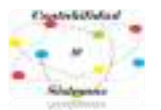

Opción: **IMPRIMIR. Propiedades: permite establecer el formato y dimensiones de cómo se revelará la información.** 

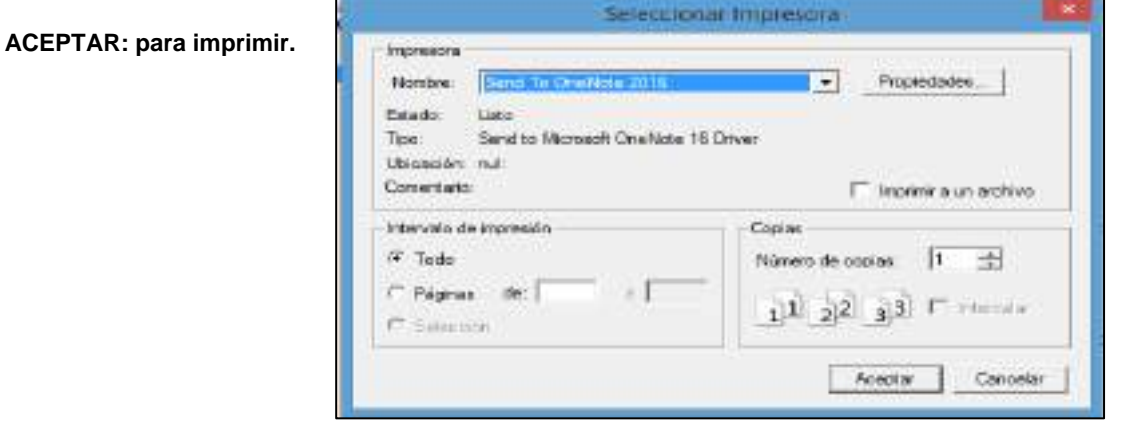

**Exportar Excel**: previamente seleccionada

☑ Exportar a Excel?

Cerrar la **VENTANA: Report Preview**

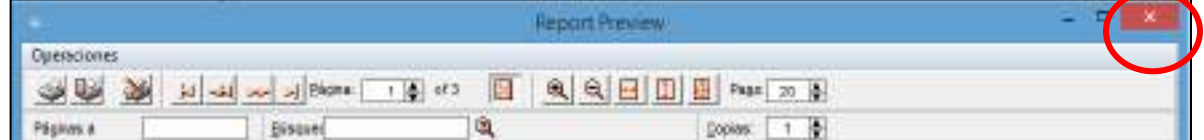

Se **EXPORTARÁ** automaticamente a **Excel.**

El Formato de excel en la vista previa nos muestra los informes con bases acumulativas y comparativas.

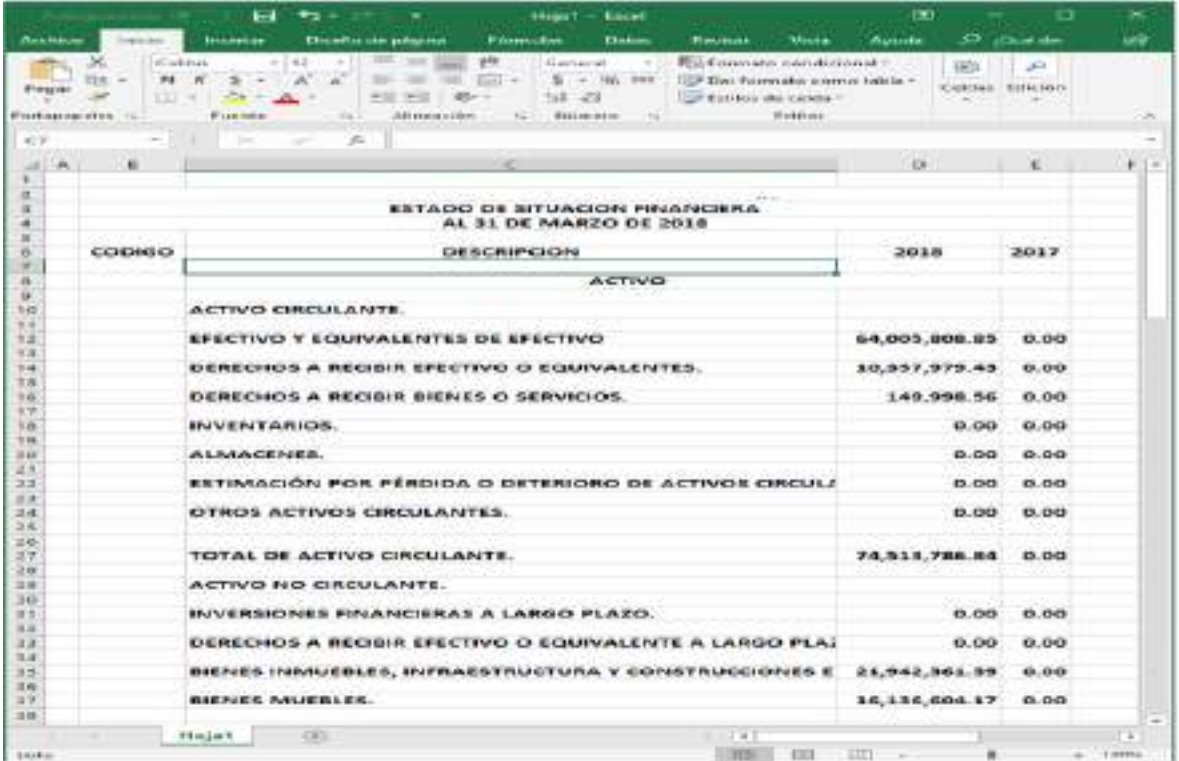

Calle Diego de Siguenza y Figueroa #16 Fracc. el Mirador del Punhuato. C.P. 58249 Morelia, Michoacán. Teléfono: (443) 323 0447 Facebook: [@contabilidadysistemas](https://www.facebook.com/contabilidadysistemas/)

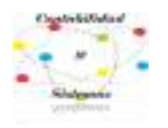

# **12- Usuarios del Sistema**

### **SEGURIDAD.**

La finalidad de la **seguridad** del **sistema** consiste en proteger la información que se almacena en el **sistema**. El valor de toda la información depende de su exactitud. Si se efectúan cambios no autorizados en los datos, éstos pierden algo o todo su valor.

Con **clic primario** en el icono **seguridad** nos habilita las diferentes listas de opciones que el programa cuenta para la seguridad del sistema.

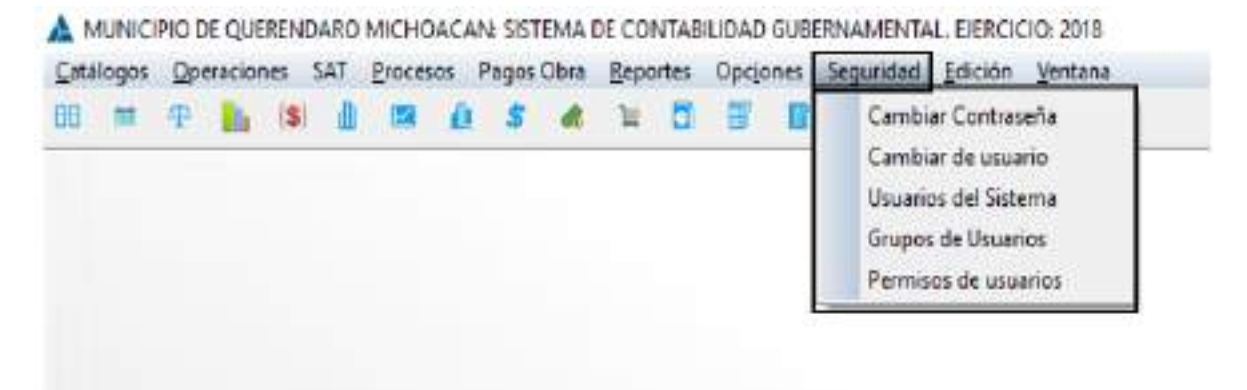

## **AGREGAR UN USUARIO**

### **Estructura de la ventana de usuarios de sistema.**

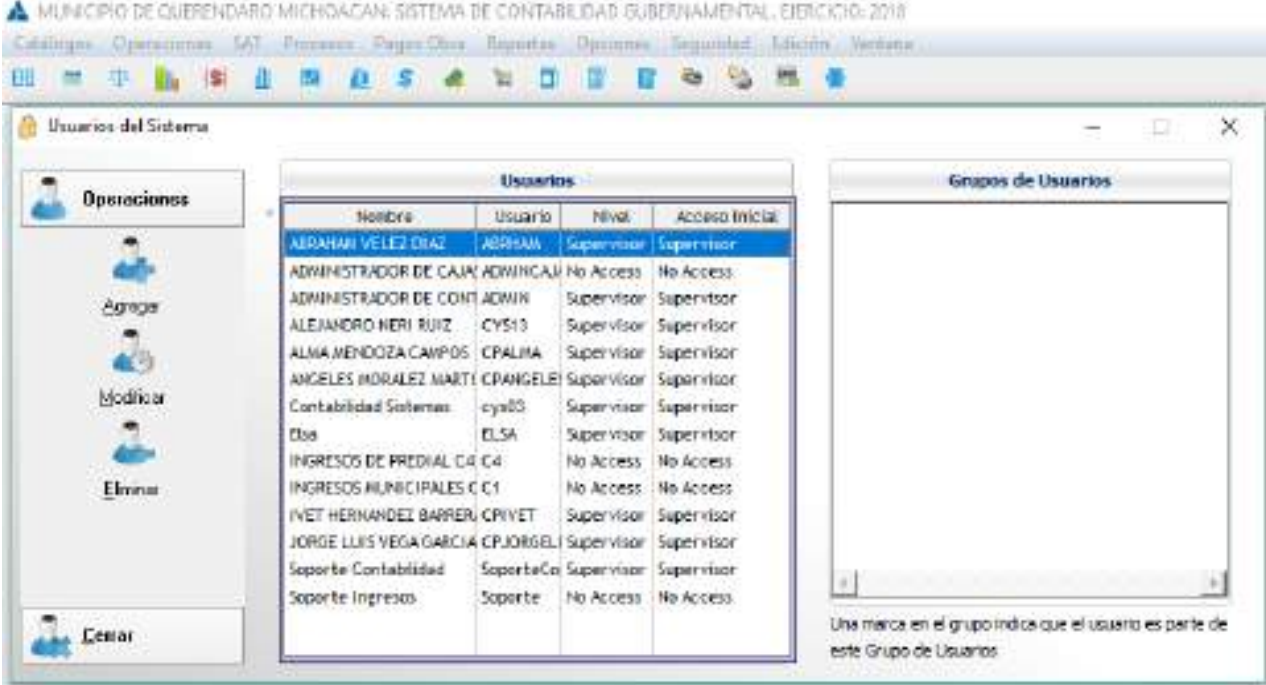

Calle Diego de Siguenza y Figueroa #16 Fracc. el Mirador del Punhuato. C.P. 58249 Morelia, Michoacán. Teléfono: (443) 323 0447 Facebook: [@contabilidadysistemas](https://www.facebook.com/contabilidadysistemas/)

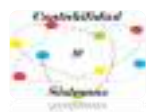

### **OPERACIONES DE USUARIOS DE SISTEMA.**

Las funciones y características de la plataforma que el usuario del sistema puede realizar, tareas de operaciones básicas en esta ventana y la que el sistema nos permite.

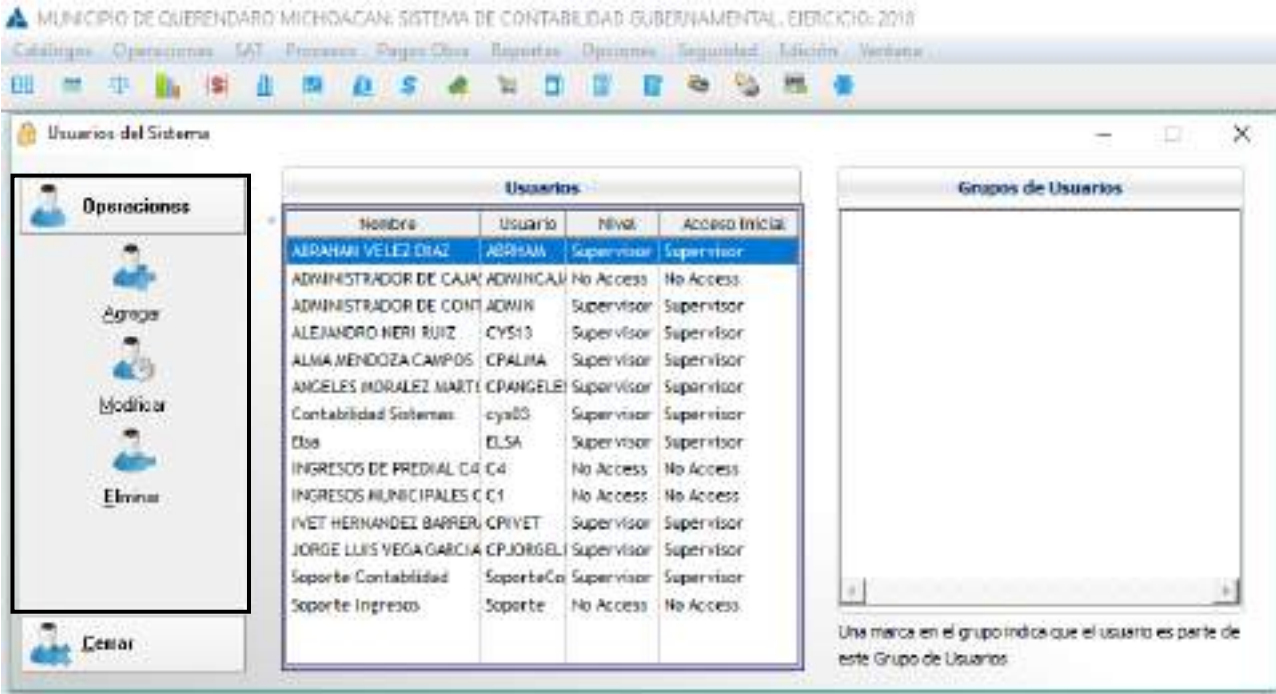

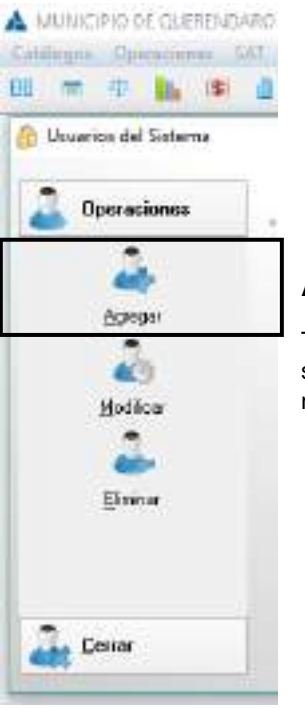

### **AGREGAR.**

Todos los usuarios de su equipo necesitan una cuenta de usuario para poder iniciar sesión y obtener acceso al sistema, en esta opción nos permite agregar a los nuevos usuarios que van a tener acceso.

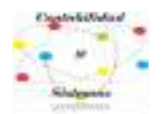

Nombre. Apellidos.

## **ACTUALIZAR USUARIOS**

### **Datos del usuario.**

Puede agregar nuevos usuarios en esta ventana, se introduce la información que nos pide en los recuadros de la ventana que son datos personales:

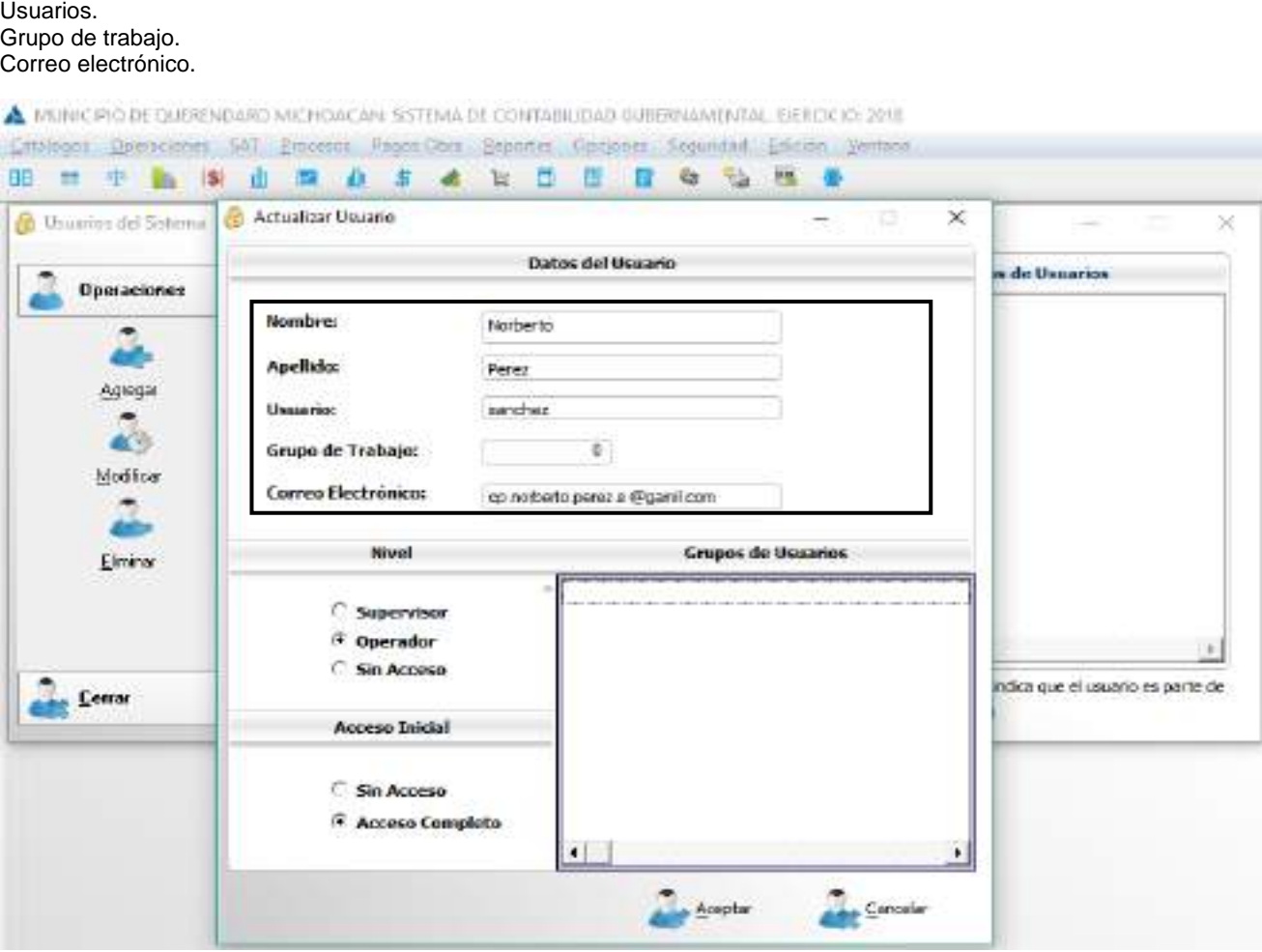

#### **NIVEL.**

Hace referencia a la posición relativa de una disposición según una [jerarquía](https://es.wikipedia.org/wiki/Jerarqu%C3%ADa) o nivel determinado, en este caso tenemos 3 niveles de orden jerárquico de seguridad que el sistema nos permite establecer dependiendo hasta qué acceso se va otorgar al usuario:

**Supervisor:** Controlar el funcionamiento del área de sistemas. Supervisar y revisar la elaboración de los asientos contables.

**Operador**: Estará capacitado para utilizar el sistema de contabilidad, ya que él va a estar enfrente del uso del programa.

**Sin acceso:** En esta opción si queremos que el usuario no tenga acceso al sistema, nos ayuda a restringir su acceso.

Calle Diego de Siguenza y Figueroa #16 Fracc. el Mirador del Punhuato. C.P. 58249 Morelia, Michoacán. Teléfono: (443) 323 0447 Facebook: [@contabilidadysistemas](https://www.facebook.com/contabilidadysistemas/)

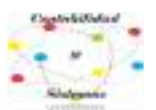

A INSINCRIO DE QUERENDARO MICHOACAN SSTEMA DE CONTABIUDAD GUEENVAMENTAL EIERDOIO 2018 Entstegen Opencienes 507 Emcesos Pagen Cers Seportes Gestjones Segundad Enición Ventoco 动性 BB. 世 中 論 幽 由 調 血 事 處 世 臣 臣 日  $\mathbf{e}_t$ **Actualizar Uniario** × **B** Usuarios del Sistema × Datos del Usuario de Usuarios **Operaciones** Nombre: Narberto Apellidos Perez Agregar Usammo: nanchez Grupo de Trabajo: C Modice Correo Electrónico: co notorto perez a @ganil.com Nivel **Grupos de Usuarios** Elminer Supervisor + Operador **Sin Acceso** ndica que el usuario es parte de **Centar** Acceso Inicial C So Acceso **Acceso Completo** Aceptar Canceler

# **CAMBIAR CONTRASEÑA**

Es una forma de [autentificación](https://es.wikipedia.org/wiki/Autentificaci%C3%B3n) para cambiar la contraseña que se le dio a un usuario al principio, con la finalidad de que se utilice de forma racional y confidencial la [información,](https://es.wikipedia.org/wiki/Informaci%C3%B3n) con ello se controla el acceso al sistema contable. La contraseña debe mantenerse en secreto ante aquellos a quien no se les permite el acceso, esta opción nos ayuda a cambiar cuando varios usuarios tienen conocimiento de la contraseña y quiere uno,

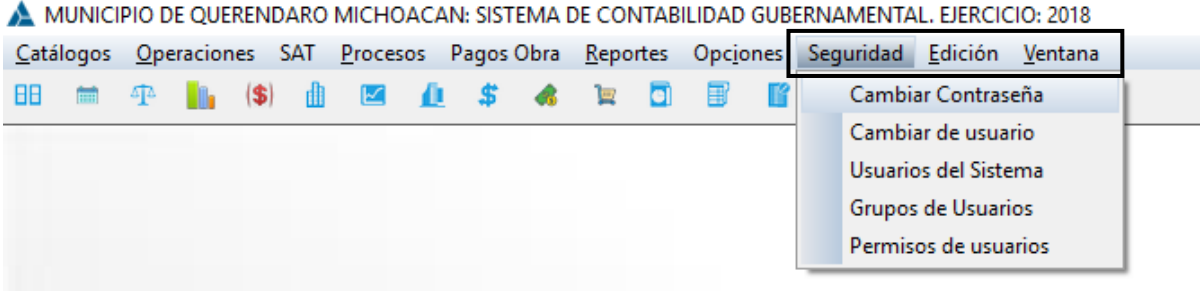

permitir la restricción del uso del sistema.

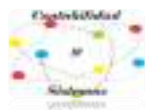

**Clic primario** sobre la opción **cambiar contraseña,** eso desprende una ventana que se muestra en la siguiente imagen.

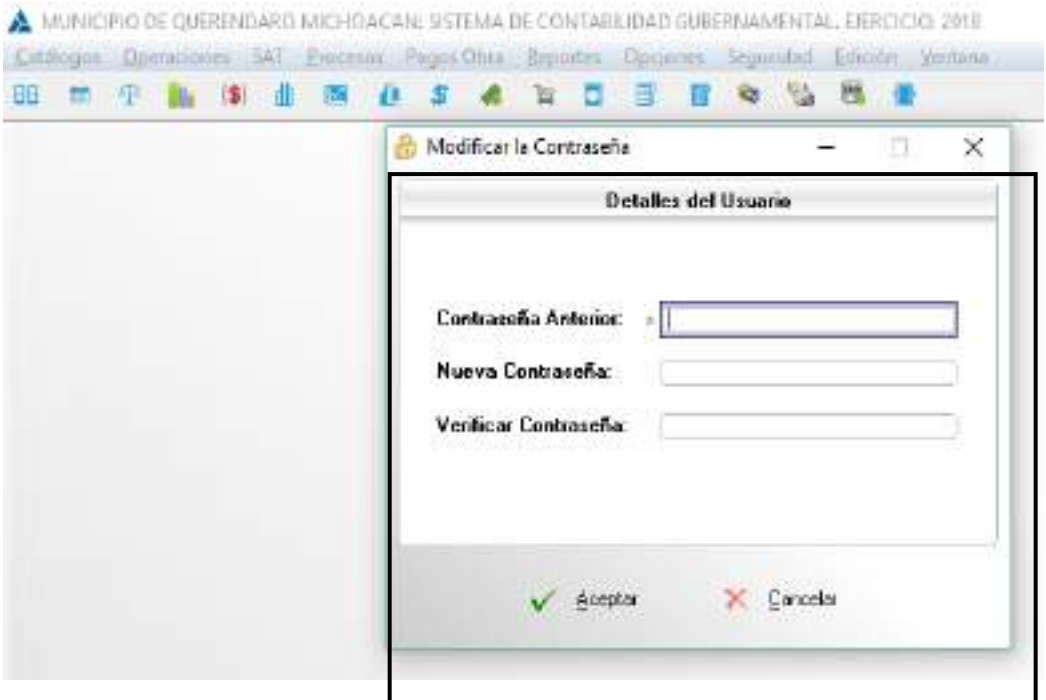

### **MODIFICAR CONTRASEÑA.**

En esta opción habilita los siguientes recuadros para poder llevar a cabo su llenado.

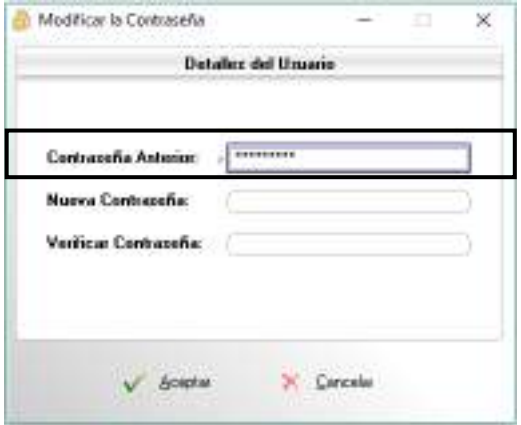

#### **CONTRASEÑA ANTERIOR**.

Se tiene que introducir la contraseña que actualmente este en uso en el sistema para que nos autorice dicha modificación.

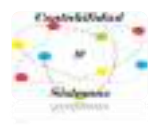

# **NUEVA CONTRASEÑA.**

Se introduce la nueva contraseña que se va poner ya sea al gusto o las necesidades del nuevo usuario.

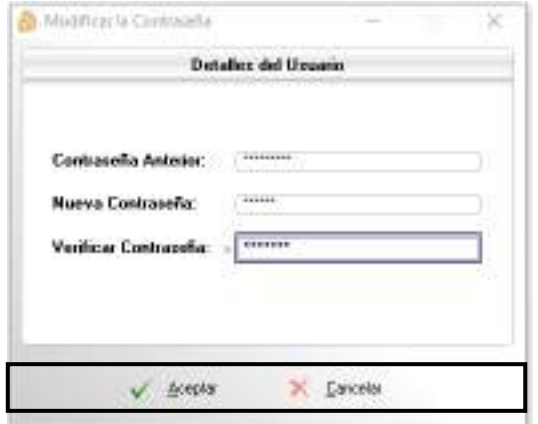

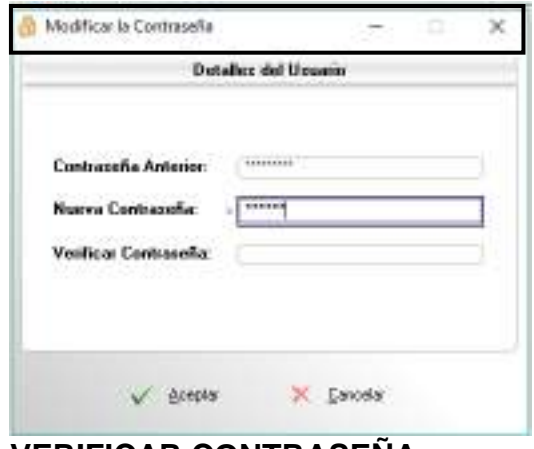

### **VERIFICAR CONTRASENA.**

Se vuelve introducir la nueva contraseña que se va a establecer en el sistema para que sea igual y poder finalizar.

### **FINALIZAR.**

Una vez finalizado, se le da **clic primario** al icono **aceptar** para que guarde los cambios si no se desea guardar los cambios y tener la misma contraseña le damos **clic primario** al icono **cancelar.**

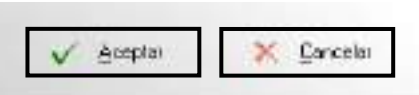

### **CONCLUSIONES**

Considerando los tiempos modernos y de globalización en un país atrasado y con gobernantes que se aferran en no seguir las reglas a pie de la letra, hemos emprendido un gran camino, para lograr que los retos más difíciles en la vida de los entes públicos, se lleven a cabo dentro de la legalidad, con la posibilidad de ofrecer un gran producto, por medio del cual, aportamos lo más positivo de nosotros como personas y como entidad privada a nuestro Estado de Michoacán y quizás en un futuro no muy lejano a otras entidades federativas, con ello estaríamos siendo útiles a nuestro país, ya que somos michoacanos mexicanos y porque nos formamos como profesionistas en este maravilloso Michoacán, en esta bendita tierra y en la benemérita Universidad Michoacana de San Nicolás de Hidalgo y es justo dejar huella en la tierra que nos vio nacer, es por ello que, sin importar el trabajo arduo, el desvelo, presiones fuertes por terminar los software y satisfacer las necesidades de los entes públicos, nos atrevimos a entrar en estos caminos inhóspitos y sinuosos para demostrar que cuando se quiere se puede, batallando con la competencia desleal, así como con la toma de decisiones políticas inadecuadas, que provocan la continuidad o la salida de las instituciones públicas, sin embargo, con todo ello se ha logrado constituirse y continuar con mucho trabajo, sobreviviendo a los cambios de administración

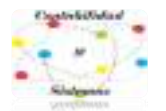

a partir de 2013, lo que nos consolida como una de las mejores opciones para continuar en el mercado laboral y de competencia.

Es por ello por lo que, dando el mejor de los esfuerzos se elabora el presente manual del SISTEMA DE ARMONIZACIÓN DE CONTABILIDAD GUBERNAMENTAL (SIDEACG), con el mejor ánimo para que sea utilizado de forma prudente y profesional, sirva de herramienta de enseñanza y aprendizaje, haciendo buen uso de éste, siempre con el objeto de servir.

Las necesidades se aumentan en la medida que surgen nuevas disposiciones legales, por lo tanto, es necesario diseñar herramientas nuevas que coadyuven en mejorar el trabajo arduo de los entes, ya que no solamente es la contabilidad como tal, sino también cuestiones fiscales, presupuestales, de facturación, de evaluación, indicadores, patrimoniales, de registro de obra pública, de cobranza, es por ello que, en el mejor de los ánimos se proveen de las mejores herramientas, para que se exploten y puedan cumplir con prontitud de acuerdo a los tiempos marcados por la legislación, con las obligaciones a su cargo. Derivado de esta temática se ha logrado elaborar varios softwares con interface al contable para el control de, presupuesto, obra pública, ingresos (facturación ingresos propios y participaciones), y de cobranza de agua potable, licencias, anuncios publicitarios y panteones.

Esperando que sean de utilidad, no dudamos en lo mas mínimo que podrá llevar errores, sin embargo, estamos a sus órdenes para que nos hagan saber detalles en el presente manual, para corregirlos y de esa forma retroalimentar el trabajo, como siempre se ha realizado, de antemano muchas gracias por la confianza y el deseo de trabajar con nosotros, estamos a sus órdenes en Diego de Siguenza y Figueroa número 16 Fraccionamiento el Mirador del Punhuato, Morelia, Michoacán, C.P. 58249, teléfono de oficina (443) 323 0447 y en Facebook @contabilidadysistemas.

### **DERECHOS DE PROPIEDAD**

El Ente Público con la firma del contrato adquirió los derechos de uso del **SIDEACG,** de los módulos que de él se desprenden y el presente manual, mas no la propiedad intelectual de los mismos; en consecuencia, con fundamento en los artículos 424 fracción III y 424 bis fracción II del Código Penal Federal, así como el artículo 231 fracciones I, IV, V, VII, VIII y X de la Ley Federal del Derecho de Autor, queda estrictamente prohibido la reproducción, importación, almacenamiento, transporte, distribución, comercialización, venta, subarrendamiento, adaptación, transformación o desactivación de dispositivos electrónicos de protección sin previa autorización por la empresa **Contabilidad y Sistemas de Armonización S.C.**, así como el mal uso de características de operación que induzcan al error o confusión de cualquier usuario respecto al manejo y operatividad del **SIDEACG** y cualquiera de los módulos que de él se desprendan.

De igual forma, queda prohibido reproducir, fotocopiar o duplicar de alguna forma el contenido del presente manual (impreso o en línea).